Guía del usuario

© Copyright 2016 HP Development Company, L.P.

Bluetooth es una marca comercial de su propietario utilizada por HP Inc. bajo licencia. Intel, Celeron y Pentium son marcas comerciales de Intel Corporation en los EE.UU. y en otros países. Microsoft y Windows son marcas comerciales del grupo de empresas Microsoft.

La información contenida en el presente documento está sujeta a cambios sin previo aviso. Las únicas garantías para los productos y servicios de HP están estipuladas en las declaraciones expresas de garantía que acompañan a dichos productos y servicios. La información contenida en este documento no debe interpretarse como una garantía adicional. HP no se responsabilizará por errores técnicos o de edición ni por omisiones contenidas en el presente documento.

Para obtener información sobre las patentes de DTS, consulte <http://patents.dts.com>. Fabricado bajo licencia de DTS Licensing Limited. DTS, el símbolo y DTS y el símbolo juntos son marcas comerciales registradas, y DTS Studio sonido es una marca comercial de DTS, Inc. © DTS, Inc. Todos los derechos

reservados **entits** 

Primera edición: mayo de 2016

Número de referencia del documento: 857335- E51

#### **Aviso del producto**

Esta guía describe recursos comunes a la mayoría de los modelos. Es posible que algunos recursos no estén disponibles en su equipo.

Este equipo puede requerir hardware actualizado y/o adquirido por separado y/o una unidad de DVD para instalar el software de Windows 7 para aprovechar por completo la funcionalidad de Windows 7. Consulte [http://windows.microsoft.com/en-us/](http://windows.microsoft.com/en-us/windows7/get-know-windows-7) [windows7/get-know-windows-7](http://windows.microsoft.com/en-us/windows7/get-know-windows-7) para obtener detalles.

Para acceder a las guías del usuario o manuales más recientes para su producto, consulte <http://www.hp.com/support>. Seleccione **Encuentre su producto**, y siga las instrucciones que aparecen en pantalla.

#### **Términos del software**

Al instalar, copiar, descargar o utilizar de cualquier otro modo cualquier producto de software preinstalado en este equipo, usted acepta los términos del Contrato de licencia de usuario final (CLUF) de HP. Si no acepta estos términos de licencia, su único recurso es devolver el producto completo no utilizado (hardware y software) en un plazo de 14 días para obtener un reembolso integral sujeto a la política de reembolsos de su vendedor.

Si necesita más información o quiere solicitar un reembolso completo del precio del equipo, comuníquese con su vendedor.

# **Advertencias de seguridad**

**A ¡ADVERTENCIA!** Para reducir la posibilidad de lesiones por calor o sobrecalentamiento del equipo, no coloque el equipo directamente sobre sus piernas ni obstruya los orificios de ventilación. Use el equipo solo sobre una superficie plana y firme. No permita que ninguna superficie dura, como una impresora opcional adyacente, o una superficie blanda, como cojines, alfombras o ropa, bloqueen el flujo de aire. Igualmente, no permita que el adaptador de CA entre en contacto con la piel o una superficie blanda como cojines, alfombras o ropa durante el funcionamiento. El equipo y el adaptador de CA cumplen con los límites de temperatura de superficie accesible por el usuario definidos por el Estándar Internacional para la Seguridad de Tecnología de la Información (IEC 60950-1).

# **Valores de configuración del procesador (solo en algunos productos)**

**IMPORTANTE:** Algunos modelos están configurados con un procesador Intel® Pentium® de la serie N35xx/ N37xx o Celeron® de la serie N28xx/N29xx/N30xx/N31xx y un sistema operativo Windows®. **En estos**  modelos, no cambie el valor de la configuración del procesador en msconfig.exe de 4 o 2 procesadores a 1 procesador. Si lo hace, su equipo no reiniciará. Tendrá que realizar un restablecimiento de la configuración de fábrica para restaurar los parámetros originales.

# **Tabla de contenido**

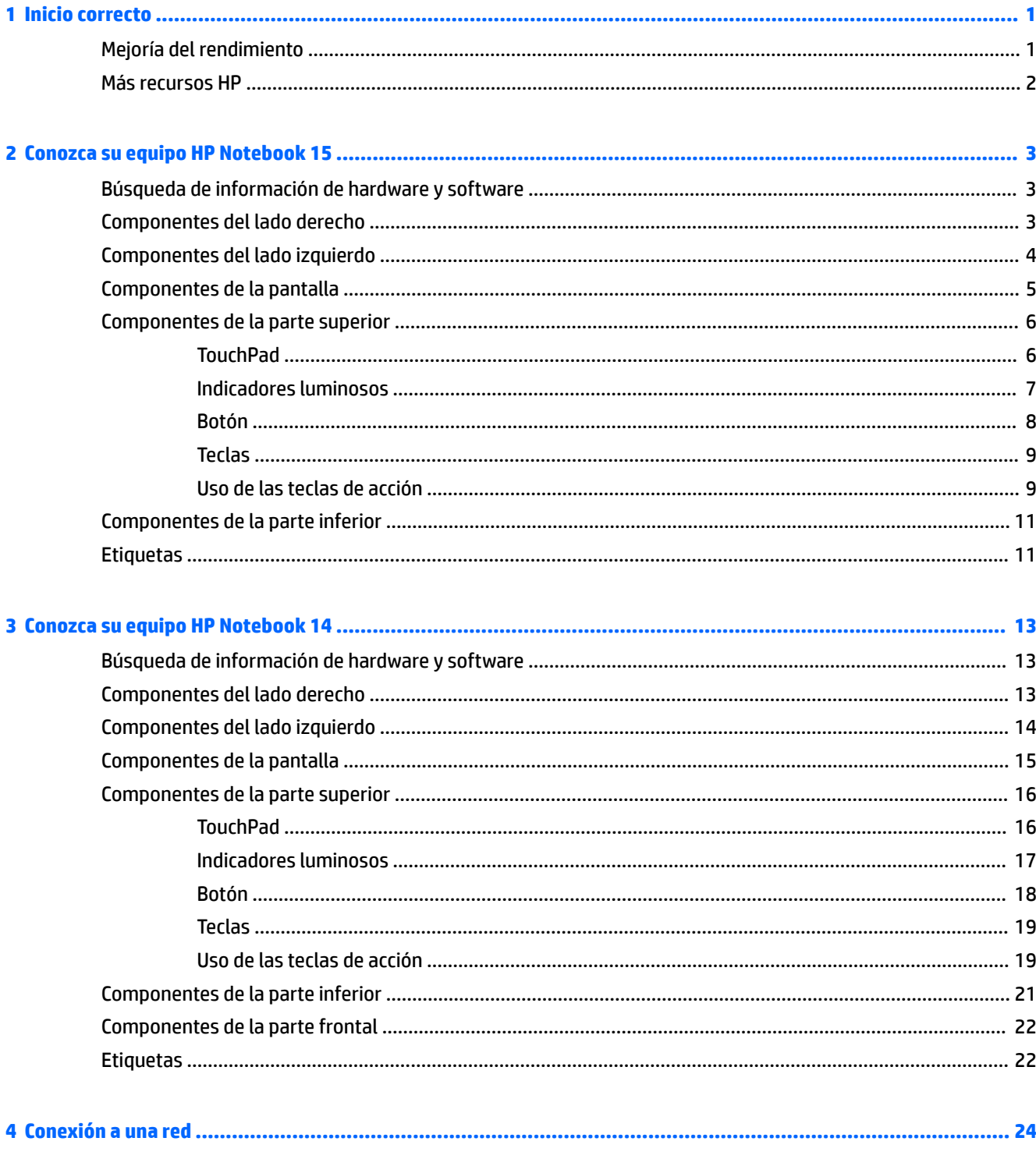

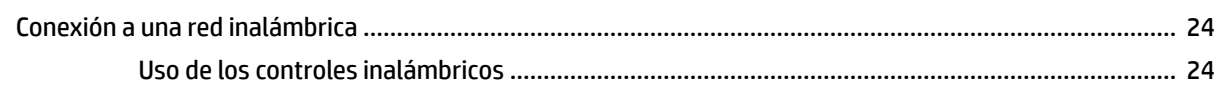

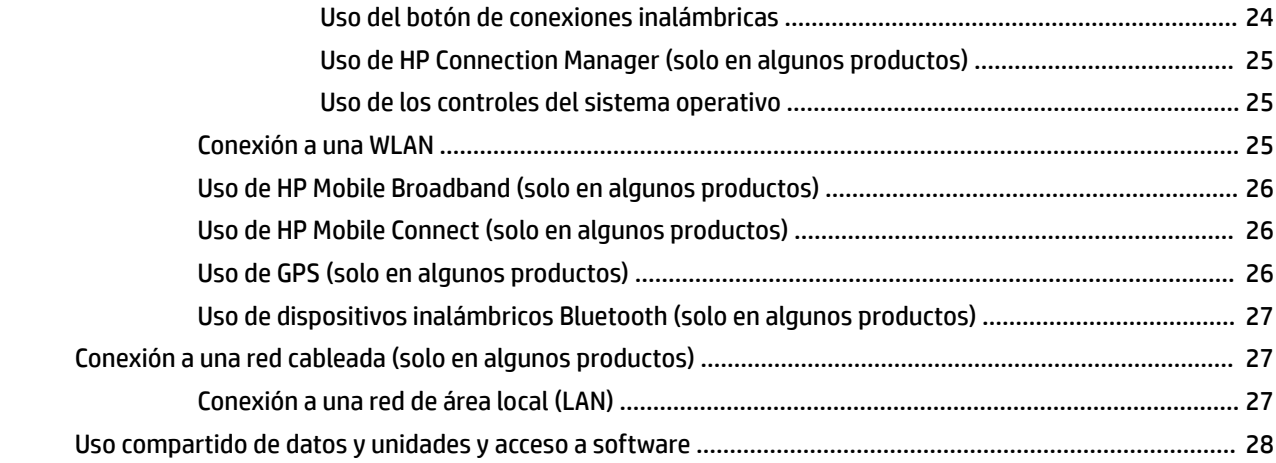

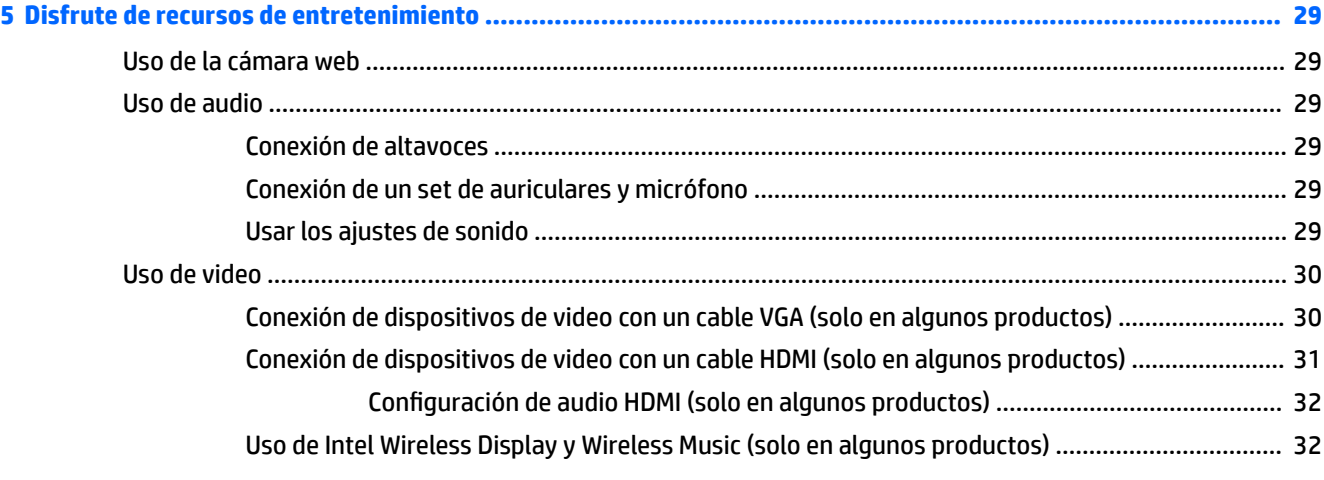

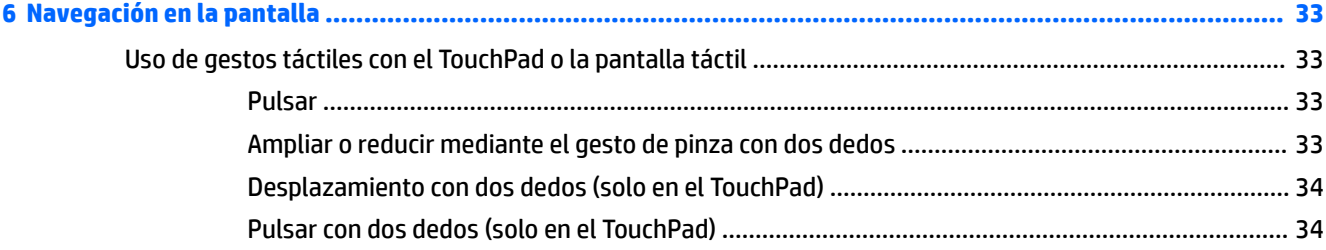

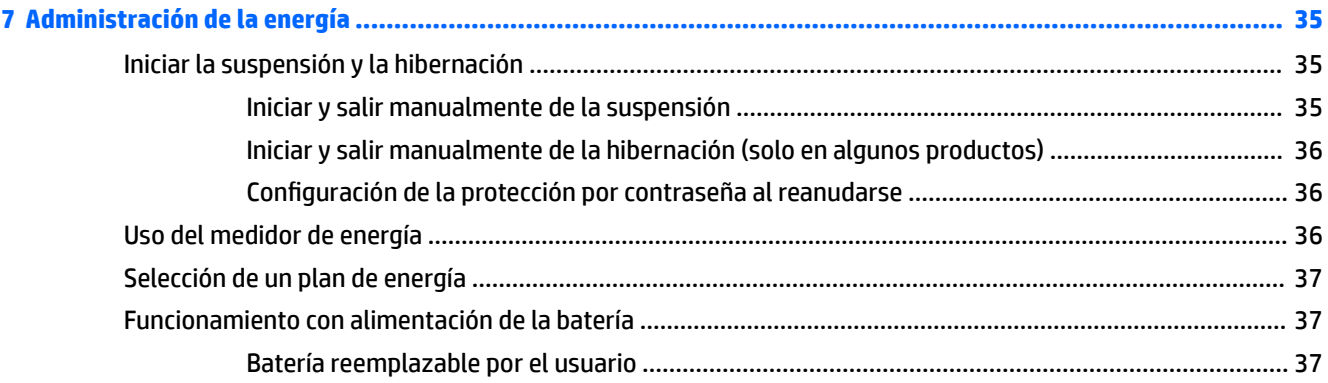

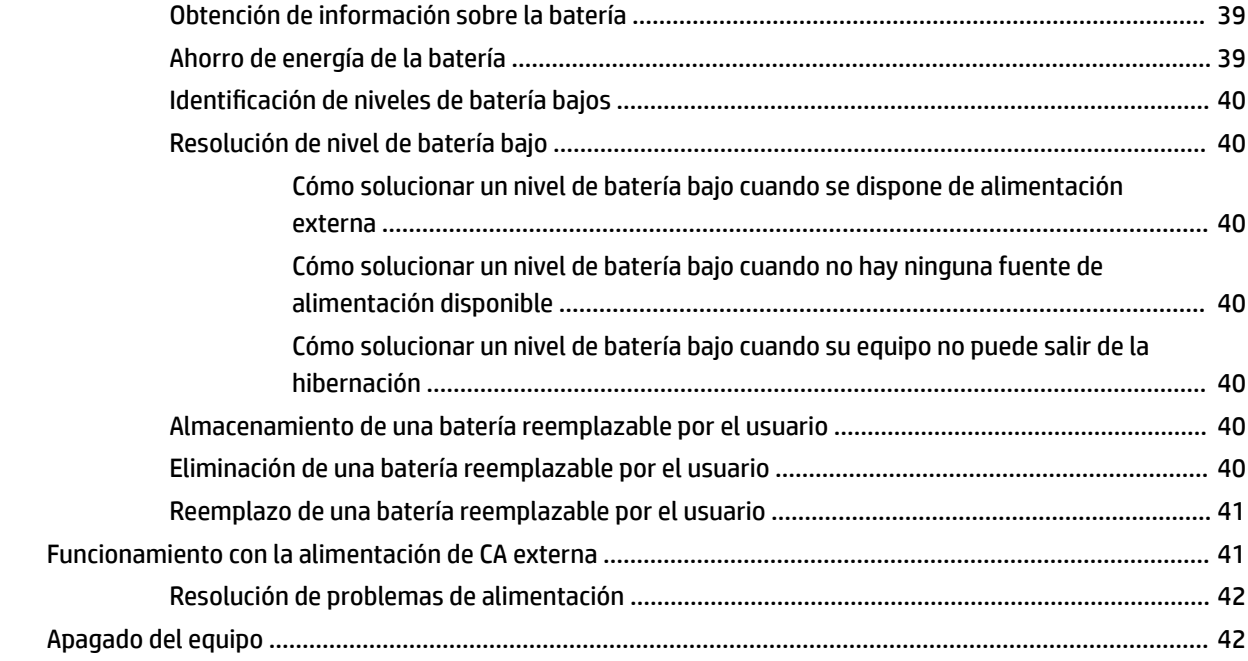

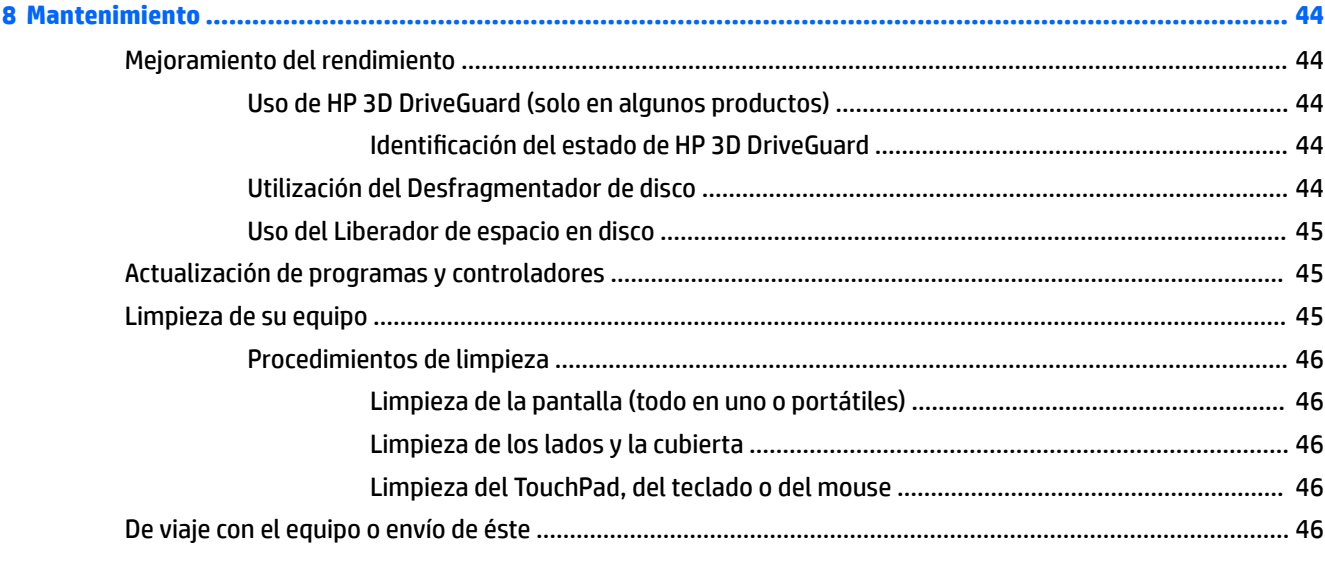

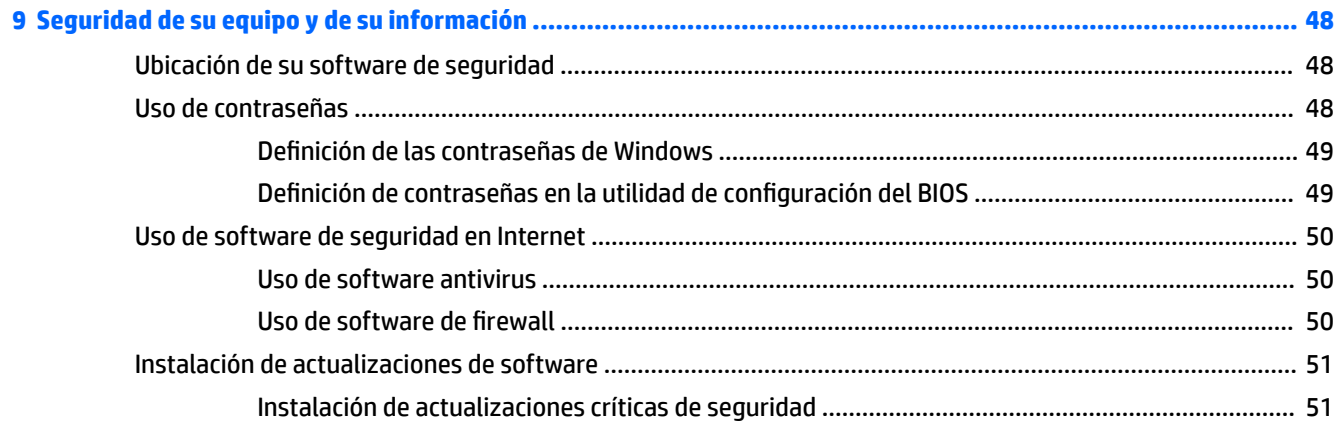

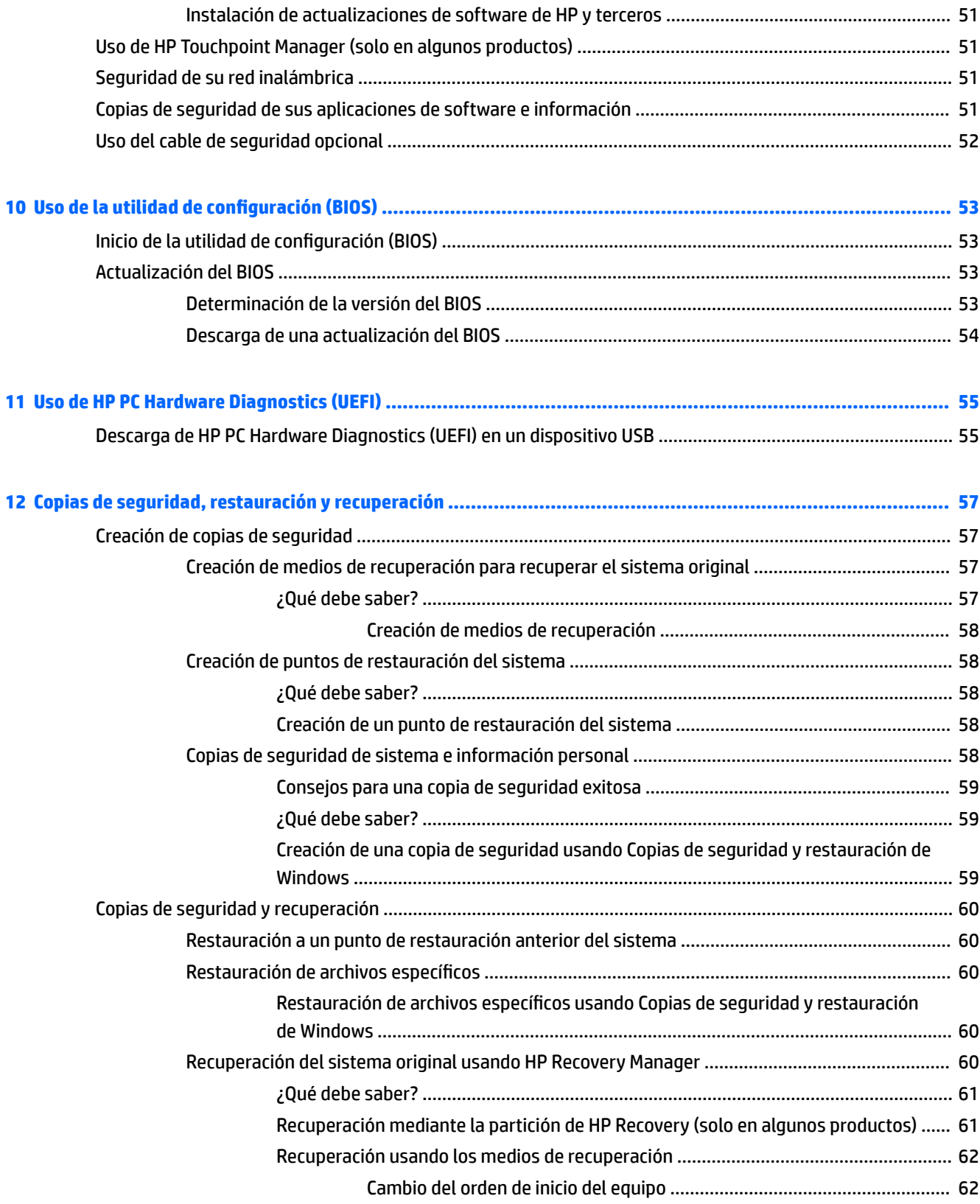

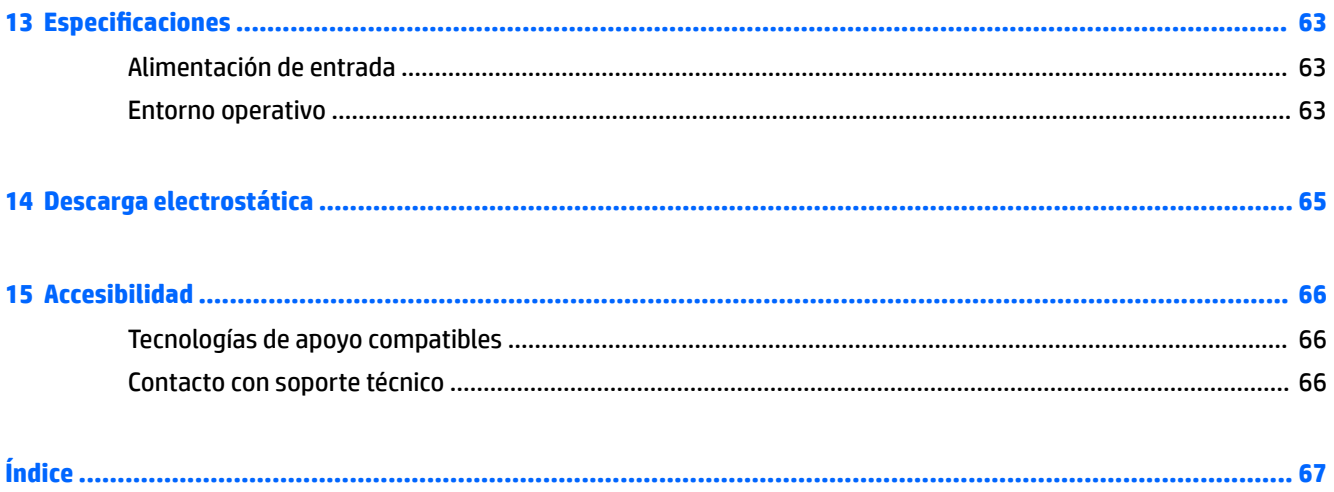

# <span id="page-12-0"></span>**1 Inicio correcto**

Este equipo es una poderosa herramienta diseñada para mejorar el trabajo y brindar entretenimiento. Para aprovechar al máximo su equipo, lea este capítulo y conozca las mejores prácticas después de la configuración, además de adónde puede obtener más recursos HP.

# **Mejoría del rendimiento**

Después de configurar y registrar el equipo, le recomendamos los siguientes pasos para aprovechar al máximo su inversión inteligente:

- **· Para crear un conjunto de discos de recuperación o una unidad flash de recuperación. Consulte Copias de** [seguridad, restauración y recuperación en la página 57.](#page-68-0)
- Si aún no lo ha hecho, conecte a una red alámbrica o inalámbrica. Consulte la guía del usuario [Conexión a](#page-35-0) [una red en la página 24](#page-35-0).
- Familiarícese con el hardware y software del equipo. Vaya a [Búsqueda de información de hardware y](#page-14-0) [software en la página 3](#page-14-0) y [Disfrute de recursos de entretenimiento en la página 29](#page-40-0) para obtener más información.
- Actualice o compre el software antivirus. Para obtener más información en Uso de software antivirus [en la página 50](#page-61-0).

# <span id="page-13-0"></span>**Más recursos HP**

Ya ha usado *Instrucciones de configuración* para activar la computadora y ubicar esta guía. Para obtener detalles del producto, información sobre la forma de utilización y más, use esta tabla.

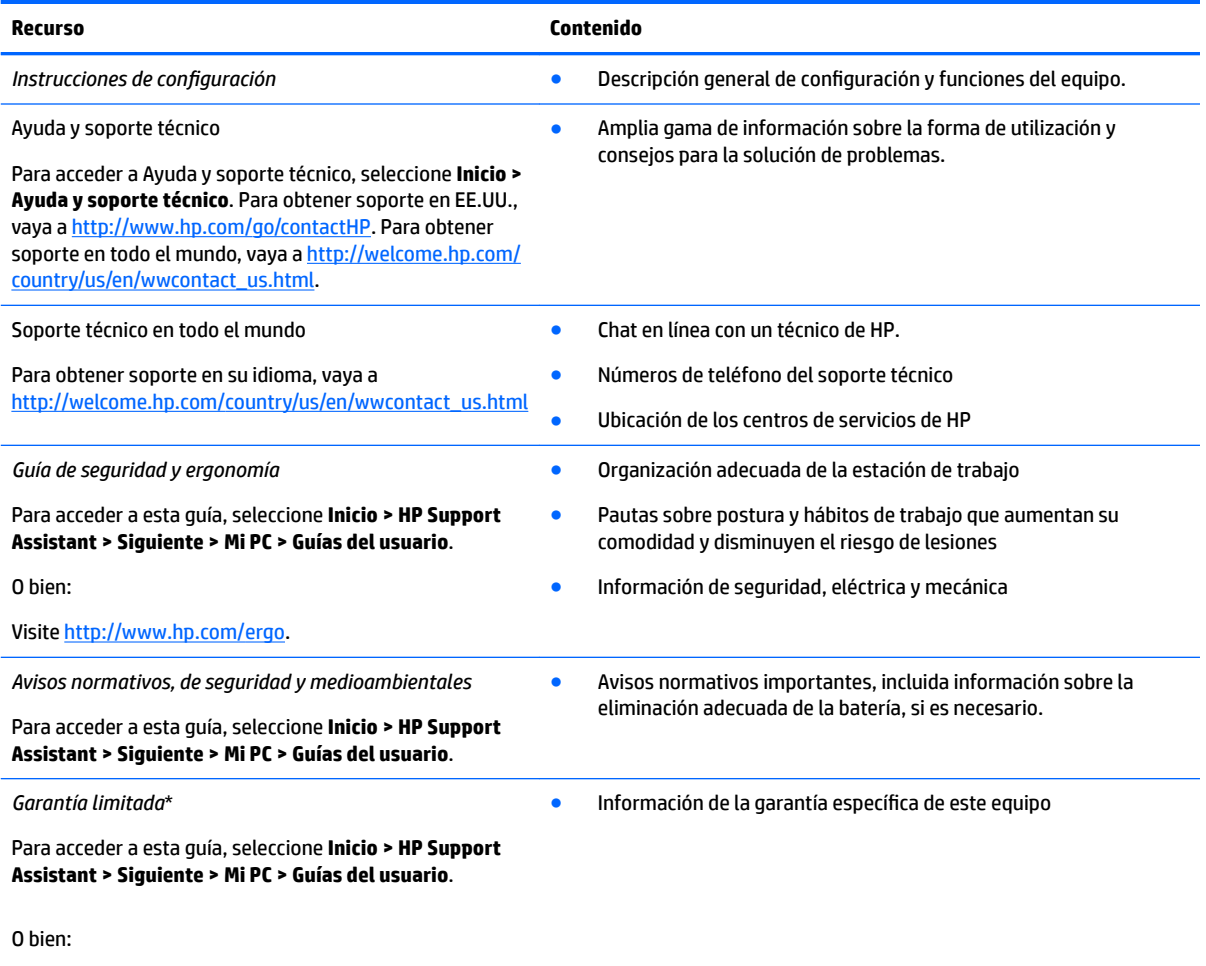

Visite [http://www.hp.com/go/orderdocuments.](http://www.hp.com/go/orderdocuments)

\*Puede encontrar la Garantía limitada de HP provista expresamente con las guías del usuario del producto y/o en el CD/DVD que viene en la caja. En algunos países/regiones, es posible que HP ofrezca una garantía impresa dentro de la caja. En el caso de los países o regiones donde la garantía no se proporciona en formato impreso, puede solicitar una copia en [http://www.hp.com/go/](http://www.hp.com/go/orderdocuments) [orderdocuments.](http://www.hp.com/go/orderdocuments) En el caso de productos adquiridos en la región de Asia-Pacífico, puede escribir a HP a POD, PO Box 161, Kitchener Road Post Office, Singapore 912006. No se olvide de incluir el nombre del producto, su nombre, número de teléfono y dirección.

# <span id="page-14-0"></span>**2 Conozca su equipo HP Notebook 15**

# **Búsqueda de información de hardware y software**

Para ver una lista del hardware instalado:

**▲** Seleccione **Inicio > Panel de control > Administrador de dispositivos**.

Para ver una lista del software instalado:

**▲** Seleccione **Inicio > Todos los programas**.

# **Componentes del lado derecho**

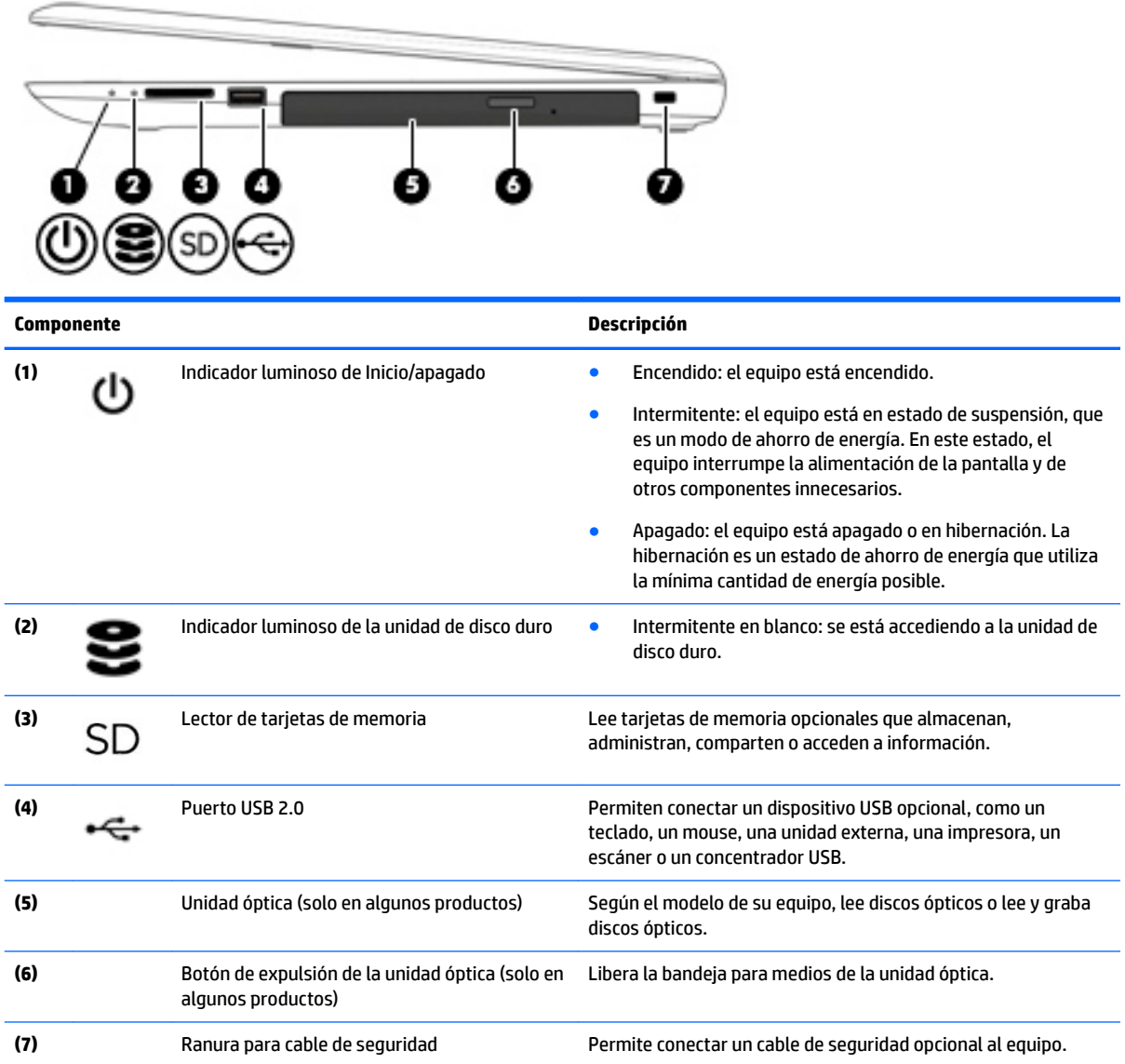

**NOTA:** El cable de seguridad actúa como una medida disuasoria, pero es posible que no pueda evitar el robo o la manipulación no deseada del equipo.

# <span id="page-15-0"></span>**Componentes del lado izquierdo**

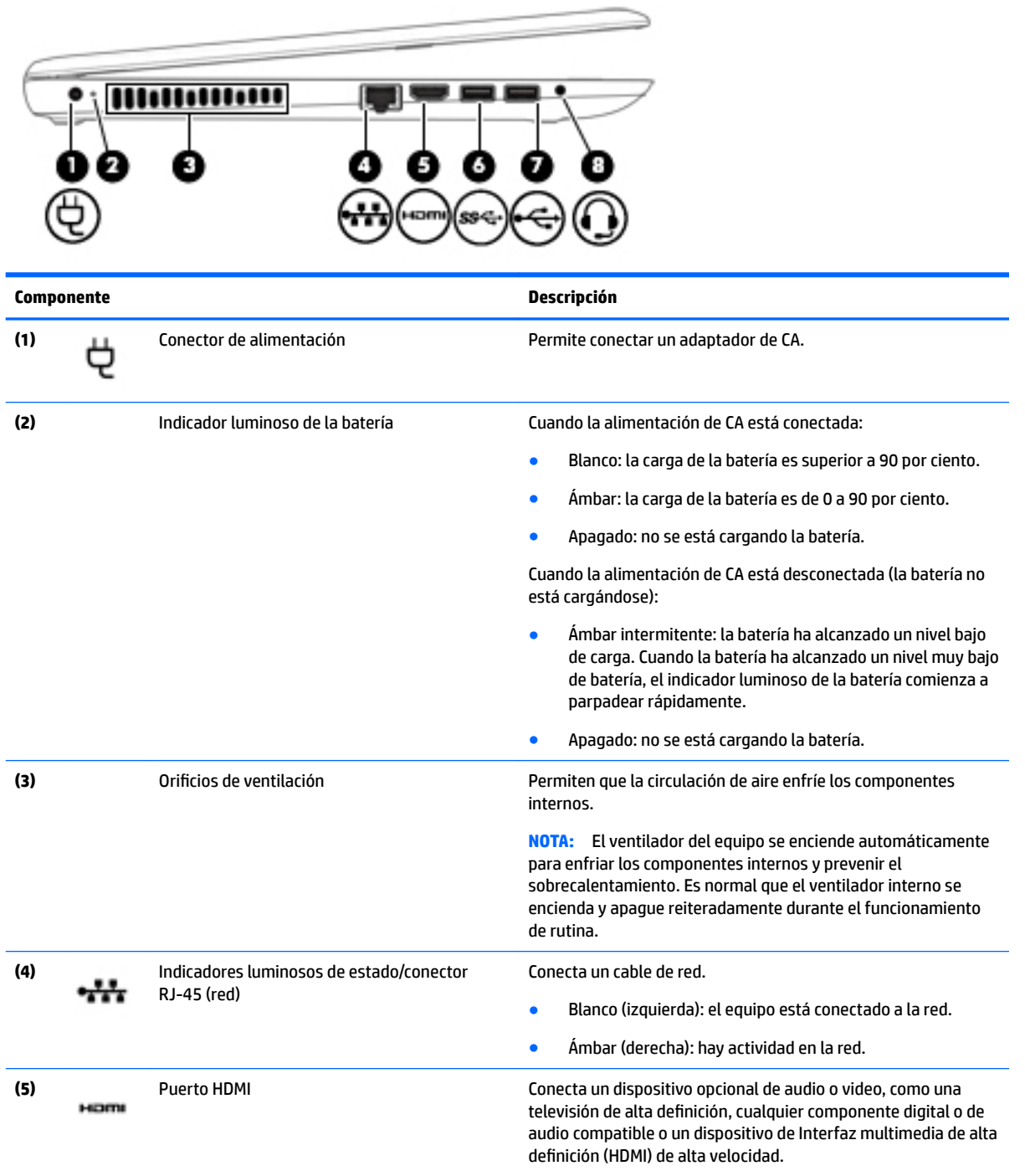

<span id="page-16-0"></span>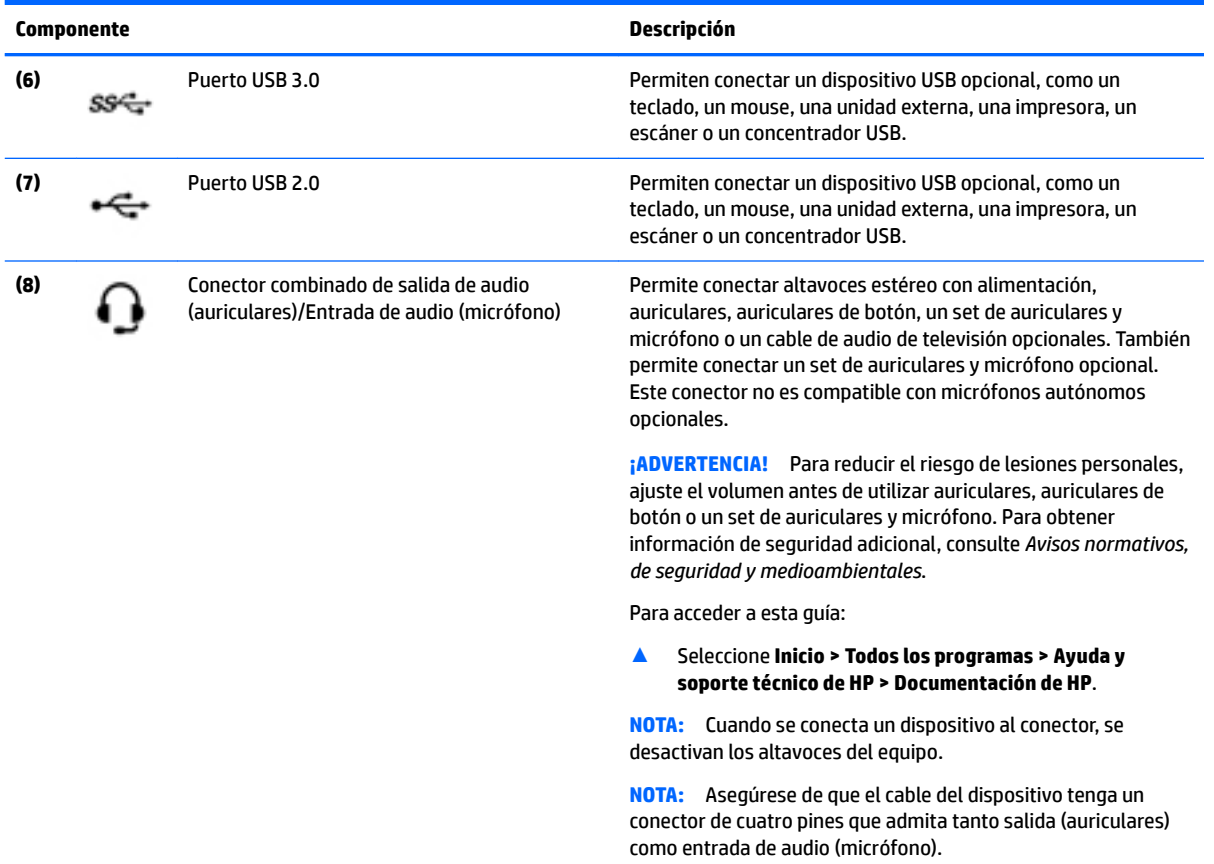

# **Componentes de la pantalla**

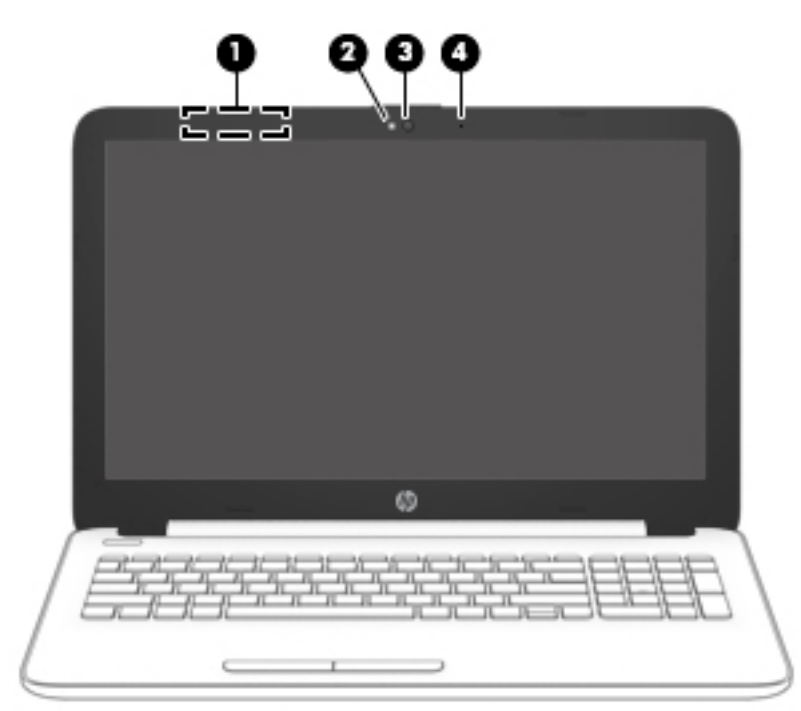

<span id="page-17-0"></span>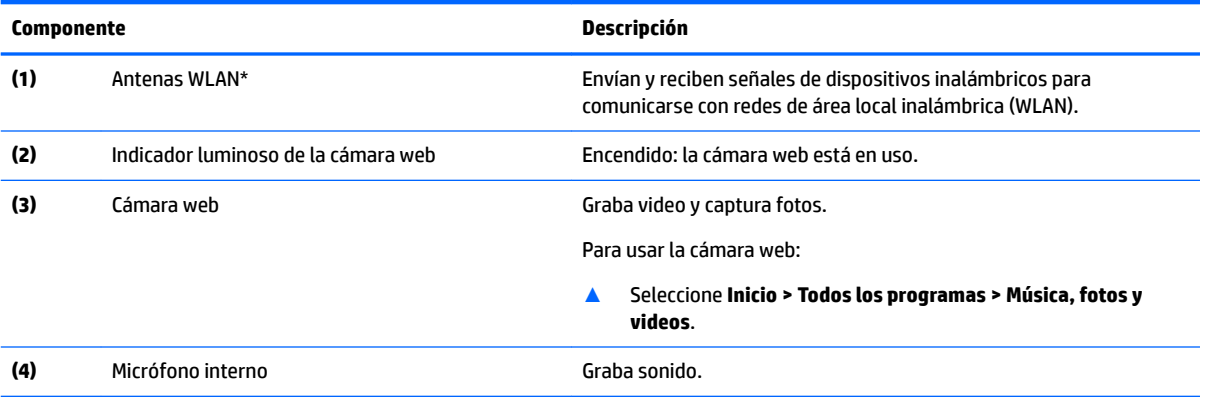

\*Las antenas no son visibles desde el exterior del equipo. Para lograr una transmisión óptima, mantenga el entorno de las antenas libre de obstrucciones.

Para obtener información sobre los avisos normativos de conexiones inalámbricas, consulte la sección de *Avisos normativos, de seguridad y medioambientales* que se aplica a su país o región.

Para acceder a esta guía:

▲ Seleccione **Inicio > Todos los programas > Ayuda y soporte técnico de HP > Documentación de HP**.

# **Componentes de la parte superior**

## **TouchPad**

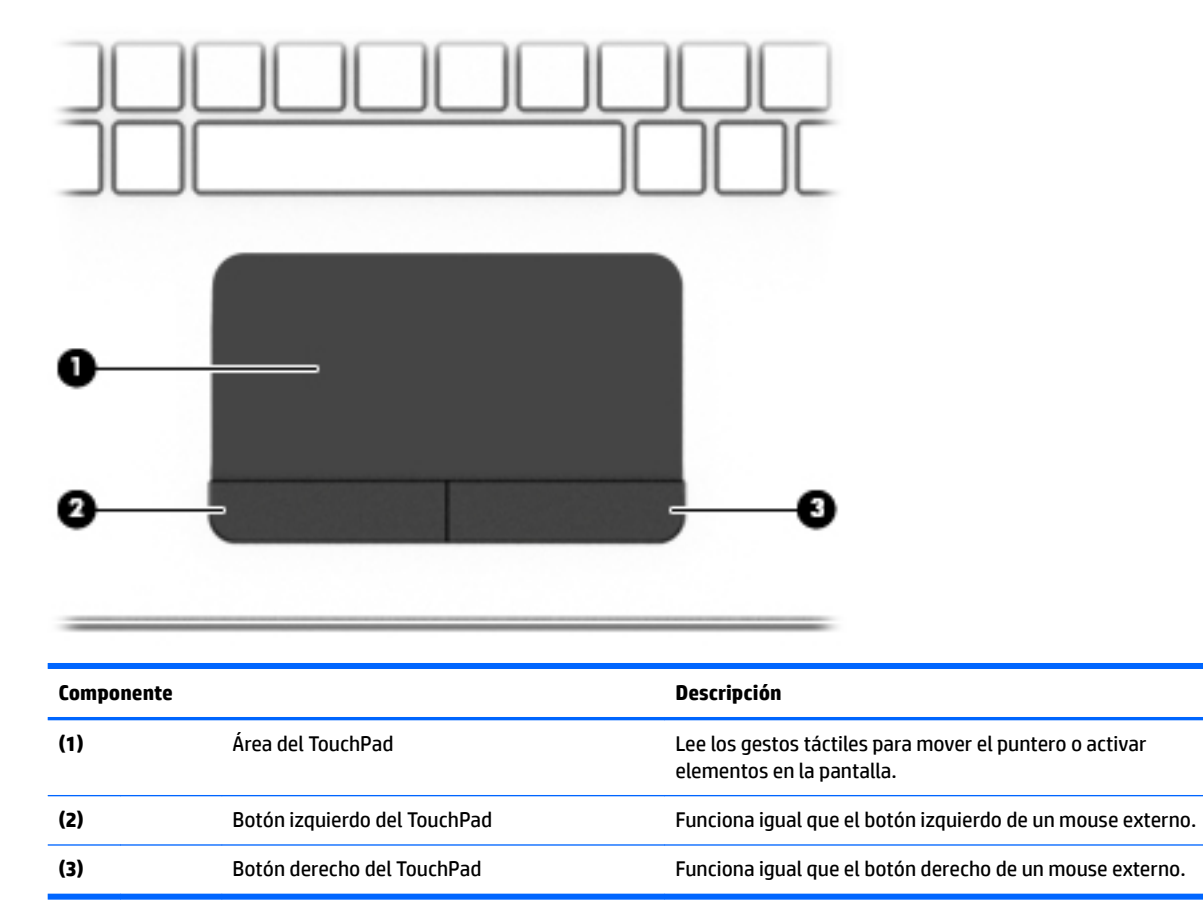

# <span id="page-18-0"></span>**Indicadores luminosos**

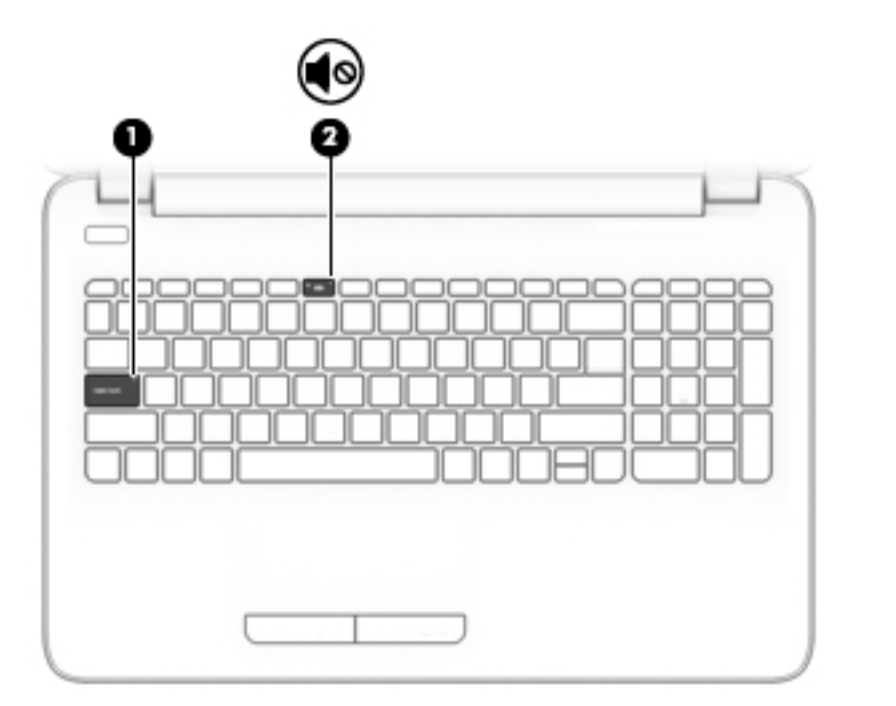

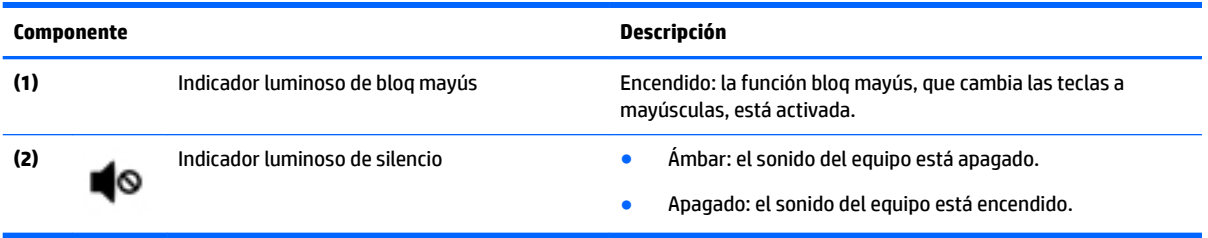

## <span id="page-19-0"></span>**Botón**

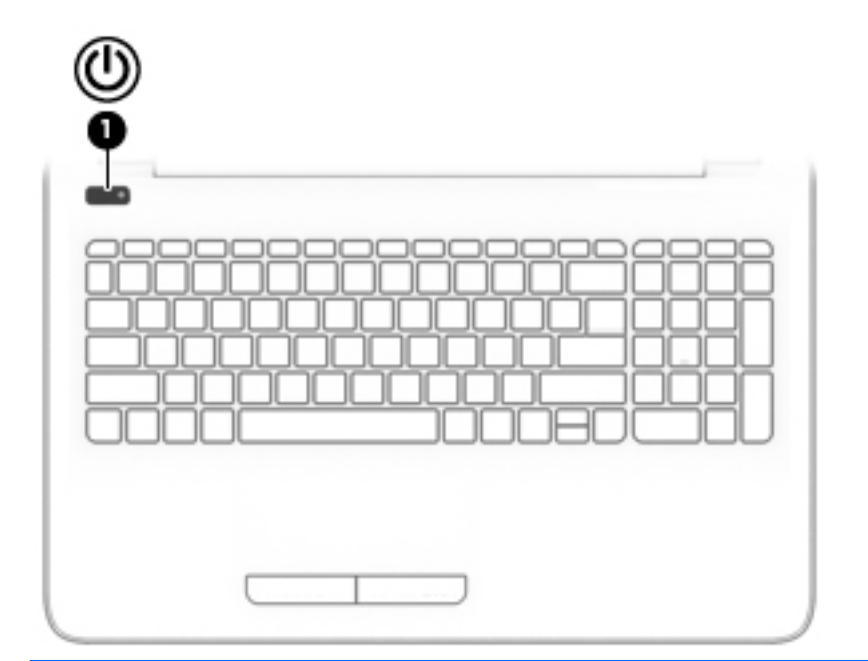

### **Componente Descripción**

- **(1)** Botón de inicio/apagado **•** Cuando el equipo esté apagado, presione el botón para<br> **encender el equipo** encender el equipo.
	- Cuando el equipo esté encendido, presione brevemente el botón para iniciar la suspensión.
	- Cuando el equipo esté en estado de suspensión, presione brevemente el botón para salir de la suspensión.
	- Cuando el equipo esté en hibernación, presione brevemente el botón para salir de la hibernación.

**PRECAUCIÓN:** Si mantiene presionado el botón de inicio/ apagado se perderá la información que no haya guardado.

Si el equipo ha dejado de responder y los procedimientos de apagado no funcionan, mantenga presionado el botón de inicio/ apagado durante por lo menos cinco segundos para apagar el equipo.

Para obtener más información sobre sus configuraciones de energía, consulte sus opciones de energía.

▲ Seleccione **Inicio > Panel de control > Sistema y seguridad > Opciones de energía**.

# <span id="page-20-0"></span>**Teclas**

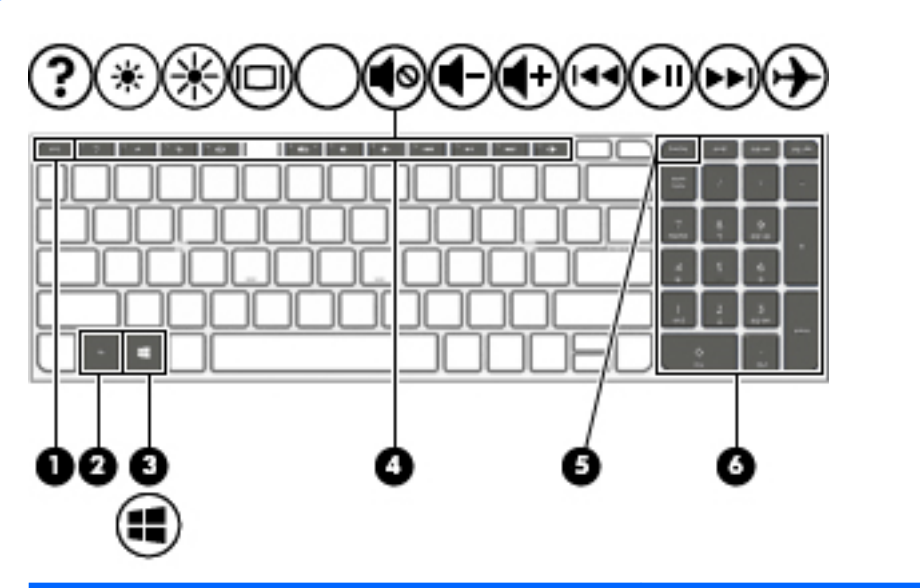

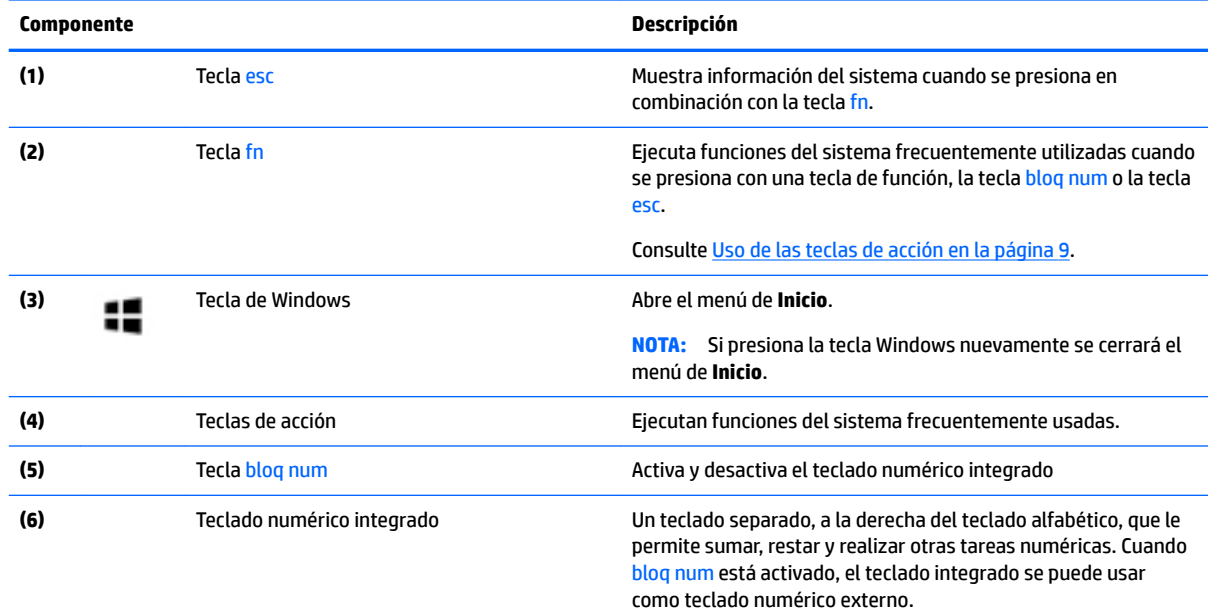

## **Uso de las teclas de acción**

- Cada tecla de acción realiza una función asignada.
- El icono de cada una de las teclas de acción ilustra la función de esa tecla.
- Para usar una tecla de acción, presione y sostenga la tecla.

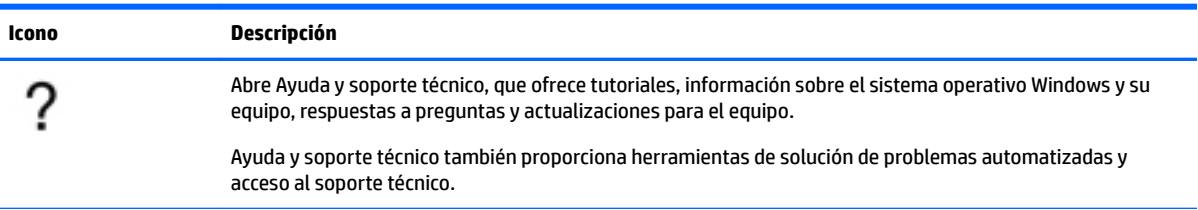

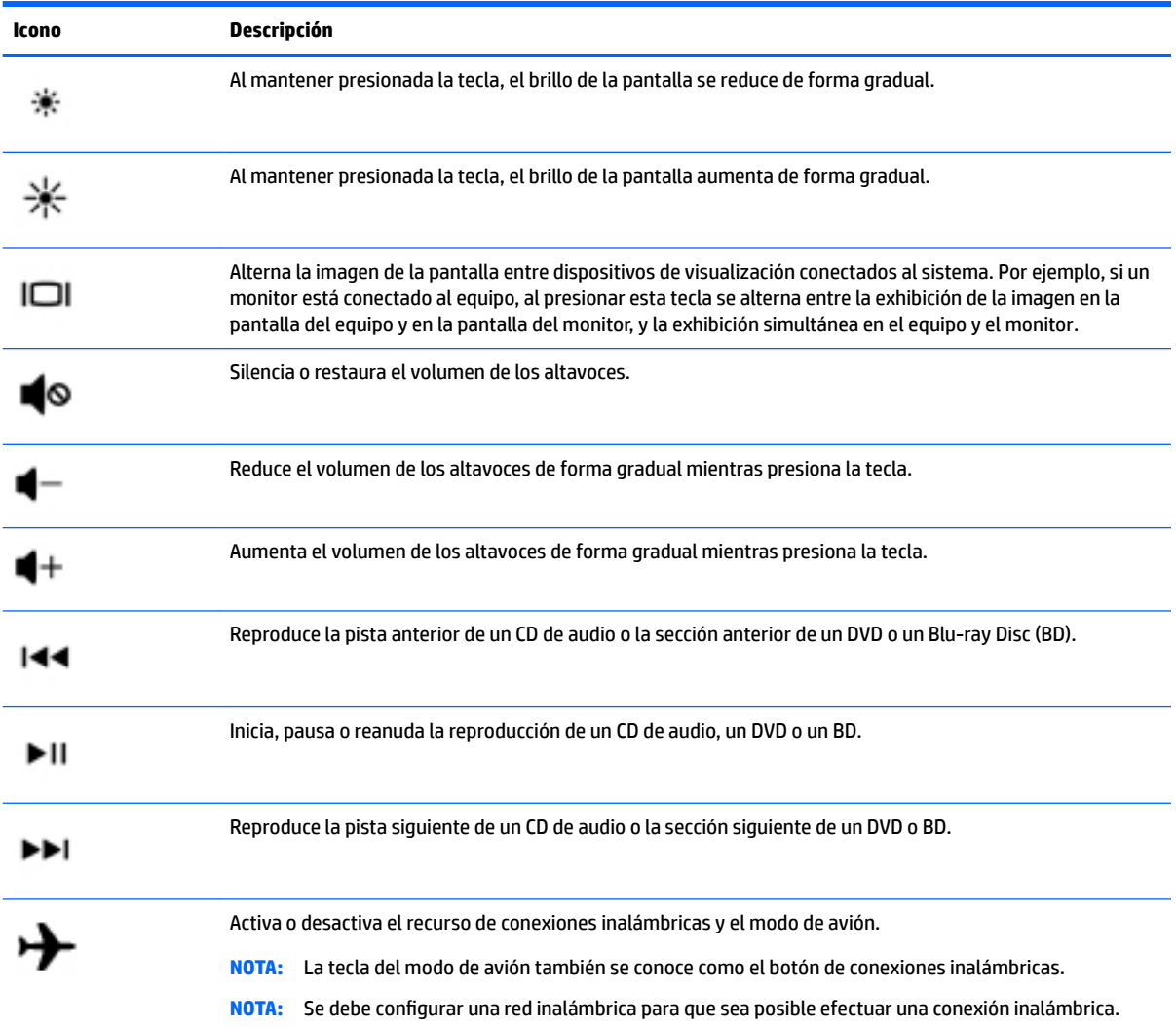

# <span id="page-22-0"></span>**Componentes de la parte inferior**

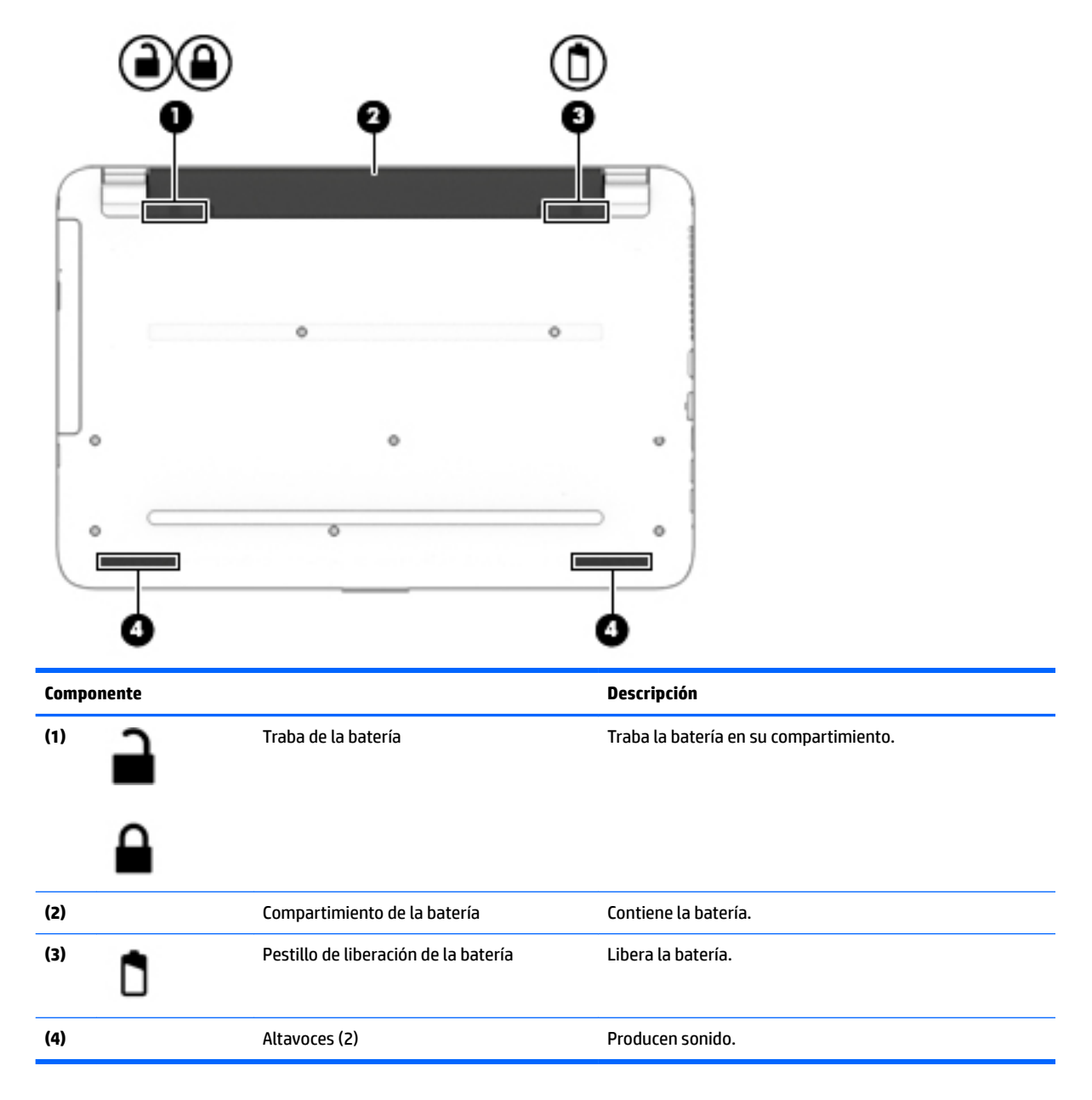

# **Etiquetas**

Las etiquetas adheridas al equipo proporcionan información que podría ser necesaria para solucionar problemas del sistema o al realizar viajes al exterior con el equipo.

**IMPORTANTE:** Verifique la ubicación de las etiquetas descritas en esta sección: la parte inferior del equipo, dentro del compartimiento de la batería, debajo de la cubierta de servicio, o en la parte trasera de la pantalla.

● La etiqueta de servicio proporciona información importante para identificar el equipo. Al comunicarse con el soporte técnico, probablemente se le pedirá el número de serie y es posible que le pidan el número de producto o el número de modelo. Encuentre estos números antes de ponerse en contacto con el soporte técnico.

La etiqueta de servicio técnico se parece a uno de los ejemplos que se muestran a continuación. Consulte la imagen que más se parezca a la etiqueta de servicio de su equipo.

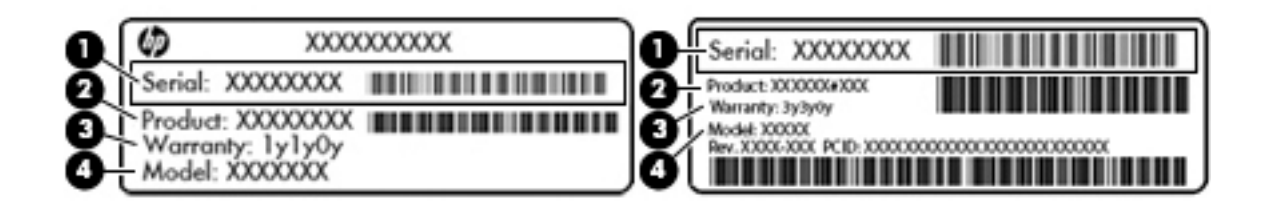

#### **Componente**

- **(1)** Número de serie
- **(2)** Número de producto
- **(3)** Período de garantía
- **(4)** Número de modelo (solo en algunos productos)

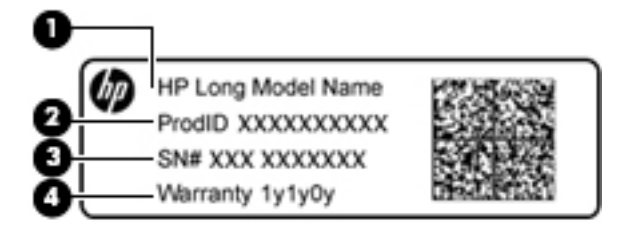

#### **Componente**

- **(1)** Nombre del modelo (solo en algunos productos)
- **(2)** Número de producto
- **(3)** Número de serie
- **(4)** Período de garantía
- Etiqueta(s) reglamentaria(s): proporciona(n) información normativa sobre el equipo.
- Etiqueta(s) de certificación inalámbrica: proporciona(n) información sobre dispositivos inalámbricos opcionales y las certificaciones de aprobación de los países o regiones en los cuales se ha aprobado el uso de los dispositivos.

# <span id="page-24-0"></span>**3 Conozca su equipo HP Notebook 14**

# **Búsqueda de información de hardware y software**

Para ver una lista del hardware instalado:

**▲** Seleccione **Inicio > Panel de control > Administrador de dispositivos**.

Para ver una lista del software instalado:

**▲** Seleccione **Inicio > Todos los programas**.

# **Componentes del lado derecho**

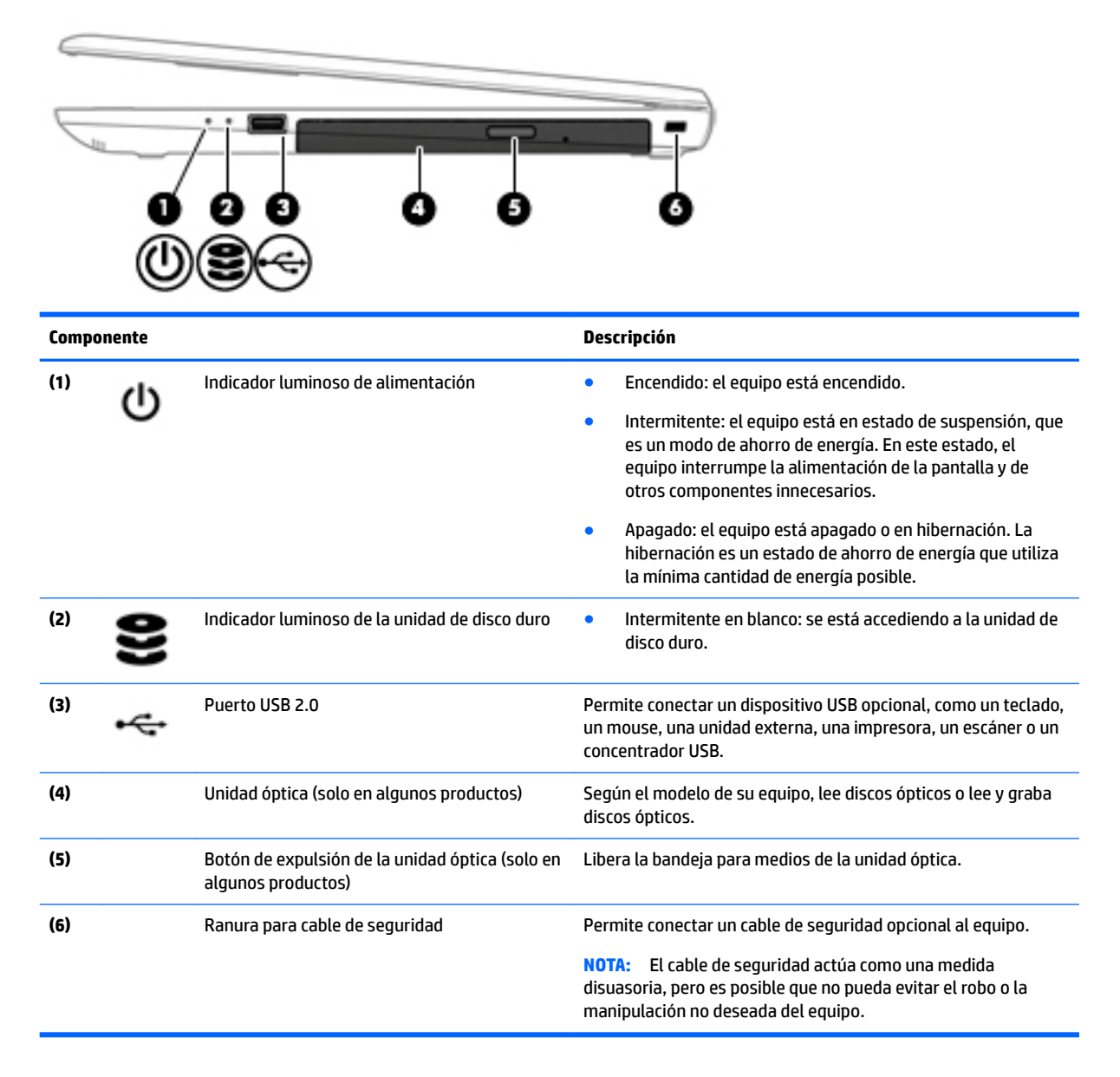

# <span id="page-25-0"></span>**Componentes del lado izquierdo**

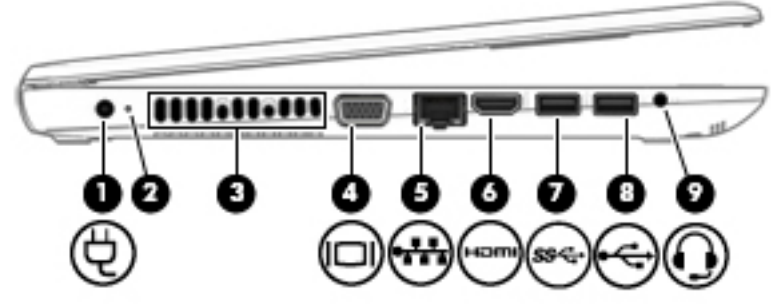

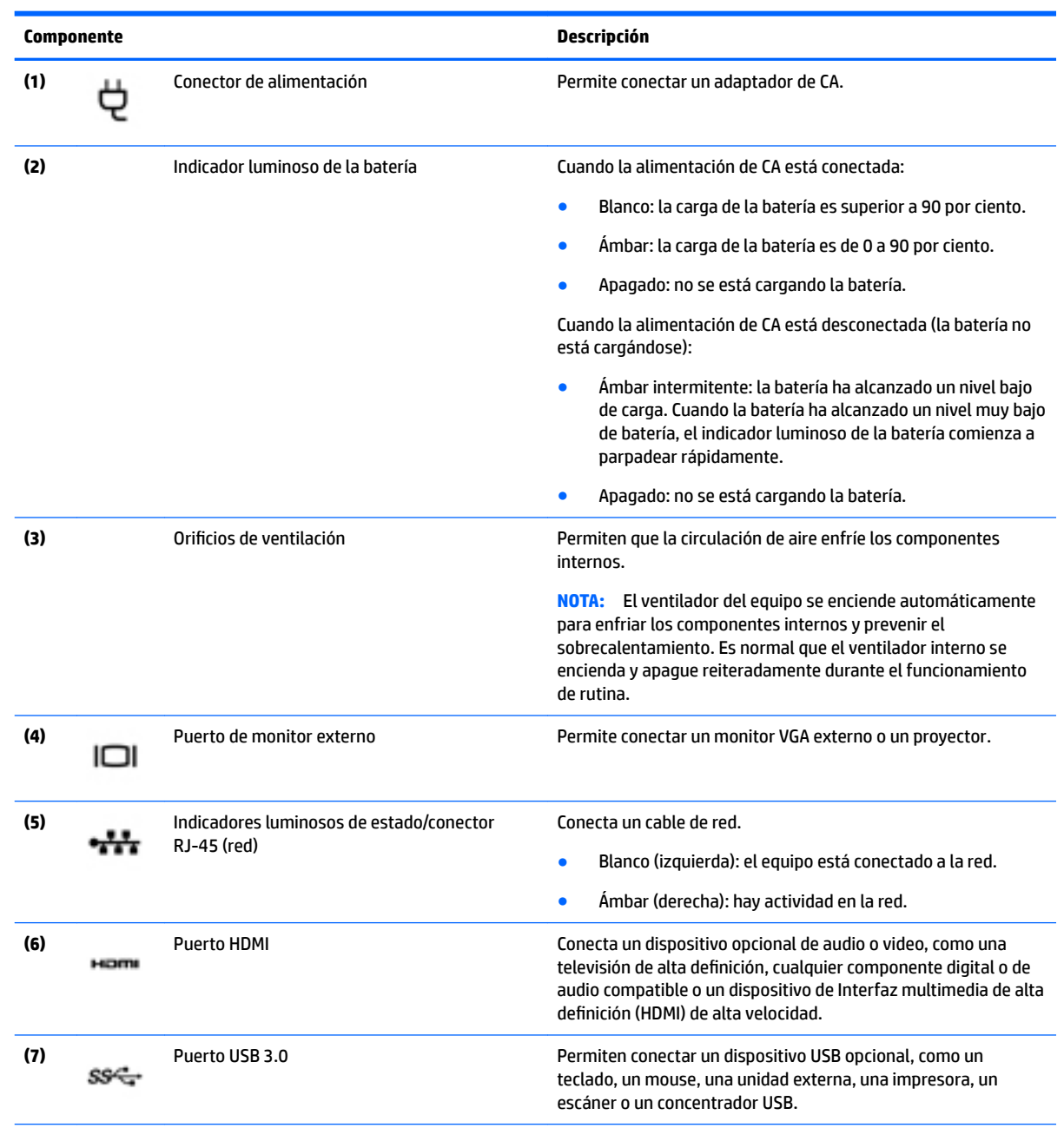

<span id="page-26-0"></span>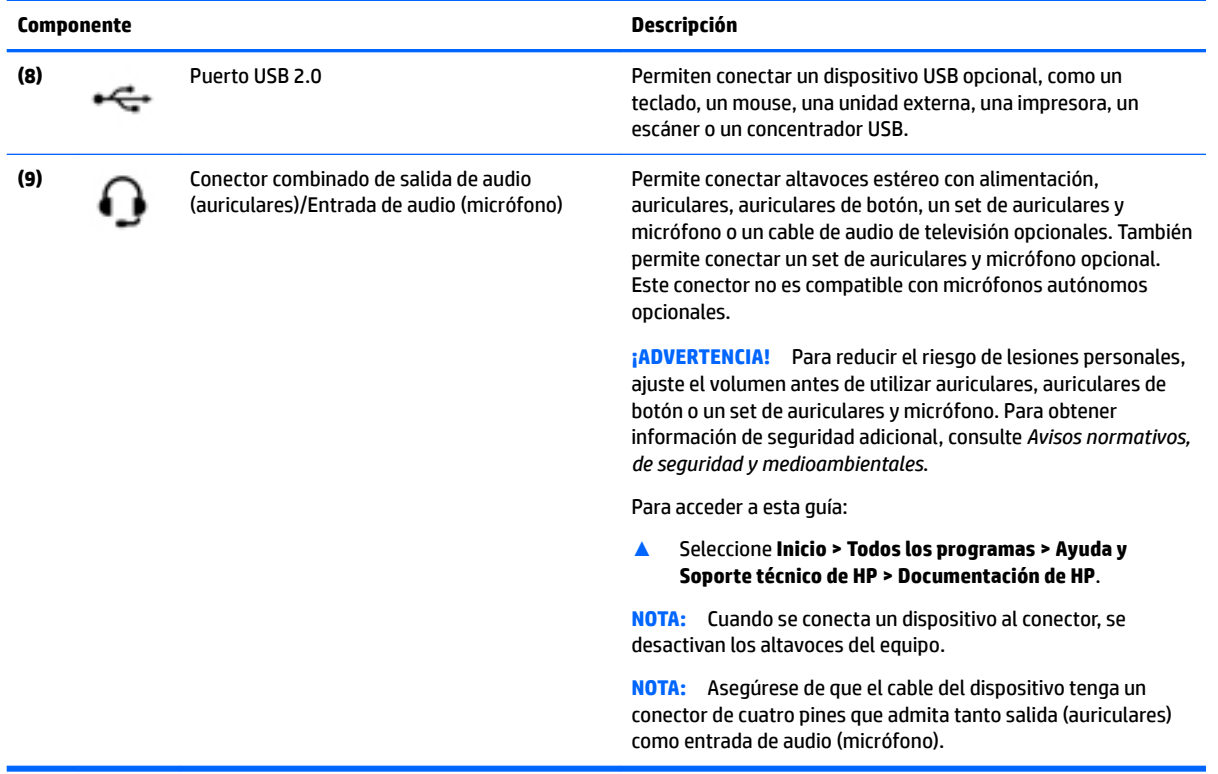

# **Componentes de la pantalla**

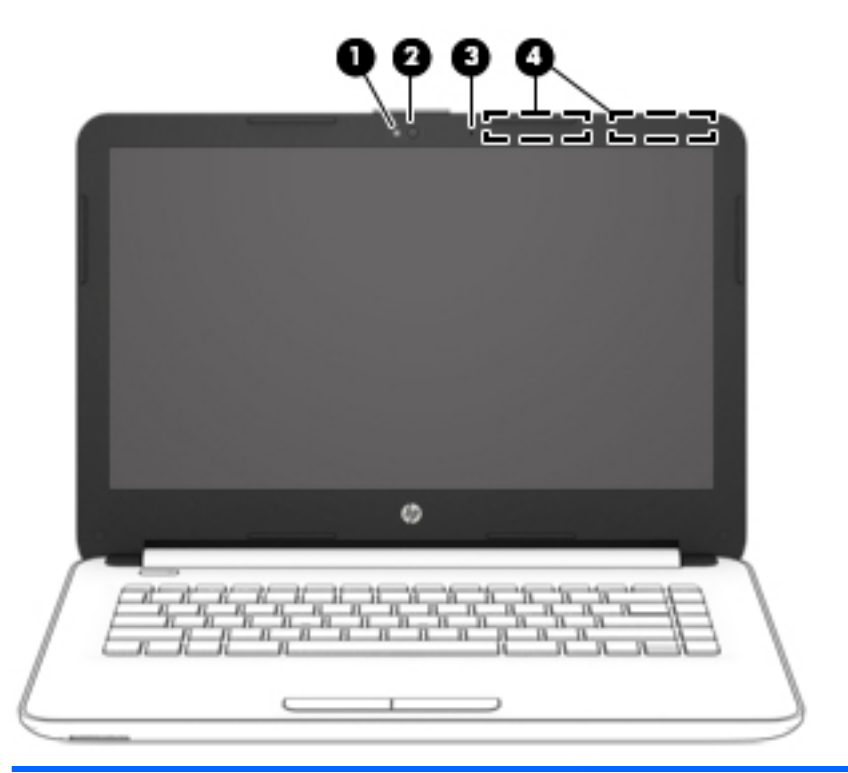

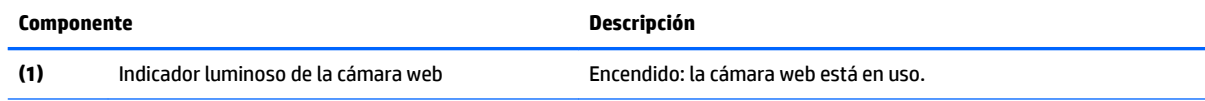

<span id="page-27-0"></span>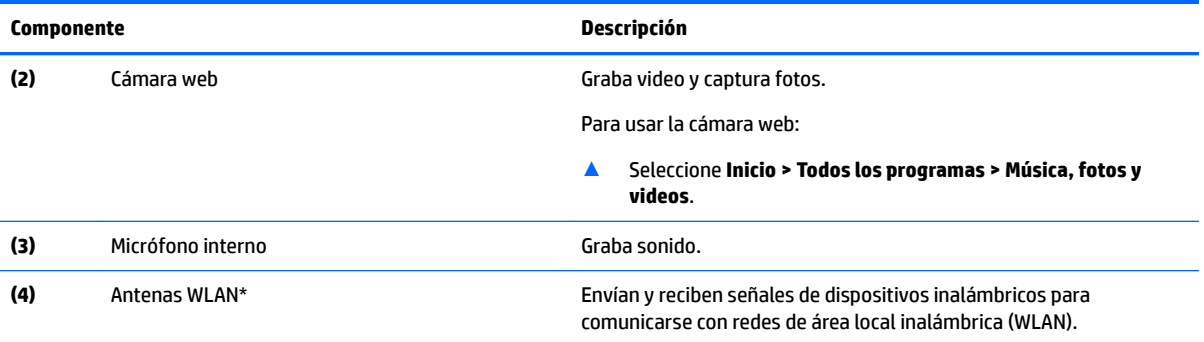

\*Las antenas no son visibles desde el exterior del equipo. Para lograr una transmisión óptima, mantenga el entorno de las antenas libre de obstrucciones.

Para obtener información sobre los avisos normativos de conexiones inalámbricas, consulte la sección de *Avisos normativos, de seguridad y medioambientales* que se aplica a su país o región.

Para acceder a esta guía:

▲ Seleccione **Inicio > Todos los programas > Ayuda y Soporte técnico de HP > Documentación de HP**.

# **Componentes de la parte superior**

## **TouchPad**

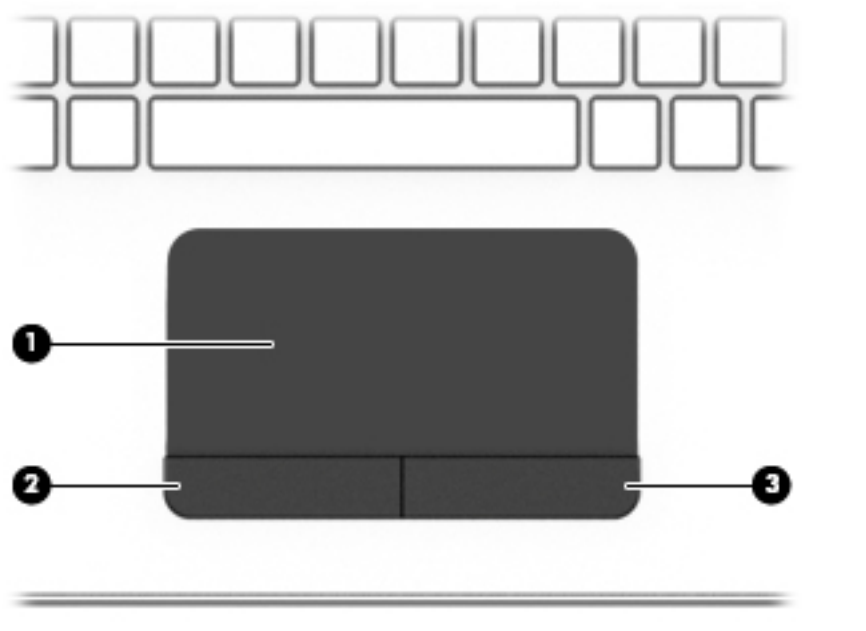

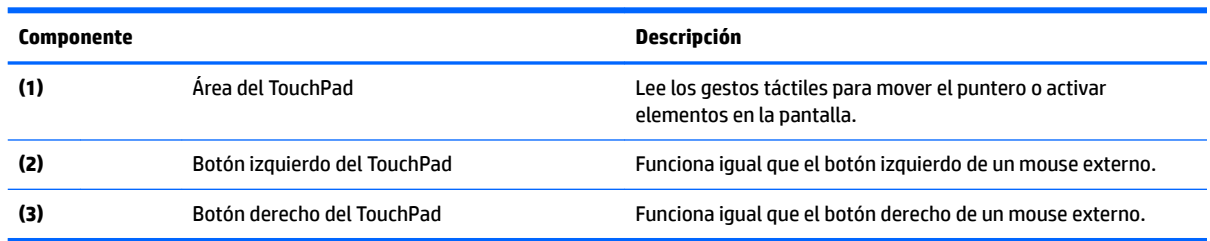

## <span id="page-28-0"></span>**Indicadores luminosos**

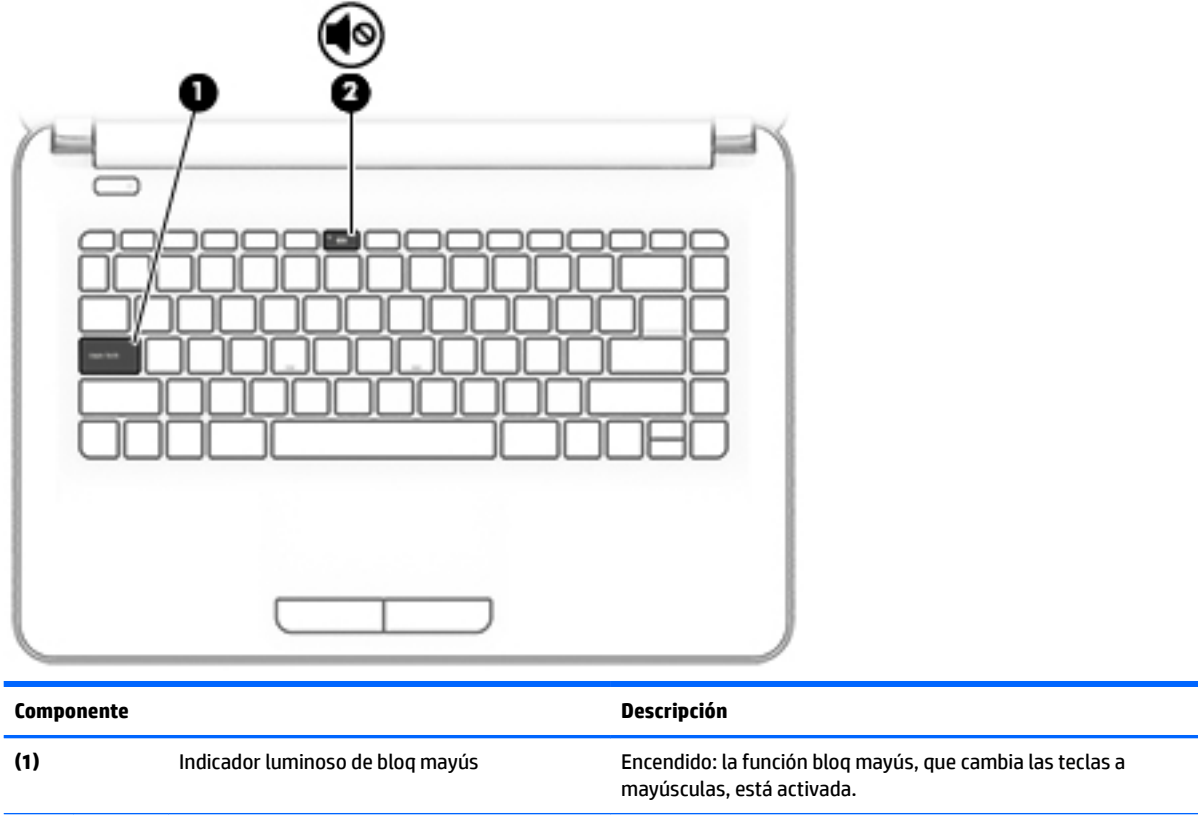

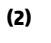

**(2)** Indicador luminoso de silencio **●** Ámbar: el sonido del equipo está apagado.

● Apagado: el sonido del equipo está encendido.

## <span id="page-29-0"></span>**Botón**

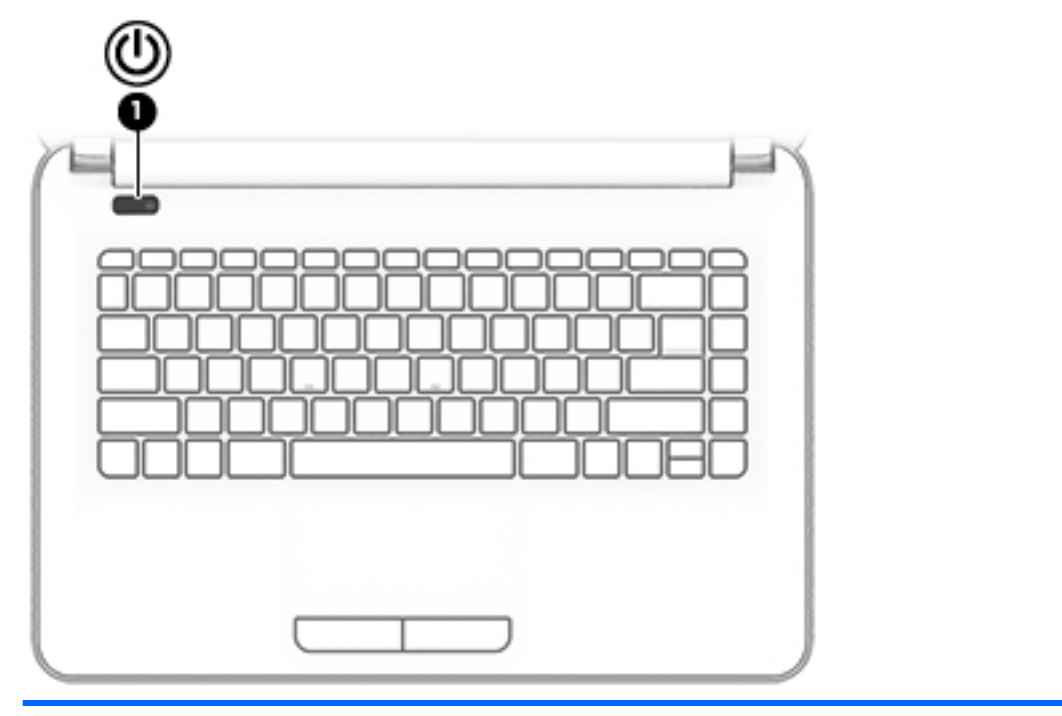

#### **Componente Descripción**

- **(1)** Botón de inicio/apagado **entra en la contra el parte de la cuando el equipo esté apagado, presione el botón para**<br>Presidente de la cuando de la cuando de la cuando el equipo encender el equipo.
	- Cuando el equipo esté encendido, presione brevemente el botón para iniciar la suspensión.
	- Cuando el equipo esté en estado de suspensión, presione brevemente el botón para salir de la suspensión.
	- Cuando el equipo esté en hibernación, presione brevemente el botón para salir de la hibernación.

**PRECAUCIÓN:** Si mantiene presionado el botón de inicio/ apagado se perderá la información no guardada.

Si el equipo ha dejado de responder y los procedimientos de apagado no funcionan, mantenga presionado el botón de inicio/ apagado durante por lo menos cinco segundos para apagar el equipo.

Para obtener más información sobre sus configuraciones de energía, consulte sus opciones de energía.

▲ Seleccione **Inicio > Panel de control > Sistema y seguridad > Opciones de energía**.

## <span id="page-30-0"></span>**Teclas**

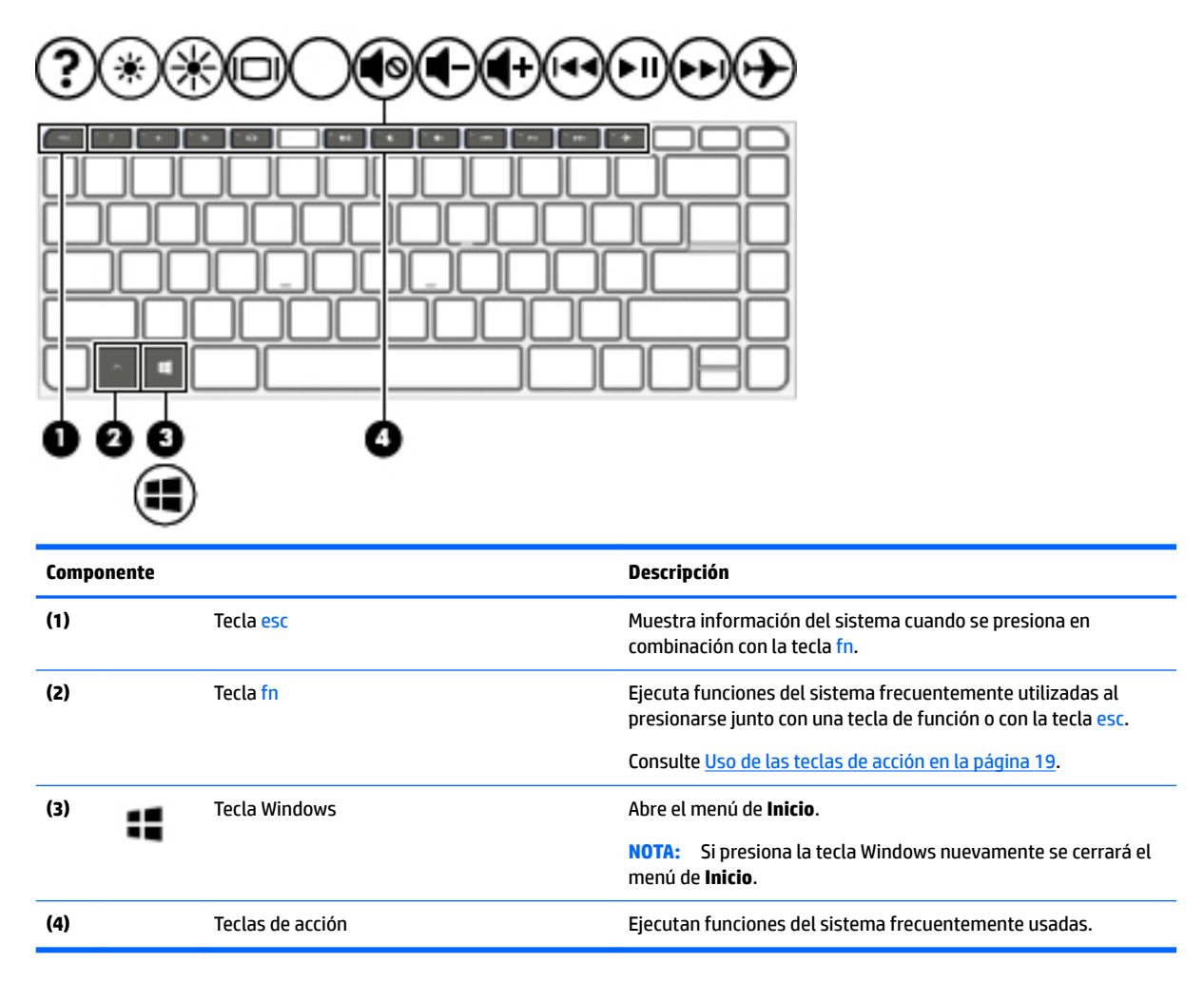

## **Uso de las teclas de acción**

- Cada tecla de acción realiza una función asignada.
- El icono de cada una de las teclas de acción ilustra la función de esa tecla.
- Para usar una tecla de acción, presione y sostenga la tecla.

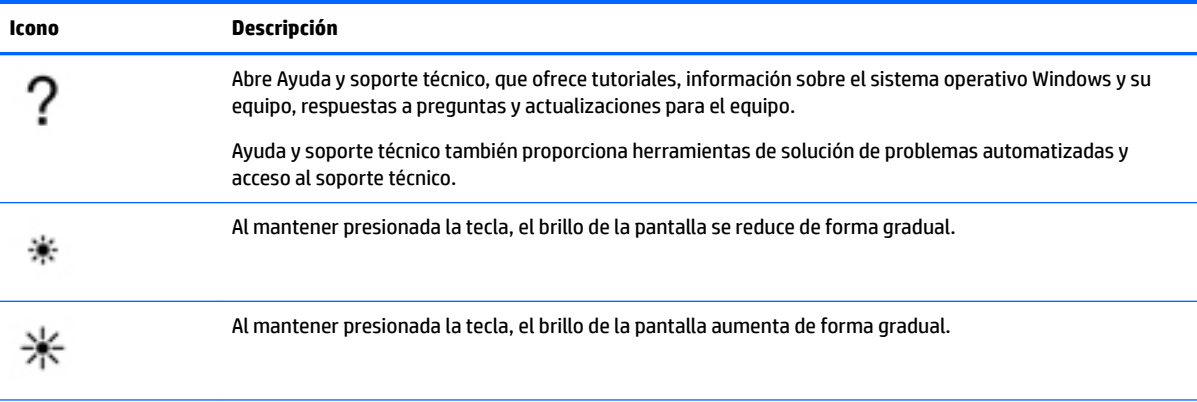

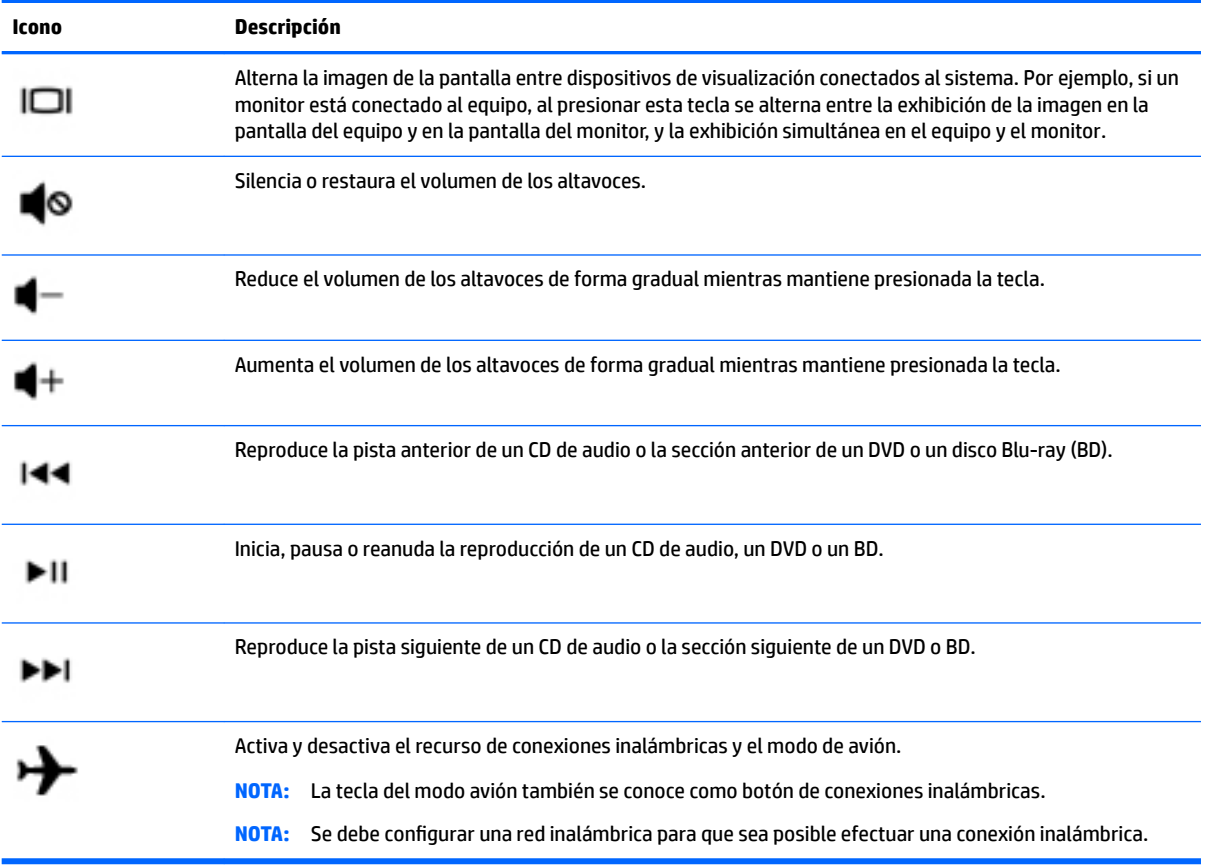

# <span id="page-32-0"></span>**Componentes de la parte inferior**

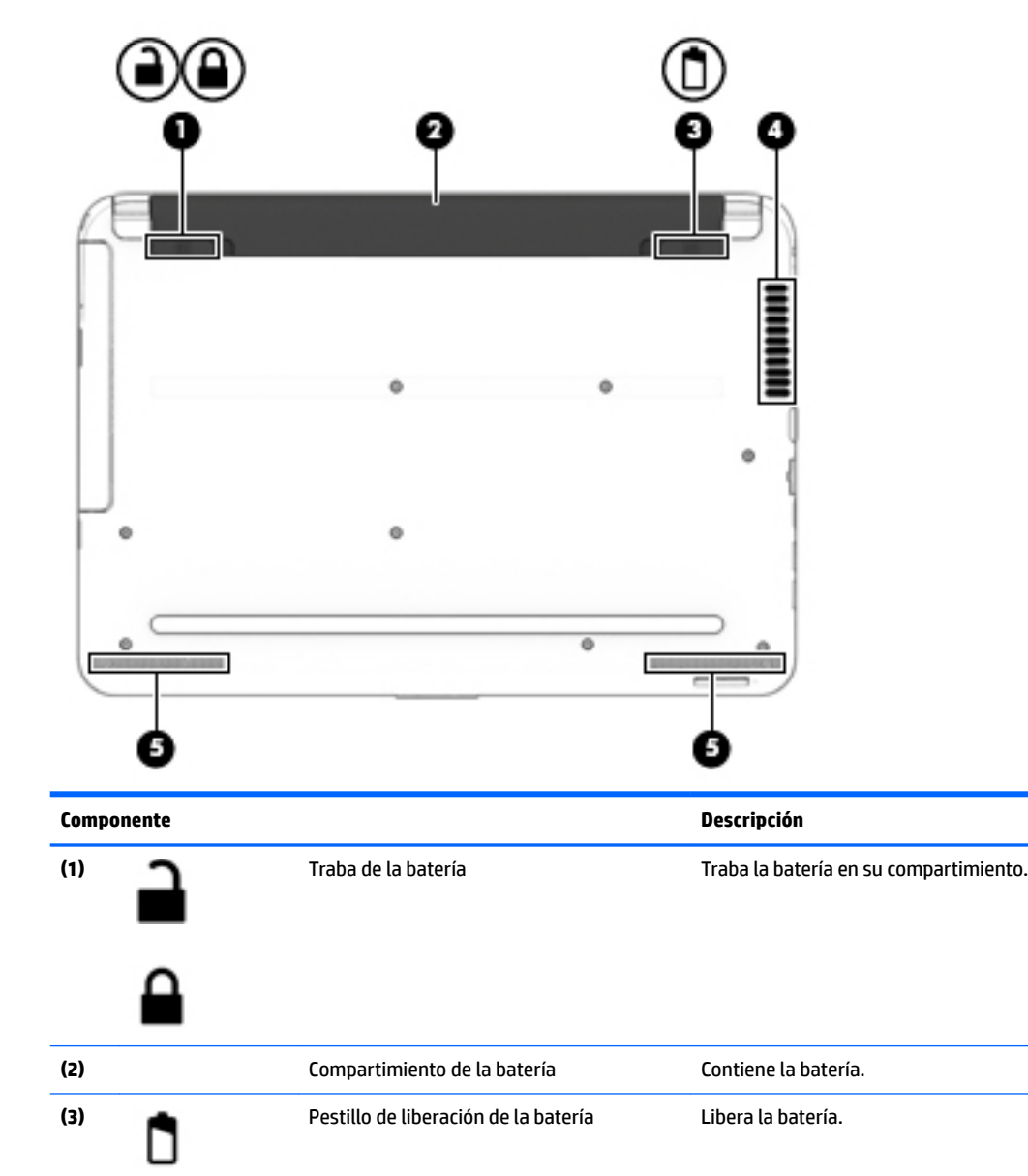

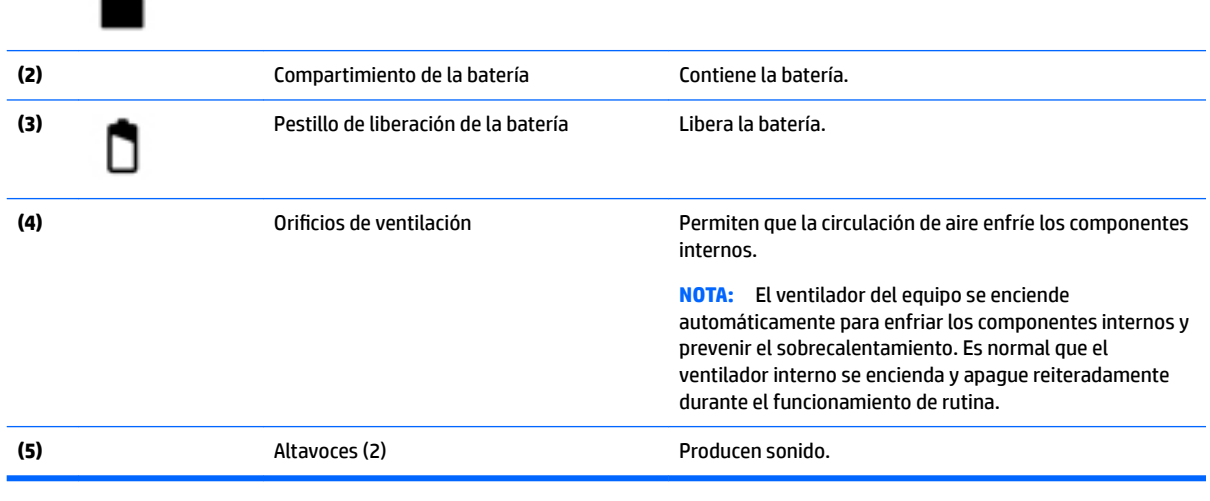

# <span id="page-33-0"></span>**Componentes de la parte frontal**

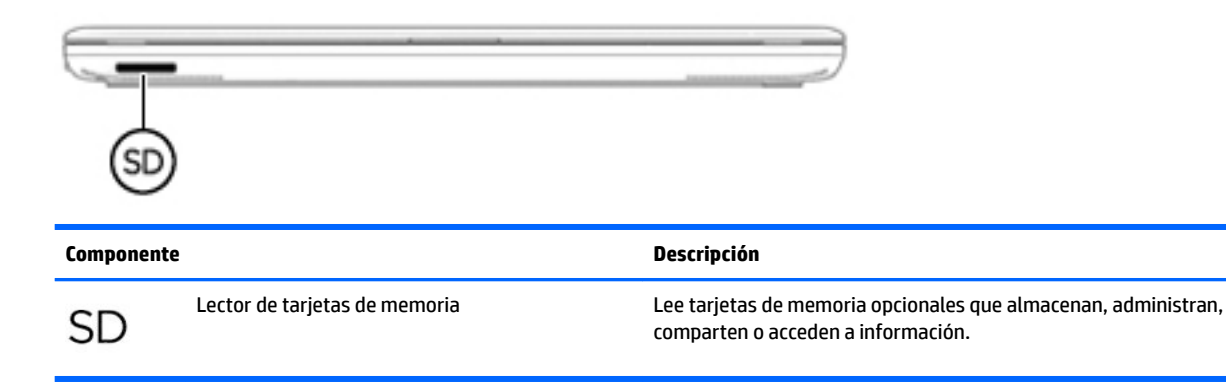

# **Etiquetas**

Las etiquetas adheridas al equipo proporcionan información que podría ser necesaria para solucionar problemas del sistema o al realizar viajes al exterior con el equipo.

**IMPORTANTE:** Verifique las siguientes ubicaciones de las etiquetas descritas en esta sección: la parte inferior del equipo, dentro del compartimiento de la batería, debajo de la cubierta de servicio, o en la parte trasera de la pantalla.

La etiqueta de servicio proporciona información importante para identificar el equipo. Al comunicarse con el soporte técnico, probablemente se le pedirá el número de serie y es posible que le pidan el número de producto o el número de modelo. Encuentre estos números antes de ponerse en contacto con el soporte técnico.

Su etiqueta de servicio se parece a uno de los ejemplos que se muestran a continuación. Consulte la imagen que más se parezca a la etiqueta de servicio de su equipo.

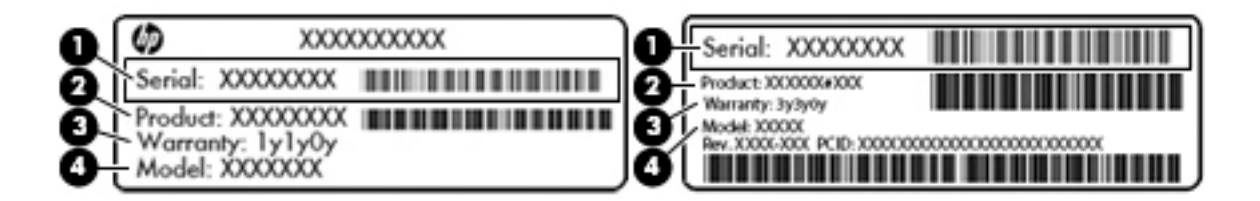

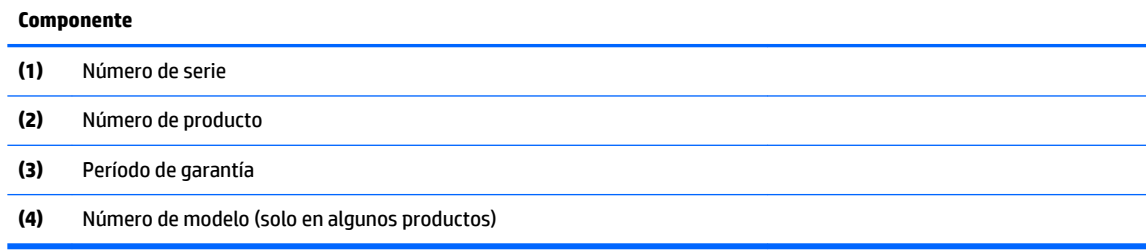

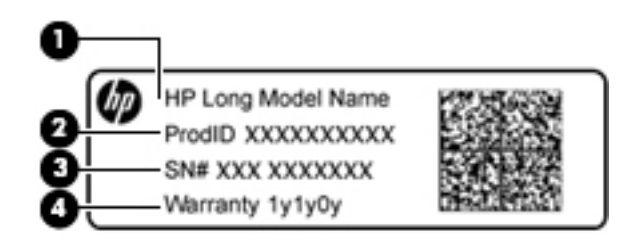

#### **Componente**

- **(1)** Nombre del modelo (solo en algunos productos)
- **(2)** Número de producto
- **(3)** Número de serie
- **(4)** Período de garantía
- Etiqueta(s) reglamentaria(s): proporciona(n) información normativa sobre el equipo.
- Etiqueta(s) de certificación inalámbrica: proporciona(n) información sobre dispositivos inalámbricos opcionales y las certificaciones de aprobación de los países o regiones en los cuales se ha aprobado el uso de los dispositivos.

# <span id="page-35-0"></span>**4 Conexión a una red**

Su equipo puede viajar con usted dondequiera que vaya. Pero incluso en casa, puede explorar el mundo y acceder a información de millones de sitios web mediante su equipo y una conexión de red inalámbrica o cableada. Este capítulo le ayudará a permanecer conectado a ese mundo.

# **Conexión a una red inalámbrica**

La tecnología inalámbrica transfiere información a través de ondas de radio, en lugar de cables. Su equipo puede tener uno o más de los siguientes dispositivos inalámbricos:

- Dispositivo de red de área local inalámbrica (WLAN): conecta el equipo a redes de área local inalámbricas (generalmente denominadas redes Wi-Fi, LAN inalámbricas o WLAN) de empresas, domicilios y lugares públicos como aeropuertos, restaurantes, cafeterías, hoteles o universidades. En una WLAN, el dispositivo inalámbrico móvil de su equipo se comunica con un enrutador inalámbrico o un punto de acceso inalámbrico.
- Módulo HP Mobile Broadband (solo en algunos productos): un dispositivo de red de área amplia inalámbrica (WWAN) que le proporciona conectividad inalámbrica en una zona mucho más grande. Los operadores de redes móviles instalan estaciones base (similares a las torres de telefonía móvil) en grandes áreas geográficas, ofreciendo cobertura efectiva en varios estados, regiones o incluso países.
- Dispositivo Bluetooth (solo en algunos productos): crea una red de área personal (PAN) para conectarse a otros dispositivos compatibles con Bluetooth, tales como equipos, teléfonos, impresoras, sets de auriculares y micrófono, altavoces y cámaras. En una PAN, cada dispositivo se comunica directamente con otros dispositivos que deben estar relativamente cerca, por lo general a una distancia de no más de 10 metros (aproximadamente 33 pies).

Para obtener más información sobre tecnología inalámbrica, Internet y conexiones en red, consulte la información y los enlaces a sitios web proporcionados en Ayuda y soporte técnico. Seleccione **Inicio > Ayuda y soporte técnico**.

## **Uso de los controles inalámbricos**

Puede controlar los dispositivos inalámbricos de su equipo usando estos recursos:

- Botón de conexiones inalámbricas, interruptor de conexiones inalámbricas o tecla inalámbrica (conocida en este capítulo como botón de conexiones inalámbricas)
- **Software HP Connection Manager**
- Controles del sistema operativo

## **Uso del botón de conexiones inalámbricas**

Es posible que el equipo tenga un botón de conexiones inalámbricas, uno o más dispositivos inalámbricos y, en algunos modelos, uno o dos indicadores luminosos de conexiones inalámbricas. Todos los dispositivos inalámbricos del equipo vienen activados de fábrica y, si su equipo tiene un indicador luminoso de conexiones inalámbricas, éste se enciende (blanco) cuando se inicia el equipo.

El indicador luminoso de conexiones inalámbricas indica el estado general de la energía de sus dispositivos inalámbricos, no el estado de cada dispositivo en forma individual. Si el indicador luminoso de conexiones inalámbricas está en blanco, al menos un dispositivo inalámbrico está encendido. Si el indicador luminoso de conexiones inalámbricas está apagado, todos los dispositivos inalámbricos están apagados.
**MOTA:** En algunos modelos, el indicador luminoso de conexiones inalámbricas está ámbar cuando todos los dispositivos inalámbricos están apagados.

Como los dispositivos inalámbricos vienen activados de fábrica, puede usar el botón de conexiones inalámbricas para encender o apagar los dispositivos inalámbricos simultáneamente. Los dispositivos inalámbricos se pueden controlar a través de HP Connection Manager.

#### **Uso de HP Connection Manager (solo en algunos productos)**

HP Connection Manager le brinda un punto central para la administración de sus dispositivos inalámbricos, una interfaz para conectarse a Internet usando HP Mobile Broadband y una interfaz para el envío y la recepción de mensajes SMS (texto). HP Connection Manager le permite administrar los siguientes dispositivos:

- Red de área local inalámbrica (WLAN)/Wi-Fi
- Red de área amplia inalámbrica (WWAN)/HP Mobile Broadband
- **Bluetooth**

HP Connection Manager proporciona información y notificaciones sobre el estado de la conexión, el estado de la alimentación, los detalles del módulo de identidad del suscriptor (SIM) y los mensajes SMS (de texto). La información y las notificaciones de estado se presentan en el área de notificación, en el extremo derecho de la barra de tareas.

Para abrir HP Connection Manager, seleccione **Inicio** y escriba conexión en el campo de búsqueda. Seleccione **HP Connection Manager**.

Para obtener más detalles acerca del uso de HP Connection Manager, consulte ayuda del software HP Connection Manager.

#### **Uso de los controles del sistema operativo**

El Centro de redes y recursos compartidos le permite configurar una conexión o una red, conectarse a una red, administrar redes inalámbricas y diagnosticar y reparar problemas de red.

Para usar los controles del sistema operativo, seleccione **Inicio > Panel de control > Conexiones de red e Internet > Centro de redes y recursos compartidos**.

Para obtener más información, seleccione **Inicio > Ayuda y soporte técnico**.

#### **Conexión a una WLAN**

**X** NOTA: Al configurar el acceso a Internet en su hogar, debe establecer una cuenta con un proveedor de servicios de Internet (ISP). Para adquirir un servicio de Internet y un módem, póngase en contacto con un ISP local. El ISP le ayudará a configurar el módem, a instalar un cable de red para conectar su equipo inalámbrico al módem y a probar el servicio de Internet.

Para conectarse a la WLAN, siga estos pasos:

- **1.** Asegúrese de que el dispositivo WLAN esté encendido. Si el dispositivo está encendido, el indicador luminoso de conexiones inalámbricas estará encendido. Si el indicador luminoso de conexiones inalámbricas está apagado, presione el botón de conexiones inalámbricas.
- **<sup>27</sup> NOTA:** En algunos modelos, el indicador luminoso de conexiones inalámbricas está de color ámbar cuando todos los dispositivos inalámbricos están apagados.
- **2.** Haga clic en el icono de estado red del área de notificación, en el extremo derecho de la barra de tareas.
- **3.** Seleccione su WLAN en la lista.
- **4.** Haga clic en **Conectar**.

Si la WLAN tiene la seguridad activada, se le solicitará que introduzca un código de seguridad de red. Escriba el código y a continuación haga clic en **Aceptar** para realizar la conexión.

**MOTA:** Si no aparece ninguna WLAN, su equipo puede estar fuera del alcance de un enrutador inalámbrico o un punto de acceso.

**NOTA:** Si no es capaz de ver la WLAN a la que se desea conectar, haga clic en **Abrir Centro de redes y**  recursos compartidos, y luego haga clic en **Configurar una nueva conexión o red**. Se muestra una lista de opciones, lo que le permite buscar manualmente y conectarse a una red o crear una nueva conexión de red.

Una vez establecida la conexión, coloque el cursor sobre el icono de estado de la red en el área de notificación, en el extremo derecho de la barra de tareas, para verificar el nombre y estado de la conexión.

**X** NOTA: El radio de acción (la distancia que recorren sus señales inalámbricas) depende de la implementación de la WLAN, del fabricante del enrutador y de las interferencias de otros dispositivos electrónicos o barreras estructurales como paredes y pisos.

## **Uso de HP Mobile Broadband (solo en algunos productos)**

Su equipo HP Mobile Broadband tiene una ayuda incorporada para el servicio de banda ancha móvil. Al utilizar su nuevo equipo con una red del operador del teléfono móvil tiene la libertad de conectarse a Internet, enviar un correo electrónico o conectarse a su red corporativa sin necesidad de puntos de acceso Wi-Fi.

**WOTA:** Si su equipo incluye HP Mobile Connect, estas instrucciones no son aplicables. Consulte Uso de HP Mobile Connect (solo en algunos productos) en la página 26.

Es posible que necesite el número de serie del módulo HP Mobile Broadband para activar el servicio de banda ancha móvil. El número de serie podría estar impreso en una etiqueta dentro del compartimiento de la batería, debajo de la cubierta de servicio o en la parte posterior de la pantalla.

Algunos operadores de red móviles requieren el uso de una tarjeta SIM. Una tarjeta SIM contiene información básica sobre usted, como un PIN (número de identificación personal), al igual que información de la red. Algunos equipos incluyen una tarjeta SIM que viene preinstalada. Si la tarjeta SIM no viene preinstalada, puede proporcionarse junto con la información de HP Mobile Broadband incluida con su equipo o bien la operadora de la red móvil puede suministrarla por separado.

Para obtener información sobre HP Mobile Broadband y sobre cómo activar el servicio con una operadora de red de telefonía móvil preferida, consulte la información sobre HP Mobile Broadband incluida con su equipo.

## **Uso de HP Mobile Connect (solo en algunos productos)**

HP Mobile Connect es un servicio de banda ancha móvil prepago que proporciona una conexión de banda ancha móvil rentable, segura, simple y flexible para su equipo. Para usar HP Mobile Connect, su equipo debe tener una tarjeta SIM y la aplicación **HP Mobile Connect**. Para obtener más información sobre HP Mobile Connect y dónde está disponible, consulte [http://www.hp.com/go/mobileconnect.](http://www.hp.com/go/mobileconnect)

## **Uso de GPS (solo en algunos productos)**

Puede ser que su equipo venga equipado con un dispositivo de Sistema de posicionamiento global (GPS). Los satélites GPS les dan la posición, la velocidad y la dirección a sistemas equipados con GPS.

Para obtener información adicional, consulte la Ayuda del software HP GPS and Location.

# **Uso de dispositivos inalámbricos Bluetooth (solo en algunos productos)**

Un dispositivo Bluetooth proporciona comunicaciones inalámbricas de corto alcance que sustituyen las conexiones físicas por cable que tradicionalmente conectan los dispositivos electrónicos, como por ejemplo:

- Equipos (de escritorio, PC portátiles y PDA)
- Teléfonos (móviles, inalámbricos y smartphone)
- Dispositivos de imagen (impresora, cámara)
- Dispositivos de audio (set de auriculares y micrófono, altavoces)
- **Mouse**

Los dispositivos Bluetooth brindan capacidad de conexión punto a punto que le permite configurar una red de área personal (PAN) de dispositivos Bluetooth. Para obtener información sobre la configuración y el uso de dispositivos Bluetooth, vea la Ayuda del software Bluetooth.

# **Conexión a una red cableada (solo en algunos productos)**

## **Conexión a una red de área local (LAN)**

Utilice una conexión LAN si desea conectar el equipo directamente a un enrutador en su hogar (en lugar de trabajar de manera inalámbrica), o si desea conectarse a un red existente en su oficina.

La conexión a una red LAN requiere un cable de red RJ-45 de 8 pines.

Siga estos pasos para conectarse al cable de red:

- **1.** Conecte el cable de red al conector **(1)** de red del equipo.
- **2.** Conecte el otro extremo del cable de red a un conector de red de pared **(2)** o enrutador.
- **NOTA:** Si el cable de red incluye un circuito de supresión de ruido **(3)**, que impide las interferencias ocasionadas por la recepción de señales de televisión y radio, oriente el extremo del cable del circuito hacia el equipo.

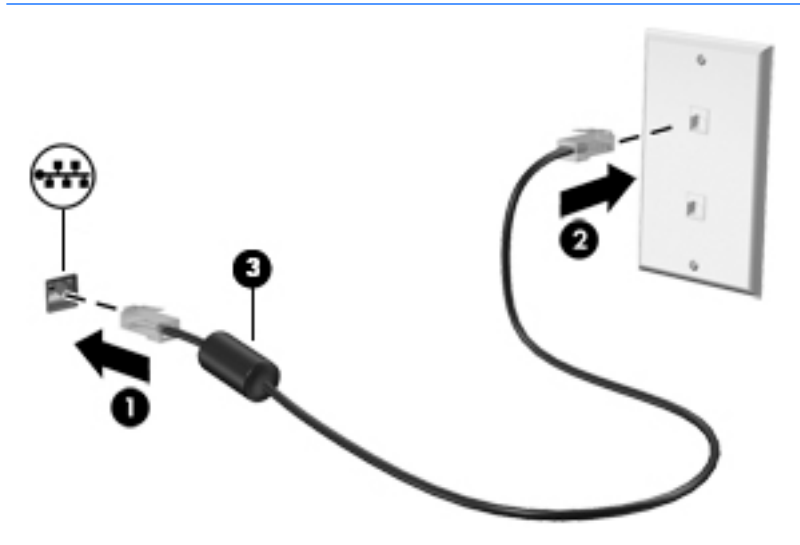

# **Uso compartido de datos y unidades y acceso a software**

Si su equipo es parte de una red, su uso no está limitado solo al uso de información que está almacenada en su equipo. Los equipos de la red pueden intercambiar el software y los datos.

**W NOTA:** Si un disco como una película en DVD o un juego está protegido contra copias, no se podrá compartir.

Para compartir en la misma red:

- **1.** Desde el equipo que está utilizando, seleccione **Inicio > Equipo**.
- **2.** Haga clic derecho en lo que desee compartir y haga clic en **Propiedades**.
- **3.** Seleccione la ficha **Uso compartido** y luego seleccione **Uso compartido avanzado**.
- **4.** Seleccione la casilla de verificación **Compartir esta carpeta**.
- **5.** Escriba un nombre en el cuadro de texto **Nombre del recurso compartido**.
- **6.** Haga clic en **Aplicar** y, a continuación, en **Aceptar**.
- **7.** Para ver la unidad compartida:
	- **▲** Seleccione **Inicio > Panel de control > Redes e Internet > Centro de redes y recursos compartidos**.

# **5 Disfrute de recursos de entretenimiento**

Utilice su equipo HP como un concentrador de entretenimiento para socializar mediante la cámara web, disfrutar y administrar su música, además de descargar y ver películas. O, para hacer de su equipo un centro de entretenimiento aún más potente, conecte dispositivos externos como un monitor, un proyector, una TV, altavoces o auriculares.

# **Uso de la cámara web**

El equipo tiene una cámara web integrada que graba video y captura fotos. Es posible que algunos modelos le permitan disfrutar de videoconferencias y chats en línea mediante la transmisión de video.

**▲** Para iniciar la cámara web, seleccione **Inicio > Todos los programas > Comunicación y chat > CyberLink YouCam**.

Para obtener detalles acerca del uso de la cámara web, seleccione **Inicio > Ayuda y soporte técnico**.

# **Uso de audio**

En su equipo, o en algunos modelos usando una unidad óptica externa, puede reproducir CD de música, descargar y escuchar música, escuchar contenido de audio de la web (como radio en vivo), grabar audio o mezclar audio y video para crear contenido multimedia. Para disfrutar mejor el audio, conecte dispositivos de audio externos como altavoces o auriculares.

### **Conexión de altavoces**

Puede acoplar altavoces cableados a su equipo conectándolos a un puerto USB o al conector combinado de salida (auriculares)/entrada (micrófono) de audio del equipo o de una base de acoplamiento.

Para conectar los altavoces inalámbricos a su equipo, siga las instrucciones del fabricante del dispositivo. Para conectar altavoces de alta definición al equipo, consulte Configuración de audio HDMI (solo en algunos [productos\) en la página 32.](#page-43-0) Antes de conectar altavoces, ajuste el volumen.

## **Conexión de un set de auriculares y micrófono**

**¡ADVERTENCIA!** Para reducir el riesgo de lesiones personales, disminuya el volumen antes de utilizar auriculares, auriculares de botón o un set de auriculares y micrófono. Para obtener información de seguridad adicional, vea los *Avisos normativos, de seguridad y medioambientales*. Para acceder a esta guía, seleccione **Inicio > HP Support Assistant > Siguiente > Mi PC > Guías del usuario**.

Los auriculares combinados con un micrófono se denominan *sets*. Puede conectar su set de auriculares y micrófono cableado al conector de salida de audio (auriculares)/entrada de audio (micrófono) de su equipo.

Para conectar sets de auriculares y micrófono *inalámbricos* a su equipo, siga las instrucciones del fabricante del dispositivo.

### **Usar los ajustes de sonido**

Use la configuración de sonido para ajustar el volumen del sistema, cambiar los sonidos del sistema o administrar dispositivos de audio.

Para ver o cambiar la configuración de sonido:

- **▲** Seleccione **Inicio > Panel de control > Hardware y sonido** y luego seleccione **Sonido** o su software de audio.
- **<sup>2</sup> NOTA:** Para ver todos los contenidos del Panel de control, seleccione la vista de iconos grandes o pequeños, en vez de la vista por **Categoría**.

# **Uso de video**

Su equipo es un potente dispositivo de video que le permite ver transmisiones de video desde sus sitios web favoritos y descargar videos y películas para verlas en su equipo, sin necesidad de acceder a la red.

Para mejorar la visualización, use uno de los puertos de video en el equipo para conectarse a un monitor externo, proyector o TV. La mayoría de los equipos tienen un puerto de interfaz multimedia de alta definición (HDMI), que le permite conectarse a un monitor o una TV de alta definición.

# **Conexión de dispositivos de video con un cable VGA (solo en algunos productos)**

**X NOTA:** Para conectar un dispositivo de video VGA a su equipo, necesita un cable VGA que se vende por separado.

Para ver la imagen de la pantalla en un monitor VGA externo o proyectado para una presentación, conecte un monitor o proyector al puerto VGA del equipo.

Para conectar un monitor o proyector:

**1.** Conecte el cable VGA del monitor o proyector al puerto VGA del equipo como se muestra.

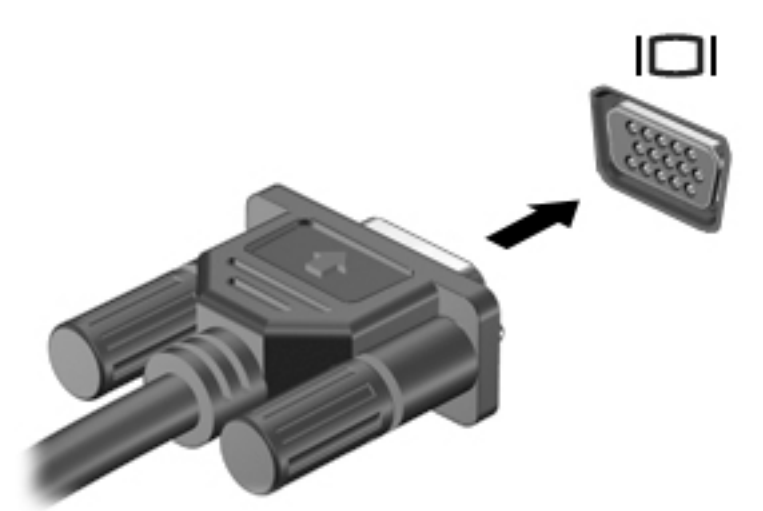

- **2.** Presione f4 para alternar la imagen de la pantalla entre 4 estados de presentación:
	- **Solo la pantalla del equipo:** vea la imagen de la pantalla en el equipo solamente.
	- **Duplicado:** vea la imagen de la pantalla de manera simultánea tanto en el equipo como en el dispositivo externo.

**IMPORTANTE:** Asegúrese de que el cable del dispositivo externo esté conectado al conector correcto del equipo, mediante el cable correcto. Haga clic en las instrucciones del fabricante si tiene preguntas.

- **Extendido:** vea la imagen de la pantalla extendida tanto en el equipo como en el dispositivo externo.
- **Solo la pantalla secundaria:** vea la imagen de la pantalla en el dispositivo externo solamente.

Cada vez que presiona f4 se cambia el estado de la pantalla.

**X** NOTA: Para obtener mejores resultados, especialmente si elige la opción "Extendido", aumente la resolución de la pantalla del dispositivo externo, tal como se indica a continuación. Seleccione **Inicio > Panel de control > Apariencia y personalización**. Debajo de **Pantalla**, seleccione **Ajustar resolución**.

## **Conexión de dispositivos de video con un cable HDMI (solo en algunos productos)**

**MOTA:** Para conectar un dispositivo HDMI a su equipo, necesita un cable HDMI que se vende por separado.

Para ver la imagen de la pantalla del equipo en un TV o monitor de alta definición, conecte el dispositivo de alta definición según las siguientes instrucciones.

**1.** Conecte un extremo del cable HDMI al puerto HDMI del equipo.

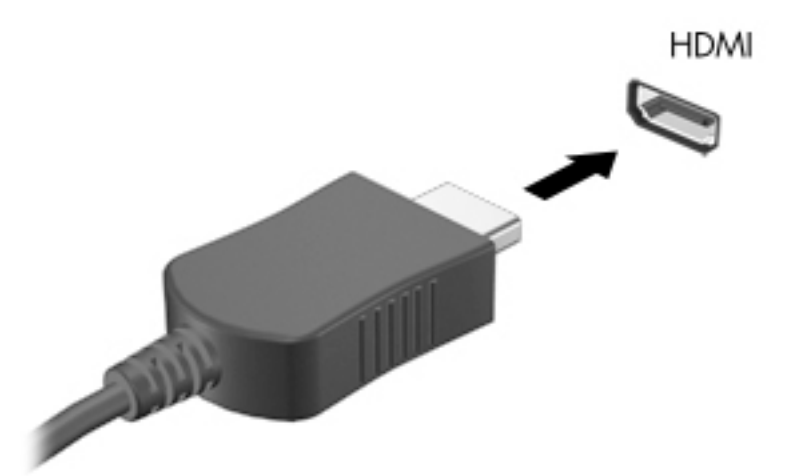

- **2.** Conecte el otro extremo del cable a un TV o monitor de alta definición.
- **3.** Presione f4 para alternar la imagen de la pantalla del equipo entre 4 estados de presentación:
	- **Solo la pantalla del equipo:** vea la imagen de la pantalla en el equipo solamente.
	- **Duplicado:** vea la imagen de la pantalla de manera simultánea tanto en el equipo como en el dispositivo externo.
	- **Extendido:** vea la imagen de la pantalla extendida tanto en el equipo como en el dispositivo externo.
	- **Solo la pantalla secundaria:** vea la imagen de la pantalla solo en el dispositivo externo.

Cada vez que presiona f4 se cambia el estado de la pantalla.

**NOTA:** Para obtener mejores resultados, especialmente si elige la opción "Extendido", aumente la resolución de la pantalla del dispositivo externo, tal como se indica a continuación. Seleccione **Inicio > Panel de control > Apariencia y personalización**. Debajo de **Pantalla**, seleccione **Ajustar resolución**.

#### <span id="page-43-0"></span>**Configuración de audio HDMI (solo en algunos productos)**

HDMI es la única interfaz de video compatible con video y audio de alta definición. Luego de conectar un TV HDMI al equipo, puede activar el audio HDMI siguiendo estos pasos:

- **1.** Haga clic derecho en el icono de **Altavoz** del área de notificación, en el extremo derecho de la barra de tareas, y luego haga clic en **Dispositivos de reproducción**.
- **2.** En la ficha Reproducir, haga clic en **Dispositivo de salida digital (HDMI)**.
- **3.** Haga clic en **Establecer como predeterminado** y luego haga clic en **Aceptar**.

Para devolver el audio a los altavoces del equipo, siga estos pasos:

- **1.** Haga clic derecho en el icono **Altavoces** del área de notificación, en el extremo derecho de la barra de tareas, y luego haga clic en **Dispositivos de reproducción**.
- **2.** En la ficha Reproducción, haga clic en **Altavoces**.
- **3.** Haga clic en **Establecer como predeterminado** y luego haga clic en **Aceptar**.

## **Uso de Intel Wireless Display y Wireless Music (solo en algunos productos)**

Intel® Wireless Display y Wireless Music le permiten transmitir el contenido del equipo de forma inalámbrica a su dispositivo de recepción/visualización, como HDTV, monitor, proyector, consola de juegos, reproductor Bluray o DVR, mediante un adaptador inalámbrico opcional (se compra por separado). Para obtener detalles sobre el uso del adaptador inalámbrico, consulte las instrucciones del fabricante.

Para abrir Intel Wireless Display, seleccione **Inicio > Todos los programas > Intel WiDi**.

**X** NOTA: Antes de usar la función de pantalla inalámbrica, asegúrese de que su dispositivo inalámbrico esté encendido.

# **6 Navegación en la pantalla**

Puede navegar por la pantalla del equipo de formas diferentes:

- Use gestos táctiles directamente en la pantalla del equipo (solo en algunos productos)
- Use gestos táctiles en el TouchPad
- Use teclado y mouse opcional (el mouse se adquiere por separado)

# **Uso de gestos táctiles con el TouchPad o la pantalla táctil**

El TouchPad le ayuda a navegar por la pantalla del equipo y a controlar el puntero usando gestos táctiles sencillos. También puede utilizar los botones izquierdo y derecho del TouchPad del mismo modo que utilizaría los botones correspondientes de un mouse externo. Para navegar en una pantalla táctil (solo en algunos productos), toque la pantalla directamente mediante los gestos que se describen en este capítulo.

También puede personalizar los gestos táctiles y ver demostraciones de cómo funcionan. Seleccione **Inicio > Panel de control > Hardware y sonido > Dispositivos e impresoras > Mouse**.

**MOTA:** A menos que se especifique, los gestos táctiles pueden usarse en el TouchPad o en una pantalla táctil (solo en algunos productos).

### **Pulsar**

Use el gesto táctil de pulsar o pulsar dos veces para seleccionar o para abrir un elemento en la pantalla.

● Apunte a un elemento en la pantalla y luego pulse con un dedo en el área del TouchPad o pantalla táctil para seleccionar ese elemento. Pulse dos veces en un elemento para abrirlo.

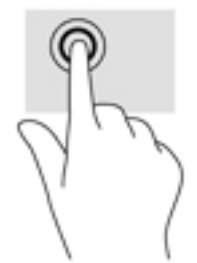

# **Ampliar o reducir mediante el gesto de pinza con dos dedos**

Use el gesto de ampliación o reducción con dos dedos para ampliar o reducir imágenes o texto.

- Para reducir el zoom coloque dos dedos separados sobre el área del TouchPad o pantalla táctil y luego júntelos.
- Aumente el zoom colocando dos dedos juntos en el TouchPad o pantalla táctil y luego separándolos.

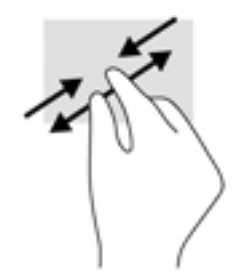

# **Desplazamiento con dos dedos (solo en el TouchPad)**

Use el deslizamiento con dos dedos para moverse hacia arriba, abajo o a los costados en una página o imagen.

● Coloque dos dedos ligeramente separados en el área del TouchPad y arrástrelos hacia arriba, hacia abajo, hacia la izquierda o hacia la derecha.

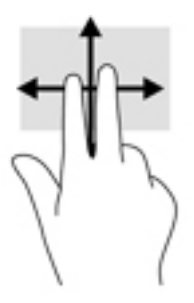

# **Pulsar con dos dedos (solo en el TouchPad)**

Pulse con dos dedos para abrir el menú de un objeto en la pantalla.

**WE NOTA:** Al pulsar con dos dedos realiza la misma acción que el clic con el botón derecho del mouse.

● Pulse con dos dedos en el área del TouchPad para abrir el menú de opciones del objeto seleccionado.

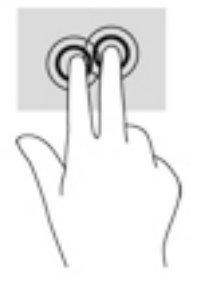

# **7 Administración de la energía**

Su equipo puede funcionar tanto con alimentación de batería como con alimentación externa. Cuando el equipo está funcionando solo con la alimentación de la batería y no hay disponible una fuente de alimentación de CA para cargar la batería, es importante supervisar y conservar la carga.

# **Iniciar la suspensión y la hibernación**

Windows cuenta con dos estados de ahorro de energía: la suspensión y la hibernación.

- Suspensión: el estado de suspensión se inicia automáticamente después de un período de inactividad cuando funciona con la batería o alimentación externa. Su trabajo se guarda en la memoria, lo que le permite reanudarlo muy rápidamente. También puede iniciar el modo de suspensión manualmente. Para obtener más información, consulte Iniciar y salir manualmente de la suspensión en la página 35.
- Hibernación: el estado de hibernación se inicia automáticamente si la batería llega a un nivel crítico. En estado de hibernación, su trabajo se guarda en un archivo de hibernación y el equipo se apaga.
- **X NOTA:** Puede iniciar manualmente la hibernación. Consulte *Iniciar y salir manualmente de la* suspensión en la página 35 y [Iniciar y salir manualmente de la hibernación \(solo en algunos productos\)](#page-47-0) [en la página 36](#page-47-0).
- **PRECAUCIÓN:** Para reducir el riesgo de una posible degradación de audio y video, de pérdida de funcionalidad de reproducción de audio o video o la pérdida de información, no inicie el estado de suspensión mientras esté leyendo o grabando un disco o una tarjeta multimedia externa.
- **WE NOTA:** No es posible iniciar ningún tipo de conexión de red ni realizar funciones del equipo mientras este esté en estado de suspensión o hibernación.

## **Iniciar y salir manualmente de la suspensión**

Puede iniciar la suspensión de cualquiera de las siguientes maneras:

- Cierre la pantalla.
- Haga clic en **Inicio**, en la Ʈecha próxima al botón Apagar y, a continuación, haga clic en **Suspender**.

Para salir de la suspensión:

- Presione brevemente el botón de inicio/apagado.
- Si la pantalla está cerrada, ábrala.
- Presione una tecla en el teclado.
- Pulse en el TouchPad.

Cuando el equipo sale de la suspensión, los indicadores luminosos de inicio/apagado se encienden y su trabajo vuelve a la pantalla.

**X** NOTA: En caso de que tenga una contraseña que le sea requerida en el evento de activación, deberá introducir su contraseña de Windows antes de que el equipo retorne a la pantalla.

# <span id="page-47-0"></span>**Iniciar y salir manualmente de la hibernación (solo en algunos productos)**

Puede activar la hibernación iniciada por el usuario y cambiar otra configuración de alimentación e intervalos de espera mediante las Opciones de energía.

- **1.** Seleccione **Inicio > Panel de control > Sistema y seguridad > Opciones de energía**.
- **2.** En el panel izquierdo, haga clic en **Elegir el comportamiento del botón de inicio/apagado**.
- **3.** Haga clic en **Cambiar la configuración actualmente no disponible.**
- **4.** En el área **Cuando presione el botón de inicio/apagado del equipo**, seleccione **Hibernar**.
- **5.** Haga clic en **Guardar cambios**.

Para salir de la hibernación:

**▲** Presione brevemente el botón de inicio/apagado.

Cuando el equipo sale de la hibernación, los indicadores luminosos de inicio/apagado se encienden y su trabajo vuelve a la pantalla.

**X** NOTA: En caso de que tenga una contraseña que le sea requerida en el evento de activación, deberá introducir su contraseña de Windows para que su trabajo retorne a la pantalla.

### **Configuración de la protección por contraseña al reanudarse**

Para que el equipo solicite una contraseña cuando sale de la suspensión o de la hibernación, siga estos pasos:

- **1.** Seleccione **Inicio > Panel de control > Sistema y seguridad > Opciones de energía**.
- **2.** En el panel izquierdo, haga clic en **Requerir contraseña al reactivarse**.
- **3.** Haga clic en **Cambiar la configuración actualmente no disponible.**
- **4.** Haga clic en **Requerir contraseña (recomendado)**.

**NOTA:** Si necesita crear una contraseña de cuenta de usuario o modificar su contraseña de cuenta de usuario actual, haga clic en **Crear o cambiar la contraseña de la cuenta de usuario** y luego siga las instrucciones que aparecen en pantalla. Si no necesita crear o cambiar una contraseña de cuenta de usuario, vaya al paso 5.

**5.** Haga clic en **Guardar cambios**.

# **Uso del medidor de energía**

El medidor de energía le permite acceder rápidamente a la configuración de energía y ver la cantidad restante de carga de la batería.

- Para ver el porcentaje de carga restante de la batería y el plan de energía actual, mueva el puntero sobre el icono del medidor de alimentación en el extremo derecho de la barra de tareas.
- Para acceder a las Opciones de energía o para cambiar el plan de energía, haga clic en el icono del medidor de energía y seleccione un elemento de la lista.

Los diferentes iconos del medidor de energía indican si el equipo está funcionando con alimentación por batería o con alimentación externa. El icono de batería muestra un mensaje si la batería alcanza un nivel bajo o crítico de batería.

# **Selección de un plan de energía**

Un plan de energía administra la forma en que el equipo utiliza la energía y le ayuda a ahorrarla y a maximizar el rendimiento.

Se encuentran disponibles los siguientes planes de energía:

- **Recomendado por HP**. Equilibra de forma automática el rendimiento con la conservación de energía.
- **Ahorro de energía**. Ahorra energía al reducir el rendimiento del sistema y el brillo de la pantalla.
- **Alto rendimiento**. Favorece el rendimiento, pero es posible que utilice más energía.

También puede crear su propio plan de energía y personalizarlo para que se ajuste a sus necesidades.

Use HP Power Manager (solo en algunos productos) o el Panel de control de Windows para seleccionar un plan de energía o para crear su propio plan.

Para iniciar HP Power Manager, seleccione **Inicio > Panel de control > Hardware y sonido > HP Power Manager**.

Para acceder a las Opciones de energía en el Panel de control, seleccione **Inicio > Panel de control > Sistema y seguridad > Opciones de energía** y luego seleccione un plan de energía de la lista.

# **Funcionamiento con alimentación de la batería**

Cuando hay una batería cargada en el equipo y este no está conectado a una fuente de alimentación externa, el equipo funciona con alimentación por batería. Cuando el equipo está apagado y desconectado de la alimentación externa, la batería del equipo se descarga lentamente. El equipo muestra un mensaje cuando la batería alcanza un nivel bajo o crítico.

La vida útil de una batería varía de acuerdo con las configuraciones de administración de energía, los programas que ejecuta el equipo, la luminosidad de la pantalla, los dispositivos externos conectados al equipo y otros factores.

## **Batería reemplazable por el usuario**

**AD ;ADVERTENCIA!** Para reducir riesgos a la seguridad, use solamente la batería reemplazable por el usuario suministrada con el equipo, una batería de reemplazo suministrada por HP, o una batería compatible comprada a HP.

**PRECAUCIÓN:** Si se extrae una batería reemplazable por el usuario que es la única fuente de alimentación del equipo, se puede provocar la pérdida de información. Para evitar la pérdida de información, guarde su trabajo o apague el equipo mediante Windows antes de sacar la batería.

Para extraer la batería reemplazable por el usuario, consulte los pasos y la imagen que más se parezca a su equipo:

- **1.** Coloque el equipo sobre una superficie plana mirando hacia abajo y con la batería orientada hacia usted.
- **2.** Deslice el pestillo de liberación de la batería **(1)** para liberar la batería.

**NOTA:** El pestillo de liberación de la batería vuelve automáticamente a su posición original.

**3.** Extraiga la batería del equipo **(2)**.

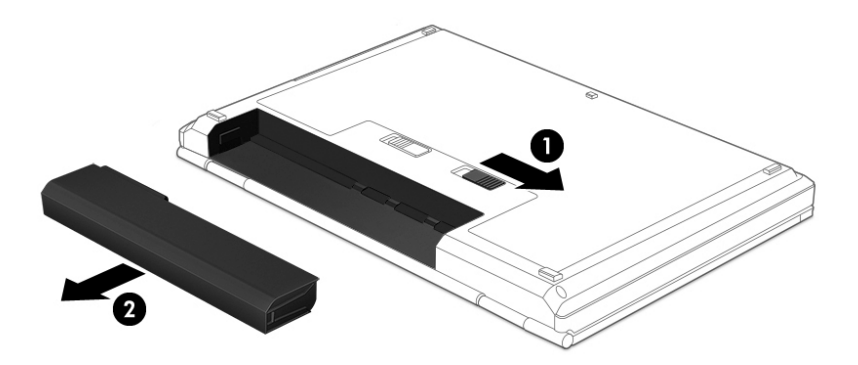

O bien:

- **1.** Coloque el equipo sobre una superficie plana mirando hacia abajo y con la batería orientada hacia usted.
- **2.** Deslice el pestillo de traba de la batería **(1)** para desbloquearla y luego deslice el pestillo de liberación de la batería **(2)** para liberarla.
- **W** NOTA: El pestillo de liberación de la batería vuelve automáticamente a su posición original.
- **3.** Extraiga la batería **(3)** del equipo.

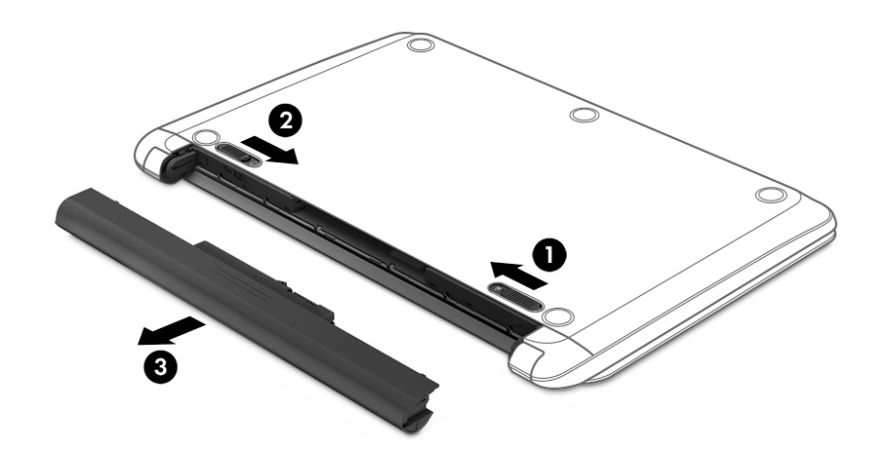

O bien:

- **1.** Coloque el equipo sobre una superficie plana mirando hacia abajo y con la batería orientada hacia usted.
- **2.** Deslice el pestillo de traba de la batería **(1)** para desbloquearla y luego deslice el pestillo de liberación de la batería **(2)** para liberarla.

**WE NOTA:** El pestillo de liberación de la batería vuelve automáticamente a su posición original.

**3.** Gire la batería **(3)** hacia arriba y luego extráigala **(4)** del equipo.

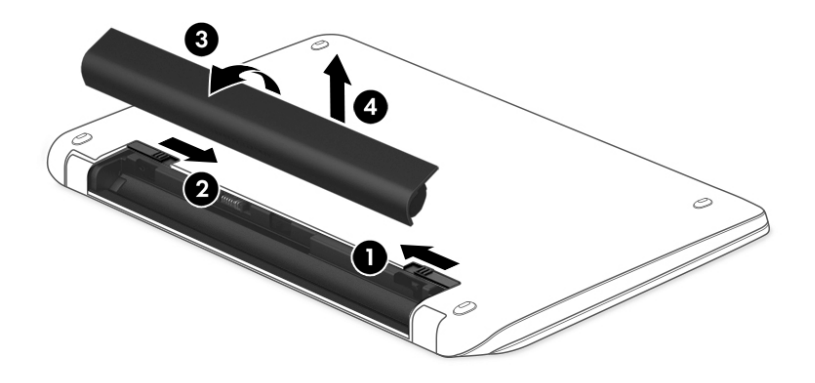

# **Obtención de información sobre la batería**

Para supervisar el estado de la batería o en caso de que la batería haya perdido la capacidad de mantener su carga, ejecute Verificación de la batería en HP Support Assistant. Para accder a información de la batería, seleccione **Inicio > Todos los programas > Ayuda y soporte técnico HP > HP Support Assistant > Siguiente >**  Batería y rendimiento > Alimentación y batería > Verificación de la batería HP.

HP Support Assistant brinda las siguientes herramientas e información sobre la batería:

- Prueba de la batería
- Información sobre los tipos de baterías, sus especificaciones, ciclos de vida y capacidad

## **Ahorro de energía de la batería**

Use los siguientes consejos para ahorrar energía de la batería y maximizar la vida útil de ésta:

- Disminuya el brillo de la pantalla.
- Seleccione la configuración **Economizador de energía** en Opciones de energía.
- Si el equipo no va a utilizarse y va a permanecer desconectado de una fuente de alimentación externa durante más de dos semanas, retire la batería reemplazable por el usuario y guárdela por separado en un lugar fresco y seco.
- Apague los dispositivos inalámbricos cuando no los esté usando.
- Desconecte los dispositivos externos no utilizados que no estén conectados a una fuente de alimentación externa, como una unidad de disco duro externa conectada a un puerto USB.
- Detenga, desactive o extraiga cualquier tarjeta multimedia externa que no esté utilizando.
- Antes de dejar su equipo, inicie la suspensión o la hibernación o apague el equipo.

# **Identificación de niveles de batería bajos**

Cuando una batería que es la única fuente de alimentación del equipo alcanza un nivel de batería bajo o crítico, el icono medidor de alimentación de la batería en el área de notificación muestra un aviso de que la batería está en baja o en estado crítico.

**X** NOTA: Para obtener información adicional sobre el medidor de alimentación, consulte [Uso del medidor de](#page-47-0) [energía en la página 36](#page-47-0).

El equipo realiza las siguientes acciones en caso de nivel de batería crítico:

- Si la hibernación está activada y el equipo está encendido o en estado de suspensión, se iniciará la hibernación.
- Si la hibernación está desactivada y el equipo está encendido o en estado de suspensión, éste permanece unos instantes en estado de suspensión y, a continuación, se apaga. La información que no se haya guardado se perderá.

## **Resolución de nivel de batería bajo**

#### **Cómo solucionar un nivel de batería bajo cuando se dispone de alimentación externa**

- Conecte un adaptador de CA.
- Conecte un dispositivo de expansión o acoplamiento opcional.
- Conecte un adaptador de alimentación opcional adquirido como accesorio de HP.

#### **Cómo solucionar un nivel de batería bajo cuando no hay ninguna fuente de alimentación disponible**

Guarde su trabajo y apague el equipo.

#### **Cómo solucionar un nivel de batería bajo cuando su equipo no puede salir de la hibernación**

Cuando el equipo no tenga alimentación suficiente para salir de la hibernación, siga estos pasos:

- **1.** Sustituya la batería reemplazable por el usuario descargada por una batería cargada o conecte el adaptador de CA al equipo y a la alimentación externa.
- **2.** Salga de la hibernación presionando el botón de inicio/apagado.

### **Almacenamiento de una batería reemplazable por el usuario**

**PRECAUCIÓN:** Para reducir el riesgo de dañar la batería, no la exponga a altas temperaturas durante períodos de tiempo prolongados.

Si el equipo no va a utilizarse y va a permanecer desconectado de una fuente de alimentación externa durante más de dos semanas, retire la batería y guárdela por separado en un lugar frío y seco para prolongar la carga de la batería.

Una batería guardada debe verificarse cada 6 meses. Si la carga está en menos del 50 por ciento, recargue la batería antes de volver a guardarla.

# **Eliminación de una batería reemplazable por el usuario**

**¡ADVERTENCIA!** Para reducir el riesgo de incendio o de quemaduras, no desmonte, aplaste ni perfore la batería; no provoque cortocircuitos en los contactos externos; no arroje la batería al fuego o al agua.

Consulte los *Avisos normativos, de seguridad y medioambientales* para ver cómo eliminar la batería correctamente. Para acceder a esta guía, seleccione **Inicio > Todos los programas > Ayuda y soporte técnico HP > HP Support Assistant > Siguiente > Mi PC > Guías del usuario**.

## **Reemplazo de una batería reemplazable por el usuario**

Verificación de la batería, en HP Support Assistant, le avisa que reemplace la batería cuando una celda interna no se carga de forma apropiada o cuando la capacidad de almacenamiento de la batería ha alcanzado una condición débil. Si la batería puede estar cubierta por una garantía de HP, las instrucciones incluyen un ID de garantía. Un mensaje lo guiará al sitio web de HP para que obtenga más información acerca de cómo obtener una batería de repuesto.

# **Funcionamiento con la alimentación de CA externa**

Para obtener información sobre cómo conectarse a la alimentación de CA, consulte el póster de *Instrucciones de configuración* que se incluye en la caja del equipo.

El equipo no usa la alimentación de la batería cuando está conectado a alimentación externa de CA con un adaptador de CA aprobado o un dispositivo de expansión/acoplamiento opcional.

**¡ADVERTENCIA!** Para reducir la probabilidad de que haya problemas de seguridad, use solo el adaptador de CA suministrado con el equipo, un adaptador de CA de reemplazo suministrado por HP o un adaptador de CA compatible comprado a HP.

Conecte el equipo a la alimentación de CA externa en cualquiera de las siguientes condiciones:

**ADVERTENCIA!** No cargue la batería del equipo a bordo de un avión.

- Al cargar o calibrar una batería
- Al instalar o modificar el software del sistema
- Al grabar información en un disco (solo en algunos productos)
- Al ejecutar un desfragmentador de disco en equipos con unidades de disco duro internas
- Al crear copias de seguridad o efectuar una recuperación

Al conectar el equipo a una fuente de alimentación de CA externa:

- La batería comienza a cargarse.
- El brillo de la pantalla aumenta.
- El icono del medidor de energía en el escritorio de Windows cambia su apariencia.

Cuando desconecte la alimentación de CA externa, ocurrirán los siguientes eventos:

- El equipo cambia a alimentación por batería.
- El brillo de la pantalla disminuye automáticamente para aumentar la duración de la batería.
- El icono del medidor de energía en el escritorio de Windows cambia su apariencia.

## **Resolución de problemas de alimentación**

Pruebe el adaptador de CA si el equipo presenta alguno de los siguientes síntomas cuando se conecta a la alimentación de CA:

- El equipo no se enciende.
- La pantalla no se enciende.
- Los indicadores luminosos de alimentación están apagados.

Para probar el adaptador de CA:

- **1.** Apague el equipo.
- **2.** Conecte el adaptador de CA al equipo y al cable de alimentación. Luego, conecte el cable de alimentación a una toma eléctrica de CA.
- **3.** Encienda el equipo.
	- Si los indicadores luminosos de alimentación se *encienden*, el adaptador de CA funciona adecuadamente.
	- Si los indicadores luminosos de alimentación se mantienen *apagados*, verifique la conexión del adaptador de CA al equipo y la conexión del cable de alimentación a la toma eléctrica de CA con el fin de cerciorarse de que las conexiones estén firmes.
	- Si las conexiones están seguras y los indicadores luminosos de alimentación permanecen *apagados*, el adaptador de CA no está funcionando y debe reemplazarse.

Póngase en contacto con el soporte al cliente para obtener información sobre cómo obtener un adaptador de CA de repuesto.

# **Apagado del equipo**

**PRECAUCIÓN:** La información que no se haya guardado se perderá cuando se apague el equipo.

El comando Apagar cierra todos los programas abiertos, incluyendo el sistema operativo, y entonces apaga la pantalla y el equipo.

Apague el equipo en cualquiera de las siguientes condiciones:

- Cuando necesite sustituir la batería o tener acceso a los componentes dentro del equipo
- Cuando esté conectando un dispositivo externo de hardware que no se conecta a un puerto USB o a un puerto de video
- Cuando el equipo no se vaya a utilizar y sea desconectado de una fuente de alimentación externa durante un período prolongado

Aunque puede apagar el equipo con el botón de inicio/apagado, el procedimiento recomendado es utilizar el comando Apagar de Windows:

**MOTA:** Si el equipo está en suspensión o hibernación, deberá primero salir de la suspensión o hibernación antes de apagarlo, si es posible.

- **1.** Guarde su trabajo y cierre todas los programas abiertos.
- **2.** Seleccione **Inicio > Apagar**.

Si el equipo ha dejado de responder y no puede utilizar los procedimientos de apagado anteriores, intente los siguientes procedimientos de emergencia en el orden en que aparecen:

- Presione ctrl+alt+supr y luego haga clic en el icono **Apagar** en la pantalla.
- Mantenga presionado el botón de inicio/apagado por lo menos cinco segundos.
- Desconecte el equipo de la alimentación externa.
- Retire la batería en modelos con una batería reemplazable por el usuario.

# **8 Mantenimiento**

Es importante realizar mantenimiento regular para mantener su equipo en óptimas condiciones utilizando herramientas como el Desfragmentador de disco y el Liberador de espacio en disco. Este capítulo también incluye formas de actualizar programas y controladores, pasos para limpiar el equipo y consejos para viajar con (o enviar) el equipo.

# **Mejoramiento del rendimiento**

Puede mejorar el rendimiento de su equipo al realizar tareas de mantenimiento periódicas con herramientas como el Desfragmentador de disco y el Liberador de espacio en disco.

## **Uso de HP 3D DriveGuard (solo en algunos productos)**

HP 3D DriveGuard protege una unidad de disco duro estacionando la unidad y deteniendo las solicitudes de datos en una de las siguientes condiciones:

- Se deja caer el equipo.
- Se mueve el equipo con la pantalla cerrada mientras está funcionando con alimentación por batería.

Un breve período después de finalizado uno de estos eventos, HP 3D DriveGuard hace que la unidad de disco duro vuelva a funcionar normalmente.

- **X** NOTA: Debido a que las unidades de estado sólido (SSD) no tienen piezas móviles, no requieren la protección de HP 3D DriveGuard.
- **WARI:** La unidad de disco duro ubicada en el compartimiento de la unidad de disco duro principal o una unidad secundaria están protegidas por HP 3D DriveGuard. Una unidad de disco duro instalada en un dispositivo de acoplamiento opcional o que esté conectada a un puerto USB no está protegida por HP 3D DriveGuard.

Para obtener más información, consulte la ayuda del software HP 3D DriveGuard.

#### **Identificación del estado de HP 3D DriveGuard**

El indicador luminoso de la unidad de disco duro en el equipo cambia de color para mostrar que la unidad del compartimiento de disco duro principal y/o la unidad del compartimiento de disco duro secundario (solo en algunos productos) se encuentran estacionadas. Para determinar si una unidad está protegida actualmente o si está estacionada, vea el icono en el escritorio de Windows, en el área de notificación (en el extremo derecho de la barra de tareas).

## **Utilización del Desfragmentador de disco**

A medida que utiliza su equipo, los archivos de la unidad de disco duro se desfragmentan. Una unidad fragmentada significa que los datos de su unidad no son contagiosos (secuenciales) y, debido a esto, la unidad de disco duro trabaja más duro para ubicar archivos, disminuyendo así la velocidad del equipo. El Desfragmentador de disco consolida (o reorganiza de manera física) las carpetas y los archivos fragmentados en la unidad de disco duro de forma que el sistema se pueda ejecutar con mayor eficiencia.

**WE NOTA:** No es necesario ejecutar el Desfragmentador de disco en unidades de estado sólido.

<span id="page-56-0"></span>Después que inicia el Desfragmentador de disco, funciona sin supervisión. Sin embargo, dependiendo del tamaño de su unidad de disco duro y de la cantidad de archivos fragmentados, el Desfragmentador de disco puede tardar más de una hora en completar el proceso.

HP recomienda la desfragmentación de su disco duro al menos una vez al mes. Puede configurar el Desfragmentador de disco para que se ejecute mensualmente, pero usted puede desfragmentar su equipo manualmente en cualquier momento.

Para ejecutar el Desfragmentador de disco:

- **1.** Conecte el equipo a la alimentación de CA.
- **2.** Seleccione **Inicio > Todos los programas > Accesorios > Herramientas del sistema > Desfragmentador de disco**.
- **3.** Siga las instrucciones que aparecen en pantalla.

Para obtener información adicional, acceda a la Ayuda del software Desfragmentador de disco.

### **Uso del Liberador de espacio en disco**

El Liberador de espacio en disco busca los archivos innecesarios en la unidad de disco duro que el usuario puede eliminar con seguridad para liberar espacio en el disco y lograr que el equipo funcione de forma más eficiente.

Para ejecutar el Liberador de espacio en disco:

- **1.** Seleccione **Inicio > Todos los programas > Accesorios > Herramientas del sistema > Liberador de espacio en disco**.
- **2.** Siga las instrucciones que aparecen en pantalla.

# **Actualización de programas y controladores**

HP recomienda que actualice periódicamente sus programas y controladores con las últimas versiones. Las actualizaciones también pueden resolver problemas y traer nuevas funciones y opciones a su equipo. La tecnología siempre cambia y la actualización de programas y controladores permiten a su equipo ejecutar la última tecnología disponible. Por ejemplo, es posible que los componentes gráficos más antiguos no funcionen bien con la mayoría de los software de juegos más recientes. Sin el último controlador, no obtendría el máximo rendimiento de su equipo.

Vaya a <http://www.hp.com/support> para descargar las últimas versiones de los programas y controladores de HP. Además, regístrese para recibir notificaciones de actualizaciones automáticas cuando estén disponibles.

# **Limpieza de su equipo**

Utilice los siguientes productos para limpiar con seguridad su equipo:

- Dimetil bencil cloruro de amonio, en una concentración máxima del 0,3% (por ejemplo, toallitas desechables que vienen en gran variedad de marcas).
- Líquido de limpieza de vidrios sin alcohol
- Solución de agua con jabón suave
- Paño de limpieza de microfibra o gamuza seco (paño sin estática ni aceite)
- Paños de tela sin estática

**PRECAUCIÓN:** Evite los solventes de limpieza fuertes que pueden dañar permanentemente su equipo. Si no tiene la certeza de que un producto de limpieza es seguro para su equipo, compruebe el contenido del producto para garantizar que no incluye ingredientes como alcohol, acetona, cloruro de amonio, cloruro de metileno e hidrocarburos.

Los materiales fibrosos, como las toallas de papel, pueden rayar el equipo. Con el transcurso del tiempo, las partículas de polvo y los agentes limpiadores pueden quedar atrapados en los rayones.

### **Procedimientos de limpieza**

Siga los procedimientos de esta sección para limpiar con seguridad su equipo.

**¡ADVERTENCIA!** Para evitar choques eléctricos o daños a los componentes, no intente limpiar su equipo mientras esté encendido.

- Apaque el equipo.
- Desconecte la alimentación de CA.
- Desconecte todos los dispositivos externos con alimentación.

**PRECAUCIÓN:** Con el fin de evitar daños a los componentes internos del equipo, no rocíe agentes de limpieza o líquidos directamente en ninguna superficie del equipo. Los líquidos que goteen en la superficie pueden dañar los componentes internos en forma permanente.

#### **Limpieza de la pantalla (todo en uno o portátiles)**

Limpie suavemente la pantalla utilizando un paño suave, que no deje pelusas, humedecido con un limpiador de vidrios sin alcohol. Asegúrese de que la pantalla esté seca antes de cerrarla.

#### **Limpieza de los lados y la cubierta**

Para limpiar los lados o la cubierta, utilice un paño suave de microfibra o gamuza humedecido con una de las soluciones de limpieza indicadas o utilice una toalla germicida desechable aceptable.

**X NOTA:** Cuando limpie la cubierta del equipo, utilice un movimiento circular para ayudar a eliminar el polvo y los residuos.

#### **Limpieza del TouchPad, del teclado o del mouse**

**A ¡ADVERTENCIA!** Para reducir el riesgo de que se produzcan descargas eléctricas o se dañen los componentes internos del equipo, no emplee accesorios de aspiradores para limpiar el teclado. El empleo de un aspirador para dicha tarea puede depositar residuos en la superficie del teclado.

**A PRECAUCIÓN:** Con el fin de evitar daños a los componentes internos, no permita que goteen líquidos entre las teclas.

- Para limpiar el TouchPad, el teclado o el mouse, utilice un paño suave de microfibra o gamuza humedecido con una de las soluciones de limpieza indicadas o utilice una toalla germicida desechable aceptable.
- Para evitar que se bloqueen las teclas y para retirar el polvo, las pelusas y las partículas del teclado, utilice un spray de aire comprimido con una extensión para soplar aire.

# **De viaje con el equipo o envío de éste**

Si debe viajar con su equipo o enviarlo, a continuación encontrará algunos consejos a considerar para mantener su equipo a salvo.

- Prepare el equipo para viajar o para enviarlo:
	- Realice copias de seguridad de su información en una unidad externa.
	- Extraiga del equipo todos los discos y las tarjetas multimedia externas, como las tarjetas de almacenamiento digital.
	- Apague y luego desconecte todos los dispositivos externos.
	- Retire cualquier dispositivo multimedia de la unidad antes de retirar la unidad del compartimiento.

**PRECAUCIÓN:** Realice esta acción antes de enviar, almacenar o viajar con una unidad. Esto ayudará a disminuir el riesgo de daños al equipo, a la unidad o la pérdida de información:

- Apague el equipo.
- Lleve una copia de seguridad de su información. Mantenga la copia de seguridad separada del equipo.
- Al viajar en avión, lleve el equipo como equipaje de mano; no lo facture con el resto de su equipaje.
- **PRECAUCIÓN:** Evite exponer la unidad a campos magnéticos. Los dispositivos de seguridad con campos magnéticos incluyen los dispositivos detectores y sensores de seguridad de los aeropuertos. Las correas transportadoras y dispositivos de seguridad similares de los aeropuertos que verifican el equipaje de mano usan rayos X en lugar de magnetismo y no dañan las unidades.
- Si pretende usar el equipo durante el vuelo, escuche el anuncio durante el vuelo que le indica cuándo puede utilizar su equipo. El uso del equipo durante el vuelo queda a discreción de la aerolínea.
- Si el equipo no va a utilizarse y va a permanecer desconectado de una fuente de alimentación externa durante más de dos semanas, retire la batería y guárdela por separado.
- Si va a enviar el equipo o una unidad, use un embalaje de protección adecuado y coloque una etiqueta que indique "FRÁGIL".
- Si el equipo tiene instalado un dispositivo inalámbrico, el uso de estos dispositivos puede estar restringido en algunos entornos. Tales restricciones pueden aplicarse a bordo de aeronaves, en hospitales, cerca de productos explosivos y en áreas de riesgo. Si desconoce las normas que se aplican al uso de un dispositivo específico, solicite autorización para usar su equipo antes de encenderlo.
- Si está realizando un viaje internacional, siga estas sugerencias:
	- Consulte las normas de aduana relacionadas con equipos en cada país o región al que viaje.
	- Verifique los requisitos de cables de alimentación y adaptadores de cada lugar donde planee usar el equipo. El voltaje, la frecuencia y las configuraciones de los enchufes son variables.
		- **¡ADVERTENCIA!** Para reducir el riesgo de que se produzca una descarga eléctrica, un incendio o daños al equipo, no intente alimentar el equipo con un transformador de tensión usado para electrodomésticos.

# **9 Seguridad de su equipo y de su información**

La seguridad de su equipo es esencial para proteger la confidencialidad, integridad y disponibilidad de su información. Las soluciones de seguridad estándar proporcionadas por el sistema operativo Windows, las aplicaciones de HP, la utilidad de configuración (BIOS) y otros programas de software de terceros pueden ayudar a proteger su equipo de varios riesgos, como virus, gusanos y otros tipos de códigos malintencionados.

**IMPORTANTE:** Es posible que algunas funciones descritas en este capítulo no estén disponibles en su equipo.

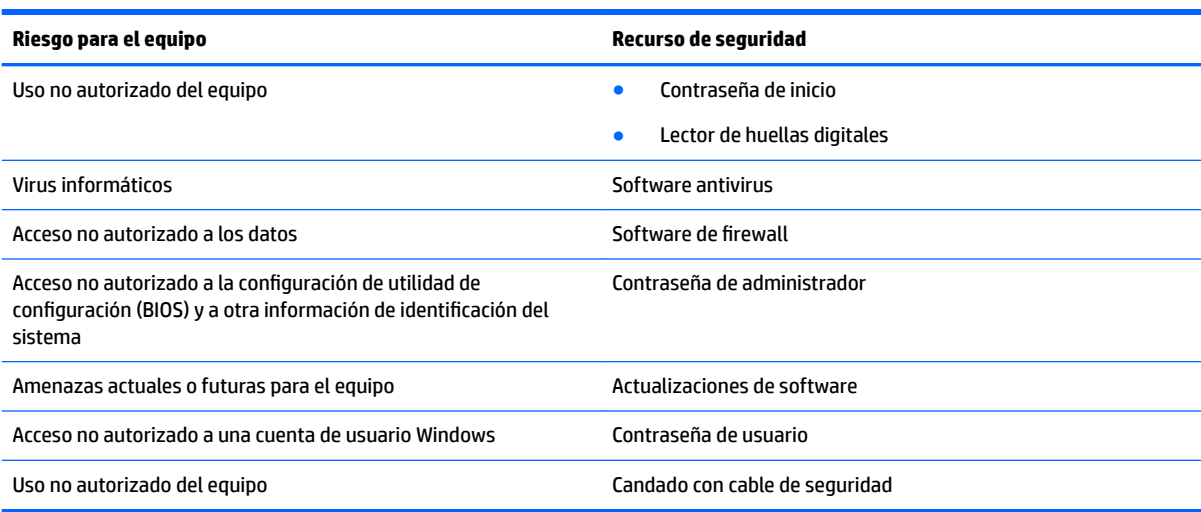

# **Ubicación de su software de seguridad**

HP Security Assistant (solo en algunos productos) ofrece una ubicación de partida para que usted acceda rápidamente a una serie de aplicaciones de software de seguridad que están organizadas por tarea. En vez de tener que buscar cada aplicación por medio del menú Inicio y del Panel de control, con HP Security Assistant usted puede acceder a las aplicaciones relacionadas con las siguientes tareas de seguridad:

- Configurar Internet y la seguridad del antivirus.
- Copias de seguridad y recuperación de archivos.
- Administración de contraseñas, cuentas de usuario y controles parentales.
- Mantenimiento de su equipo e instalación de las últimas actualizaciones de HP y Windows.
- Configuración del lector de huellas digitales (solo en algunos productos).

Para abrir HP Security Assistant, seleccione **Inicio** > **Todos los programas** > **Seguridad y protección** > **HP Security Assistant**.

# **Uso de contraseñas**

Una contraseña es un conjunto de caracteres que usted elige para proteger la información de su equipo y proteger transacciones en línea. Se pueden establecer varios tipos de contraseñas. Por ejemplo, cuando

configura su equipo por primera vez, se le solicita que cree una contraseña de usuario para proteger el equipo. Es posible definir contraseñas adicionales en Windows o en la utilidad de configuración de HP (BIOS) que viene preinstalada en su equipo.

Puede resultarle útil usar la misma contraseña para un recurso de la utilidad de configuración (BIOS) y para un recurso de seguridad de Windows.

Use los siguientes consejos para crear y guardar contraseñas:

- Para reducir el riesgo de que se bloquee el equipo y usted no pueda usarlo, registre todas las contraseñas y guárdelas en un lugar seguro y alejado del equipo. No almacene sus contraseñas en un archivo en el equipo.
- Para crear contraseñas, siga los requerimientos del programa.
- Cambie sus contraseñas por lo menos cada tres meses.
- Las contraseñas ideales son largas e incluyen letras, signos de puntuación, símbolos y números.
- Antes de enviar su equipo al servicio técnico, cree una copia de seguridad de sus archivos, borre los archivos confidenciales y elimine todas las configuraciones de contraseña.

Para obtener más información sobre las contraseñas de Windows, como las contraseñas del protector de pantalla, seleccione **Inicio > Ayuda y soporte técnico**.

### **Definición de las contraseñas de Windows**

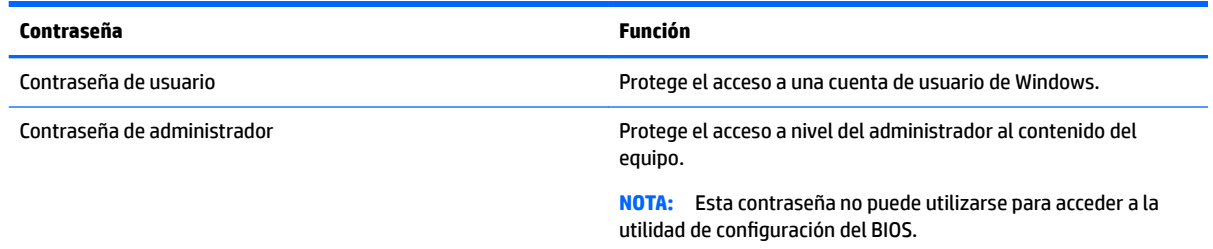

## **Definición de contraseñas en la utilidad de configuración del BIOS**

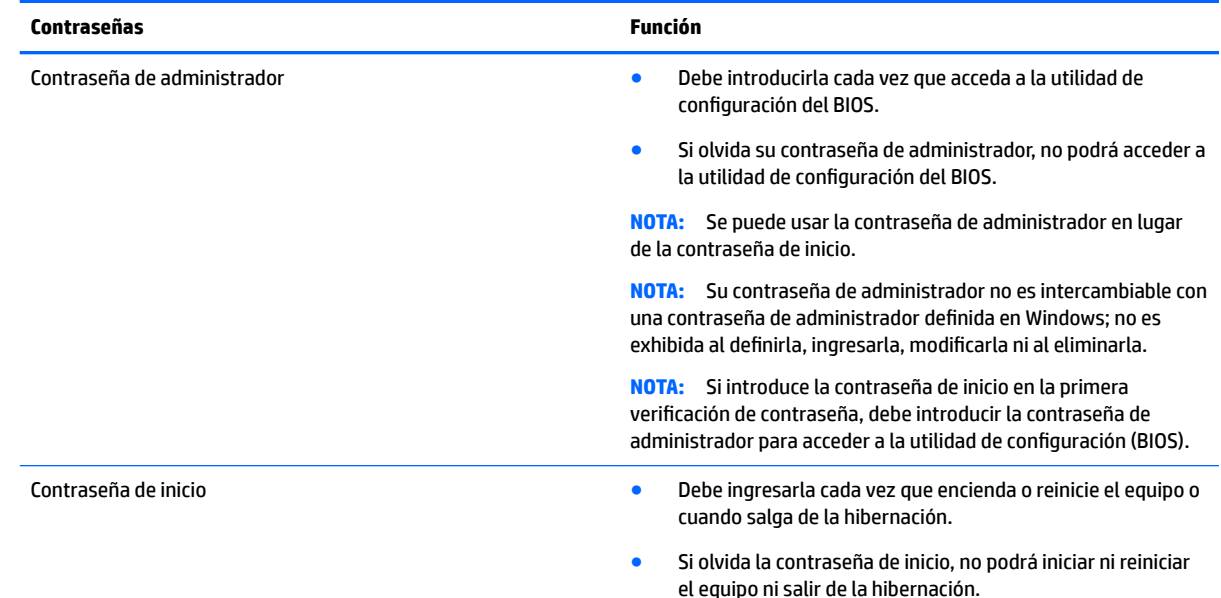

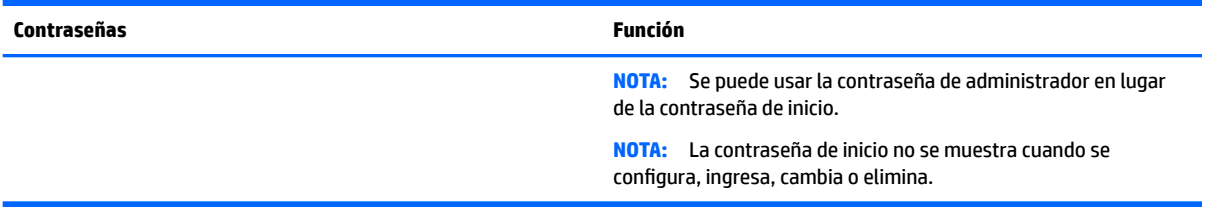

Para establecer, cambiar o eliminar un administrador o contraseña de inicio en utilidad de configuración (BIOS).

- **1.** Para iniciar la utilidad de configuración (BIOS), encienda o reinicie el equipo y presione rápidamente esc y luego presione f10.
- **2.** Use las teclas de Ʈecha para seleccionar **Security** (Seguridad) y luego siga las instrucciones en la pantalla.

Sus cambios se harán efectivos al reiniciar el equipo.

# **Uso de software de seguridad en Internet**

Cuando usa el equipo para acceder al correo electrónico, a una red o a la Internet, lo expone a virus informáticos, spyware y otras amenazas en línea. Para ayudar a protejer el equipo, es posible que software de seguridad en Internet que incluye funciones de antivirus y firewall esté preinstalado en su equipo como oferta de prueba. Para proveer protección continua contra virus descubiertos recientemente y otros riesgos de seguridad, se debe mantener actualizado el software de seguridad. Se le recomienda enfáticamente actualizar la oferta de prueba del software de seguridad o adquirir el software de su elección para proteger completamente su equipo.

### **Uso de software antivirus**

Estos virus pueden desactivar los programas, las utilidades o el sistema operativo o hacer que funcionen de forma anormal. El software antivirus puede detectar gran parte de los virus, destruirlos y, en la mayoría de los casos, reparar los daños causados por éstos.

Para proveer protección contra los virus recientemente descubiertos, el software antivirus debe mantenerse actualizado.

Un programa antivirus puede estar preinstalado en su equipo. Se recomienda encarecidamente que use un programa antivirus de su elección para proteger completamente su equipo.

Para obtener más información sobre virus informáticos, escriba  $v$ i  $r$ us en el cuadro Buscar, en Ayuda y Soporte técnico.

### **Uso de software de firewall**

Los firewalls están diseñados para impedir el acceso no autorizado a su sistema o red. Un firewall puede ser un software que instala en su equipo o red, o puede ser una combinación de hardware y software.

Hay dos tipos de firewall a tener en cuenta:

- Firewall basado en host: software que protege solo el equipo en que está instalado.
- Firewall basado en red: se instala entre su DSL o módem por cable y su red doméstica para proteger todos los equipos de la red.

Cuando un firewall está instalado en un sistema, todos los datos enviados al sistema y desde el sistema se monitorizan y comparan con un conjunto de criterios de seguridad definidos por el usuario. Cualquier dato que no satisfaga estos criterios es bloqueado.

# **Instalación de actualizaciones de software**

El software de HP, Windows y terceros de su equipo debe actualizarse regularmente para corregir problemas de seguridad y mejorar el rendimiento del software. Para obtener más información, consulte [Actualización de](#page-56-0)  [programas y controladores en la página 45](#page-56-0).

## **Instalación de actualizaciones críticas de seguridad**

**PRECAUCIÓN:** Microsoft envía alertas sobre actualizaciones críticas. Para proteger el equipo de violaciones a la seguridad y virus informáticos, instale todas las actualizaciones críticas tan pronto como reciba una alerta de Microsoft.

Puede elegir si las actualizaciones se instalan automáticamente. Para cambiar la configuración, seleccione **Inicio** > Panel de Control > Sistema y seguridad > Windows Update > Cambiar la configuración y luego siga las instrucciones que aparecen en la pantalla.

## **Instalación de actualizaciones de software de HP y terceros**

HP recomienda que actualice con regularidad el software y los controladores que estaban instalados originalmente en su equipo. Para descargar las versiones más recientes, vaya a [http://www.hp.com/support.](http://www.hp.com/support) En este lugar, también puede registrarse para recibir avisos de actualización automáticos cuando éstos estén disponibles.

Si ha instalado software de terceros después de comprar el equipo, actualice el software regularmente. Las empresas de software proporcionan actualizaciones de software a sus productos a fin de corregir problemas de seguridad y mejorar la funcionalidad del software.

# **Uso de HP Touchpoint Manager (solo en algunos productos)**

HP Touchpoint Manager es una solución de TI basada en la nube que permite que las empresas administren y protejan de manera efectiva los activos de la compañía. HP Touchpoint Manager ayuda a proteger los dispositivos contra el malware y otros ataques, supervisa el estado del dispositivo y le permite reducir el tiempo empleado en solucionar problemas de seguridad y del dispositivo de usuario final. Puede descargar e instalar el software con rapidez, lo que resulta altamente rentable en comparación con las soluciones internas tradicionales.

# **Seguridad de su red inalámbrica**

Cuando configure una WLAN o acceda a una WLAN existente, active siempre los recursos de seguridad para proteger su red de un acceso no autorizado. Es posible que las WLAN de áreas públicas (puntos de acceso) tales como cafeterías y aeropuertos no ofrezcan ninguna seguridad.

# **Copias de seguridad de sus aplicaciones de software e información**

Realice copias de seguridad regularmente de sus aplicaciones de software e información para protegerlos contra pérdidas o daños permanentes mediante un ataque de virus o una falla de software o hardware. Para obtener más información, consulte [Copias de seguridad, restauración y recuperación en la página 57.](#page-68-0)

# **Uso del cable de seguridad opcional**

Un cable de seguridad, el cual se adquiere por separado, actúa como una medida disuasoria, pero es posible que no pueda evitar el robo o la manipulación inadecuada del equipo. Los cables de seguridad son solo uno de varios métodos que deben utilizarse como parte de una solución de seguridad completa para ayudar a maximizar la protección contra robos.

Es posible que la apariencia de la ranura del cable de seguridad difiera ligeramente de la ilustración de esta sección.

- 1. Pase el cable de seguridad alrededor de un objeto que tenga una fijación segura.
- **2.** Inserte la llave **(1)** en la traba con cable de seguridad **(2)**.
- **3.** Inserte la traba de cable de seguridad en la ranura para cable de seguridad del equipo **(3)** y cierre la traba con cable mediante la llave.

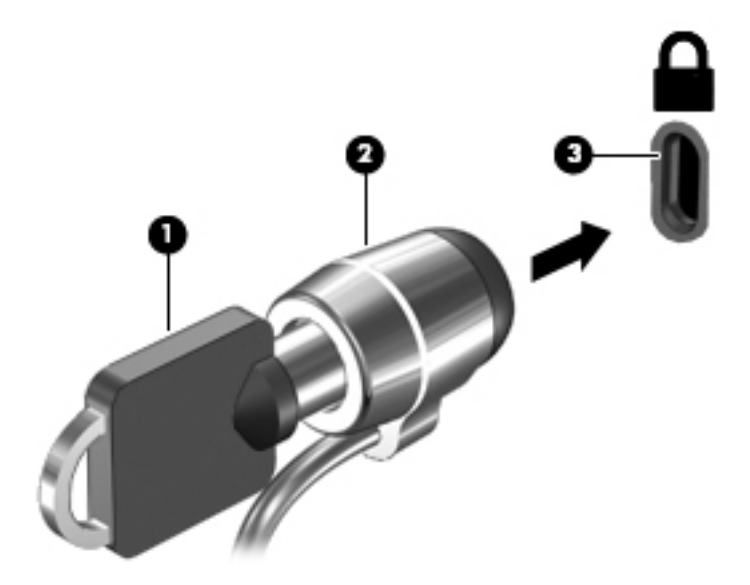

**4.** Quite la llave y guárdela en un lugar seguro.

# **10 Uso de la utilidad de configuración (BIOS)**

La utilidad de configuración, o el Sistema de entrada/salida básico (BIOS), controla las comunicaciones entre todos los dispositivos de entrada y salida en el sistema (como unidades de discos, pantalla, teclado, mouse e impresora). La utilidad de configuración del BIOS cuenta con configuraciones para los tipos de dispositivos instalados, la secuencia de inicio del equipo, y la cantidad de memoria de sistema y de memoria extendida.

# **Inicio de la utilidad de configuración (BIOS)**

- **▲** Para iniciar la utilidad de configuración (BIOS), encienda o reinicie el equipo y presione rápidamente esc y luego presione f10.
- **MOTA:** Tenga extremo cuidado cuando efectúe cambios en la utilidad de configuración (BIOS). Los errores pueden impedir que el equipo funcione correctamente.

# **Actualización del BIOS**

Es posible que haya disponibles versiones actualizadas de la utilidad de configuración (BIOS) en el sitio web de HP.

La mayoría de actualizaciones de BIOS que se encuentran en el sitio Web de HP están empaquetadas en archivos comprimidos denominados *SoftPaqs*.

Algunos paquetes de descarga contienen un archivo denominado Readme.txt que contiene información relativa a la instalación y la solución de problemas del archivo.

## **Determinación de la versión del BIOS**

Para decidir si necesita actualizar la utilidad de configuración (BIOS), primero determine la versión del BIOS en su equipo.

La información de la versión del BIOS (también conocida como *fecha de ROM* y *BIOS del sistema*) puede mostrarse presionando fn+esc (si ya se encuentra en Windows) o mediante la utilidad de configuración (BIOS).

Para usar la utilidad de configuración (BIOS):

- **1.** Iniciar Utilidad de configuración (BIOS).
- **2.** Utilice las teclas de Ʈecha para seleccionar **Main** (Principal) y luego tome nota de su versión actual del BIOS.
- **3.** Para salir de la utilidad de configuración del BIOS sin cambiar las configuraciones, utilice la tecla tab y las teclas de Ʈecha para seleccionar **Exit (Salir) > Exit Discarding Changes (Salir descartando los cambios)** y luego presione intro.

Para buscar versiones posteriores del BIOS, consulte [Descarga de una actualización del BIOS](#page-65-0) [en la página 54](#page-65-0).

# <span id="page-65-0"></span>**Descarga de una actualización del BIOS**

**PRECAUCIÓN:** Para reducir el riesgo de daños en el equipo o que la instalación no se realice correctamente, descargue e instale una actualización del BIOS solo cuando el equipo esté conectado a una fuente de alimentación externa segura a través de un adaptador de CA. No descargue ni instale ninguna actualización del BIOS si el equipo está funcionando con alimentación por batería, está conectado a un dispositivo que sirva como base de expansión opcional, o conectado a una fuente de alimentación opcional. Durante la descarga y la instalación, siga estas instrucciones:

No desconecte la alimentación del equipo desconectando el cable de alimentación de la toma eléctrica de CA.

No apague el equipo ni inicie la suspensión o la hibernación.

No introduzca, extraiga, conecte ni desconecte ningún dispositivo o cable.

- **1.** Seleccione **Inicio**, escriba hp support assistant y luego seleccione el programa **HP Support Assistant**.
- **2.** Siga las instrucciones en la pantalla para identificar su equipo y acceder a la actualización del BIOS que desea descargar.
- **3.** En el área de descarga, siga estos pasos:
	- **a.** Jdentifique la actualización del BIOS que sea más reciente que la versión del BIOS instalada actualmente en el equipo. Si la actualización es más reciente que su versión del BIOS, tome nota de la fecha, el nombre u otro identificador. Es posible que más adelante necesite esta información para localizar la actualización, una vez que la haya descargado en la unidad de disco duro.
	- **b.** Siga las instrucciones que aparecen en la pantalla para descargar la actualización seleccionada en la unidad de disco duro.

Anote la ruta de la ubicación de la unidad de disco duro en la que se descargará la actualización del BIOS. Deberá seguir esta ruta cuando esté a punto de instalar la actualización.

**BY NOTA:** Si conecta el equipo a una red, consulte al administrador de la red antes de instalar cualquier actualización de software, especialmente si se trata de una actualización del BIOS del sistema.

Existen varios procedimientos para instalar el BIOS. Siga las instrucciones que aparecen en la pantalla después de realizar la descarga. Si no aparecen instrucciones, siga estos pasos:

- **1.** Abra el Explorador de Windows seleccionando **Inicio > Equipo**.
- **2.** Haga doble clic en su designación de unidad de disco duro. La designación de la unidad de disco duro suele ser Disco local (C:).
- **3.** Mediante la ruta anotada anteriormente, abra la carpeta de la unidad de disco duro que contiene la actualización.
- **4.** Haga doble clic en el archivo con la extensión .exe (por ejemplo, *nombre\_de\_archivo*.exe).

Empezará entonces el proceso de instalación del BIOS.

5. Para finalizar la instalación, siga las instrucciones que aparecen en la pantalla.

 $\mathbb{B}^\prime$  **NOTA:** Cuando aparezca un mensaje en la pantalla que notifique que la instalación ha finalizado correctamente, podrá eliminar el archivo de descarga de la unidad de disco duro.

# **11 Uso de HP PC Hardware Diagnostics (UEFI)**

HP PC Hardware Diagnostics es una interfaz de firmware extensible unificada (UEFI) que le permite ejecutar pruebas de diagnóstico para determinar si el hardware del equipo funciona correctamente. La herramienta se ejecuta fuera del sistema operativo para poder aislar los errores de hardware de los problemas que pueden ser provocados por el sistema operativo u otros componentes de software.

Cuando HP PC Hardware Diagnostics (UEFI) detecta un error que requiere una sustitución de hardware, se genera un código de ID de error de 24 dígitos. A continuación, este código de ID se puede proporcionar al soporte técnico para ayudar a determinar cómo corregir el problema.

**MOTA:** Para iniciar el diagnóstico en un equipo convertible, el equipo debe estar en el modo de PC portátil y usted debe utilizar el teclado conectado.

Para iniciar HP PC Hardware Diagnostics (UEFI), siga estos pasos:

- **1.** Encienda o reinicie el equipo y luego presione rápidamente esc.
- **2.** Presione f2.

El BIOS busca las herramientas de diagnóstico en tres lugares y en el siguiente orden:

- **a.** Unidad USB conectada
- **<sup>2</sup> NOTA:** Para descargar la herramienta de HP PC Hardware Diagnostics (UEFI) en una unidad USB, consulte Descarga de HP PC Hardware Diagnostics (UEFI) en un dispositivo USB en la página 55.
- **b.** Unidad de disco duro
- **c.** BIOS
- **3.** Cuando se abra la herramienta de diagnóstico, seleccione el tipo de prueba de diagnóstico que desea ejecutar y luego siga las instrucciones que aparecen en la pantalla.

*MOTA:* Si necesita detener una prueba de diagnóstico, presione esc.

# **Descarga de HP PC Hardware Diagnostics (UEFI) en un dispositivo USB**

**X** NOTA: Las instrucciones de descarga de HP PC Hardware Diagnostics (UEFI) se proporcionan únicamente en inglés, y se debe utilizar un equipo con Windows para descargar y crear el entorno de soporte de HP UEFI, ya que solo se ofrecen archivos .exe.

Hay dos opciones para descargar HP PC Hardware Diagnostics en un dispositivo USB.

#### **Descargar la versión más reciente de UEFI**

- **1.** Visite [http://www.hp.com/go/techcenter/pcdiags.](http://www.hp.com/go/techcenter/pcdiags) Se muestra la página de inicio de HP PC Diagnostics.
- **2.** En la sección de HP PC Hardware Diagnostics, haga clic en el enlace **Descargar** y luego seleccione **Ejecutar**.

#### **Descargar cualquier versión de UEFI para un producto específico**

- **1.** Vaya a <http://www.hp.com/support> y luego seleccione su país. Se mostrará la página de Soporte de HP.
- **2.** Haga clic en **Controladores y descargas**.
- **3.** Utilice las categorías para encontrar su producto en la lista.

o bien

Haga clic en **Encontrar ahora** para permitir que HP detecte de forma automática su producto.

- **4.** Seleccione su equipo y, a continuación, seleccione su sistema operativo.
- **5.** En la sección **Diagnóstico**, siga las instrucciones que aparecen en la pantalla para seleccionar y descargar la versión de UEFI que desee.

# <span id="page-68-0"></span>**12 Copias de seguridad, restauración y recuperación**

Su equipo incluye herramientas proporcionadas por el sistema operativo y HP para ayudarlo a proteger su información y a recuperar el sistema en caso de necesidad.

# **Creación de copias de seguridad**

- **1.** Use HP Recovery Manager para crear medios de recuperación inmediatamente después que configure el equipo.
- **2.** A medida que agrega hardware y programas de software, cree puntos de restauración de sistema.
- **3.** A medida que crea fotos, video, música y otros archivos personales, cree una copia de seguridad del sistema y la información personal.

## **Creación de medios de recuperación para recuperar el sistema original**

Después de configurar exitosamente el equipo, debe crear discos de recuperación o una unidad flash mediante HP Recovery Manager. Si la unidad de disco duro del equipo falla, debe usar estos discos de recuperación o unidad Ʈash de recuperación para realizar una recuperación de sistema. Una recuperación de sistema reinstala el sistema operativo original y luego configura los programas predeterminados.

#### **¿Qué debe saber?**

- Solo es posible crear un conjunto de medios de recuperación. Manipule estos discos de recuperacón con cuidado y manténgalos en un lugar seguro.
- HP Recovery Manager examina el equipo y determina la capacidad de almacenamiento necesaria para la unidad flash o la cantidad de discos DVD en blanco que se necesitarán.

Use discos DVD-R, DVD+R, DVD-R DL, DVD+R DL o una unidad flash. No use discos reescribibles como CD ±RW, DVD±RW, DVD±RW de doble capa ni discos BD-RE (Blu-ray reescribible); no son compatibles con el software HP Recovery Manager.

- Si su equipo no incluye una unidad óptica integrada, puede usar una unidad óptica externa opcional (adquirida por separado) para crear discos de recuperación o puede obtener discos de recuperación para su equipo en el sitio web de HP. Si utiliza una unidad óptica externa, es necesario conectarla directamente al puerto USB del equipo, no a un puerto USB de un dispositivo externo, como un concentrador USB.
- Asegúrese de que el equipo esté conectado a la alimentación de CA antes de comenzar a crear los medios de recuperación.
- El proceso de creación puede tardar una hora o más. No interrumpa el proceso de creación.
- Almacene los medios de recuperación en unaubicación segura, separada del equipo.
- Si es necesario, puede salir del programa antes de terminar de crear los discos de recuperación. La próxima vez que abra HP Recovery Manager, se le solicitará que continúe el proceso.

#### **Creación de medios de recuperación**

- **1.** Seleccione **Inicio** y escriba recovery en el campo de búsqueda. Seleccione **HP Recovery Manager** en la lista. Deje continuar la acción si se le pide.
- **2.** Haga clic en **Creación de medios de recuperación**.
- **3.** Siga las instrucciones que aparecen en pantalla para continuar.

Para recuperar, consulte [Recuperación del sistema original usando HP Recovery Manager en la página 60](#page-71-0).

### **Creación de puntos de restauración del sistema**

Un punto de restauración del sistema es una instantánea del contenido de la unidad de disco duro guardada por Windows System Restore en un momento específico. Un punto de restauración contiene información como configuración de registro que Windows usa. La restauración a un punto de restauración anterior le permite revertir los cambios que se han realizado al sistema desde que se creó el punto de restauración.

La restauración a un punto de restauración de sistema anterior no afecta los archivos de datos guardados ni correos electrónicos creados desde el último punto de restauración, pero afecta el software que puede haber instalado.

Por ejemplo, si descarga una foto desde una cámara digital y luego restaura el equipo al estado del día anterior, la foto permanece en el equipo.

Sin embargo, si instala software de visualización de software y luego restaura el equipo al estado en que estaba el día anterior, el software se desinstalará y no podrá usarlo.

#### **¿Qué debe saber?**

- Si restaura a un punto de restauración y cambia de idea, puede revertir la restauración.
- Debe crear punto de restauración del sistema:
	- Antes de agregar o modificar hardware o software
	- Periódicamente, cuando el equipo esté funcionando de forma óptima
- La recuperación a un punto de restauración anterior no afecta los archivos de datos quardados ni los mensajes de correo electrónico creados desde el último punto de restauración. Para obtener más información sobre el uso de instantáneas para restaurar, consulte Ayuda y soporte técnico.

#### **Creación de un punto de restauración del sistema**

- **1.** Seleccione **Inicio > Panel de control > Sistema y seguridad > Sistema**.
- **2.** En el panel izquierdo, haga clic en **Protección del sistema**.
- **3.** Haga clic en la ficha **Protección del sistema**.
- **4.** Haga clic en **Crear** y siga las instrucciones que aparecen en la pantalla.

Para restaurar, consulte [Restauración a un punto de restauración anterior del sistema en la página 60.](#page-71-0)

### **Copias de seguridad de sistema e información personal**

Su equipo almacena información importante para usted, como archivos, correos electrónicos y fotos, y deseará mantener dicha información incluso si descarga un virus o si el sistema deja de trabajar correctamente. Su capacidad de recuperar completamente sus archivos depende de qué tan reciente es su copia de seguridad. A medida que agrega nuevo software y archivo de datos, debe crear copias de seguridad de manera regular.

#### **Consejos para una copia de seguridad exitosa**

- Numere los discos de copias de seguridad antes de insertarlo en la unidad óptica.
- Almacene sus archivos personales en la biblioteca Documentos, Imágenes y Videos y haga una copia de seguridad de estas carpetas periódicamente.
- Guarde sus ajustes personalizados en una ventana, una barra de herramientas o una barra de menú realizando una captura de pantalla de sus configuraciones. La captura de pantalla puede ahorrarle tiempo en caso de que necesite restablecer sus preferencias.

Para crear una captura de pantalla:

- **1.** Muestre la pantalla que desea guardar.
- **2.** Copie la imagen de la pantalla:

Para copiar solo la ventana activa, presione alt+imp pnt.

Para copiar la pantalla completa, presione imp pnt.

- **3.** Abra un documento de procesador de texto o un programa de edición de gráficos y luego seleccione **Editar > Pegar**. La imagen de la pantalla se agrega al documento.
- **4.** Guarde e imprima el documento.

#### **¿Qué debe saber?**

- Puede hacer copias de seguridad de su información en una unidad de disco duro externa opcional, en una unidad flash, una unidad de red o en discos.
- Conecte el equipo a la fuente de alimentación de CA durante las copias de seguridad.
- Deje pasar una cantidad de tiempo suficiente para completar el proceso de copia de seguridad. Según el tamaño de los archivos, puede tardar más de una hora.
- Verifique la cantidad de espacio libre en su dispositivo de almacenamiento de la copia de seguridad antes de realizarla.
- Debe realizar una copia de seguridad:
	- Antes de agregar o modificar hardware o software.
	- Antes de reparar o restaurar el equipo.
	- De manera regular para garantizar que tenga copias recientes de información personal.
	- Luego de agregar varios archivos: por ejemplo, si guardó videos de una fiesta de cumpleaños.
	- Antes de usar un software de antivirus para eliminar un programa malintencionado.
	- Luego de añadir información que sea difícil de volver a poner, como imágenes, video, música, archivos de proyectos o registros de datos.

#### **Creación de una copia de seguridad usando Copias de seguridad y restauración de Windows**

Windows le permite realizar copias de seguridad de archivos usando Copias de seguridad y restauración de Windows. Puede seleccionar el nivel de copias de seguridad que desee realizar, desde carpetas individuales hasta controladores. Las copias de seguridad se comprimen para ahorrar espacio. Para realizar una copia de seguridad:

- **1.** Seleccione **Inicio > Panel de control > Sistema y seguridad > Copia de seguridad y restauración**.
- **2.** Siga las instrucciones que aparecen en la pantalla para programar y crear una copia de seguridad.

<span id="page-71-0"></span>**X NOTA:** Windows incluye el recurso Control de cuentas de usuario para mejorar la seguridad del equipo. Es posible que se le solicite su permiso o se le pida su contraseña para tareas como la instalación de software, la ejecución de utilidades o el cambio de las configuraciones de Windows. Consulte Ayuda y soporte técnico para obtener información.

Para restaurar, consulte Restauración de archivos específicos usando Copias de seguridad y restauración de Windows en la página 60.

# **Copias de seguridad y recuperación**

## **Restauración a un punto de restauración anterior del sistema**

En ocasiones, instalar un programa de software provoca que su equipo o Windows se comporte de manera impredecible. Generalmente los problemas se solucionan al desinstalar el software. Si la desinstalación no arregla los problemas, puede restaurar el equipo a un punto de restauración anterior del sistema (creado en una fecha y momento anterior).

Para restaurar a un punto de restauración anterior del sistema, cuando el equipo funcionaba correctamente:

- **1.** Seleccione **Inicio > Panel de control > Sistema y seguridad > Sistema**.
- **2.** En el panel izquierdo, haga clic en **Protección del sistema**.
- **3.** Haga clic en la ficha **Protección del sistema**.
- **4.** Haga clic en **Restauración del sistema** y siga las instrucciones que aparecen en la pantalla.

#### **Restauración de archivos específicos**

Si se borran accidentalmente los archivos del disco duro y ya no se pueden restaurar desde la Papelera de reciclaje, o si los archivos se dañan, resulta útil restaurar los archivos específicos. La restauración de archivos específicos también resulta útil si alguna vez elige restaurar el sistema original utilizando HP Recovery Manager. Solo puede restaurar archivos específicos cuyas copias de seguridad ya haya creado anteriormente.

#### **Restauración de archivos especÈƬcos usando Copias de seguridad y restauración de Windows**

Windows le permite restaurar archivos cuyas copias de seguridad ya se crearon usando Copias de seguridad y restauración de Windows:

- **1.** Seleccione **Inicio > Panel de control > Sistema y seguridad > Copia de seguridad y restauración**.
- **2.** Siga las instrucciones que aparecen en la pantalla para restaurar su copia de seguridad.
- **X NOTA:** Windows incluye el recurso Control de cuentas de usuario para mejorar la seguridad del equipo. Es posible que se le solicite su permiso o se le pida su contraseña para tareas como la instalación de software, la ejecución de utilidades o el cambio de las configuraciones de Windows. Consulte Ayuda y soporte técnico para obtener información.

### **Recuperación del sistema original usando HP Recovery Manager**

El software HP Recovery Manager le permite reparar o recuperar el equipo a su estado original de fábrica.
# **¿Qué debe saber?**

- HP Recovery Manager solamente recupera los programas de software que se instalaron en la fábrica. Para el software que no se suministra con este equipo, debe descargarlo desde el sitio web del fabricante o reinstalarlo mediante el disco proporcionado por el fabricante.
- Se debe usar una recuperación del sistema como último intento de corregir los problemas del equipo. Si aún no ha probado los puntos de restauración (consulte [Restauración a un punto de restauración](#page-71-0)  [anterior del sistema en la página 60\)](#page-71-0) y las restauraciones parciales (consulte [Restauración de archivos](#page-71-0)  específicos [en la página 60\)](#page-71-0), pruébelos antes de usa HP Recovery Manager para recuperar su sistema.
- Se debe realizar una recuperación del sistema si la unidad de disco duro del equipo falla o si todos los intentos de corregir problemas de funcionamiento del equipo fallan.
- Si los medios de recuperación no funcionan, puede obtener discos de recuperación para su sistema desde el sitio web de HP.
- La opción de recuperación de imagen minimizada se recomienda solo para usuarios avanzados. Todos los controladores relacionados con el hardware y el software se reinstalan, pero otras aplicaciones de software no. No interrumpa el proceso hasta que termine, de lo contrario fallará la recuperación.

## **Recuperación mediante la partición de HP Recovery (solo en algunos productos)**

La partición de HP Recovery (solo en algunos productos) le permite restaurar su sistema sin necesidad de discos de recuperación ni de una unidad flash de recuperación. Este tipo de recuperación solo se puede usar si la unidad de disco duro aún funciona.

Para verificar la presencia de una partición de recuperación, seleccione **Inicio**, haga clic con el botón derecho del mouse en **Equipo** luego seleccione **Administrar > Administración de discos**. Si existe una partición de recuperación, se incluirá una unidad de Recuperación en la lista de la ventana.

- **MOTA:** Se ha incluido la recuperación de discos si su equipo no se envió con una partición de recuperación.
	- **1.** Acceda a HP Recovery Manager de una de estas formas:
		- Seleccione **Inicio** y escriba recovery en el campo de búsqueda. Seleccione **HP Recovery Manager** en la lista.

O bien:

- Encienda o reinicie el equipo y luego presione esc mientras el mensaje "Press the ESC key for Startup Menu" (Presione la tecla ESC para el Menú de inicio) aparece en la parte inferior de la pantalla. Luego presione f11 mientras se muestra el mensaje "f11 (System Recovery)" en la pantalla.
- **2.** Haga clic en **Recuperación del sistema** en la ventana **HP Recovery Manager**.
- **3.** Siga las instrucciones que aparecen en pantalla.

## <span id="page-73-0"></span>**Recuperación usando los medios de recuperación**

- **1.** Si es posible, haga copias de seguridad de todos los archivos personales.
- **2.** Inserte el primer disco de recuperación en la unidad óptica de su equipo o en una unidad óptica externa opcional y luego reinicie el equipo.

O bien:

Inserte la unidad Ʈash de recuperación en un puerto USB de su equipo y luego reinícielo.

- **W NOTA:** Si el equipo no se reinicia automáticamente en HP Recovery Manager, es necesario cambiar su orden de inicio. Consulte Cambio del orden de inicio del equipo en la página 62.
- **3.** Presione f9 durante el inicio del sistema.
- **4.** Seleccione la unidad óptica o la unidad flash.
- **5.** Siga las instrucciones que aparecen en pantalla.

#### **Cambio del orden de inicio del equipo**

Para cambiar el orden de inicio a fin de iniciar desde los discos de recuperación:

- **1.** Reinicie el equipo.
- **2.** Presione esc mientras el equipo se está reiniciando y a continuación presione f9 para ver las opciones de inicio.
- **3.** Seleccione **Internal CD/DVD ROM Drive** (Unidad de CD/DVD ROM interna) en la ventana de opciones de inicio.

A fin de cambiar el orden de inicio para una unidad flash de recuperación:

- **1.** Inserte la unidad flash en un puerto USB.
- **2.** Reinicie el equipo.
- **3.** Presione esc mientras el equipo se está reiniciando y a continuación presione f9 para ver las opciones de inicio.
- **4.** Seleccione la unidad flash en la ventana de opciones de inicio.

# <span id="page-74-0"></span>**13 Especificaciones**

# **Alimentación de entrada**

La información sobre la alimentación provista en esta sección puede ser útil si planea viajar a otro país con el equipo.

El equipo funciona con alimentación de CC, que puede ser suministrada por una fuente de alimentación de CA o de CC. La fuente de alimentación de CA debe ser de 100-240 V, 50-60 Hz. Aunque una fuente autónoma de alimentación de CC puede alimentar el equipo, éste solo deberá alimentarse con un adaptador de CA o una fuente de alimentación de CC suministrada y aprobada por HP para su uso con este equipo.

El equipo puede funcionar con alimentación de CC que tenga las siguientes especificaciones. La corriente y el voltaje de funcionamiento varían según la plataforma. La corriente y el voltaje de su equipo se pueden encontrar en la etiqueta normativa.

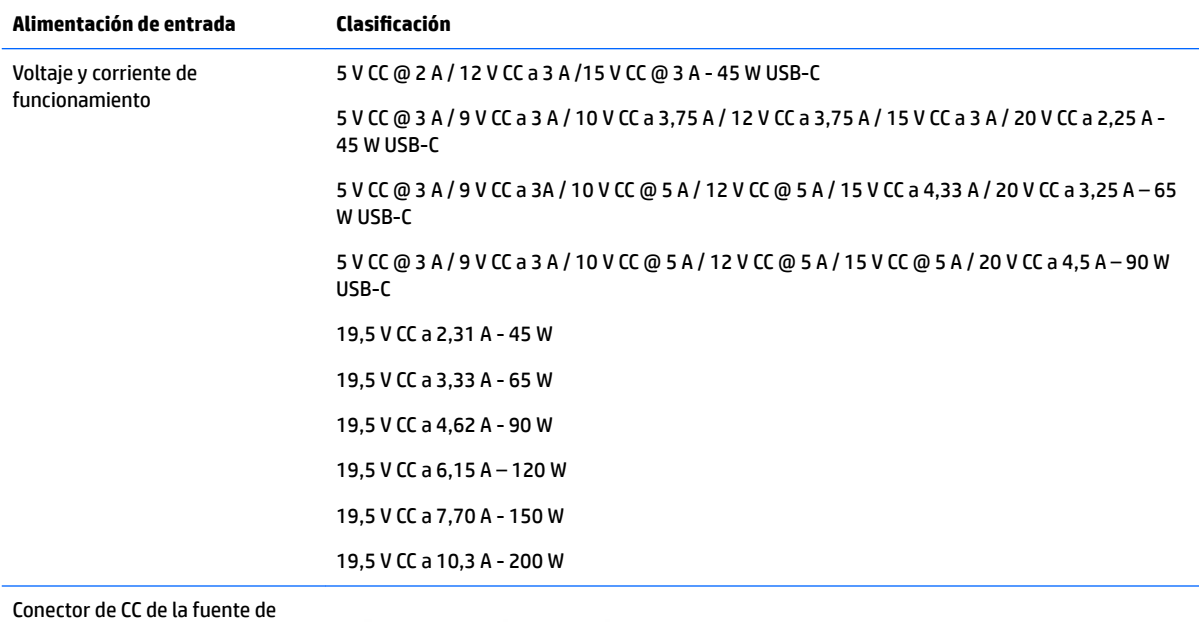

alimentación externa HP (solo en algunos productos)

(⊷

**X** NOTA: Este producto está diseñado para sistemas de alimentación de TI de Noruega con un voltaje entre fases que no supere los 240 V rms.

# **Entorno operativo**

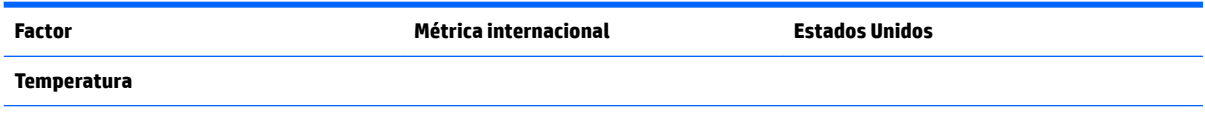

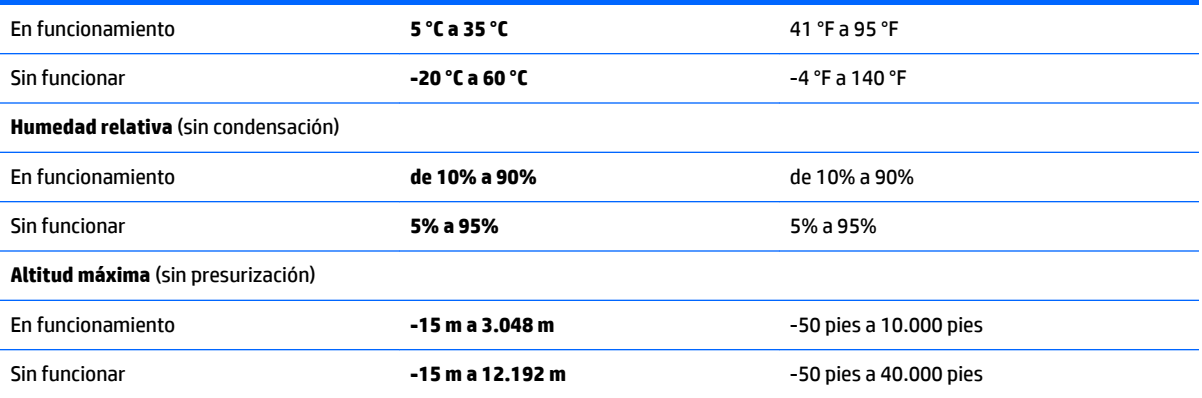

# <span id="page-76-0"></span>**14 Descarga electrostática**

La descarga electrostática es la liberación de electricidad estática que se origina cuando dos objetos entran en contacto; es la situación que se produce, por ejemplo, cuando tocamos el picaporte de la puerta después de caminar por una alfombra.

Una descarga de electricidad estática desde los dedos u otro conductor electrostático puede dañar componentes electrónicos.

Para evitar daños al equipo, a la unidad o pérdida de información, observe estas medidas de precaución:

- Si las instrucciones de extracción o instalación le indican que desconecte el equipo, asegúrese de que está conectado a tierra correctamente.
- Guarde los componentes en sus estuches antiestáticos hasta que esté listo para instalarlos.
- Evite tocar las patas, los cables y los circuitos. Manipule los componentes electrónicos lo menos posible.
- Utilice herramientas no magnéticas.
- Antes de manipular componentes, descargue la electricidad estática tocando una superficie metálica sin pintura.
- Si retira un componente, colóquelo en un embalaje de protección contra carga electrostática.

# <span id="page-77-0"></span>**15 Accesibilidad**

HP diseña, produce y comercializa productos y servicios que puede utilizar cualquier persona, incluidas las personas con discapacidades físicas, ya sea de manera independiente o con dispositivos de apoyo apropiados.

# **Tecnologías de apoyo compatibles**

Los productos HP son compatibles con una amplia variedad de tecnologías de apoyo para el sistema operativo y pueden configurarse para funcionar con tecnologías de apoyo adicionales. Utilice la función Búsqueda en su dispositivo para obtener más información sobre los recursos de apoyo.

# **Contacto con soporte técnico**

Mejoramos constantemente la accesibilidad de nuestros productos y servicios, y apreciamos cualquier comentario de los usuarios. Si tiene un problema con un producto o desea informarnos sobre los recursos de accesibilidad que le hayan ayudado, póngase en contacto con nosotros mediante el teléfono +1 (888) 259-5707, de lunes a viernes, de las 6:00 a las 21:00 (UTC -7). Si tiene discapacidad auditiva o problemas de audición y usa TRS/VRS/WebCapTel, póngase en contacto con nosotros si necesita soporte técnico o tiene preguntas acerca de la accesibilidad llamando al teléfono +1 (877) 656-7058, de lunes a viernes, de las 6:00 a las 21:00 (UTC -7).

**NOTA:** El soporte solo se brinda en inglés.

**NOTA:** Para obtener información adicional sobre un producto de tecnología de apoyo en concreto, póngase en contacto con el sistema de atención al cliente de ese producto.

# **Índice**

# **A**

accesibilidad [66](#page-77-0) actualicaciones de software, instalación [51](#page-62-0) actualizaciones críticas de seguridad, instalación [51](#page-62-0) actualizaciones de software de HP y terceros, instalación [51](#page-62-0) adaptador de CA, pruebas [42](#page-53-0) ahorro, energía [39](#page-50-0) alimentación batería [37](#page-48-0) alimentación, conector [4](#page-15-0), [14](#page-25-0) alimentación de CA externa, uso [41](#page-52-0) alimentación de entrada [63](#page-74-0) alimentación por batería [37](#page-48-0) almacenamiento de una batería [40](#page-51-0) altavoces conexión [29](#page-40-0) identificación [11,](#page-22-0) [21](#page-32-0) ampliación o reducción mediante el gesto de pinza de dos dedos en el TouchPad y en la pantalla táctil [33](#page-44-0) antenas WLAN, identificación [6](#page-17-0), [16](#page-27-0) apagado [42](#page-53-0) apagado del equipo [42](#page-53-0) archivos eliminados restauración [60](#page-71-0) Área del TouchPad identificación [6](#page-17-0), [16](#page-27-0)

#### **B**

batería ahorro de energía [39](#page-50-0) almacenamiento [40](#page-51-0) eliminación [40](#page-51-0) reemplazable por el usuario [37](#page-48-0) sustitución [41](#page-52-0) BIOS actualización [53](#page-64-0) descarga de una actualización [54](#page-65-0) determinación de la versión [53](#page-64-0) bloq mayús, indicador luminoso [7](#page-18-0)

botón de conexiones inalámbricas [24](#page-35-0) botón de expulsión de la unidad óptica, identificación [3](#page-14-0), [13](#page-24-0) botón de inicio/apagado, identificación [8](#page-19-0), [18](#page-29-0) botones derecho del Touchpad [6](#page-17-0), [16](#page-27-0) encendido [8,](#page-19-0) [18](#page-29-0) expulsión de la unidad óptica [3,](#page-14-0) [13](#page-24-0) izquierdo del TouchPad [6](#page-17-0), [16](#page-27-0)

#### **C**

cable de seguridad, instalación [52](#page-63-0) cámara web [6](#page-17-0), [16](#page-27-0), [29](#page-40-0) cámara web, identificación [6](#page-17-0), [16](#page-27-0) Conector combinado de salida de audio (auriculares)/entrada de audio (micrófono), identificación [5](#page-16-0), [15](#page-26-0) conector de alimentación, identificación [4](#page-15-0), [14](#page-25-0) conector de red, identificación [4,](#page-15-0) [14](#page-25-0) conectores Conector combinado de salida de audio (auriculares)/entrada de audio (micrófono) [5,](#page-16-0) [15](#page-26-0) red [4,](#page-15-0) [14](#page-25-0) RJ-45 (red) [4](#page-15-0), [14](#page-25-0) conector RJ-45 (red), identificación [4](#page-15-0), [14](#page-25-0) conexión a una WLAN [25](#page-36-0) conexión a una WLAN corporativa [25](#page-36-0) conexión a una WLAN pública [25](#page-36-0) configuraciones de sonido, uso [29](#page-40-0) configurar la protección por contraseña al reanudarse [36](#page-47-0) contraseñas Utilidad de configuración (BIOS) [49](#page-60-0) Windows [49](#page-60-0) Contraseñas de utilidad de configuración (BIOS) [49](#page-60-0)

Contraseñas de Windows [49](#page-60-0) controles inalámbricos botón [24](#page-35-0) sistema operativo [24](#page-35-0) copias de seguridad [57](#page-68-0) copias de seguridad de software e información [51](#page-62-0) Copias de seguridad y restauración de **Windows** restauración de archivos [60](#page-71-0) cubierta de la batería, identificación [11,](#page-22-0) [21](#page-32-0) cuidado de su equipo [45](#page-56-0)

#### **D**

del modelo de equipo HP Notebook 14 pantalla [15](#page-26-0) parte frontal [22](#page-33-0) parte inferior [21](#page-32-0) parte lateral derecha [13](#page-24-0) parte lateral izquierda [14](#page-25-0) parte superior [16](#page-27-0) del modelo de equipo HP Notebook 15 pantalla [5](#page-16-0) parte inferior [11](#page-22-0) parte lateral derecha [3](#page-14-0) parte lateral izquierda [4](#page-15-0) parte superior [6](#page-17-0) descarga electrostática [65](#page-76-0) de viaje con el equipo [12](#page-23-0) discos compatibles [57](#page-68-0) discos de recuperación [57](#page-68-0) dispositivo Bluetooth [27](#page-38-0) Dispositivo Bluetooth [24](#page-35-0) dispositivos de alta definición, conexión [31,](#page-42-0) [32](#page-43-0) dispositivo WLAN [12,](#page-23-0) [23](#page-34-0) dispositivo WWAN [24](#page-35-0) Dispositivo WWAN [26](#page-37-0)

#### **E**

energía ahorro [39](#page-50-0) entorno operativo [63](#page-74-0) envío del equipo [46](#page-57-0) equipo, viaje [40](#page-51-0) etiqueta Bluetooth [23](#page-34-0) etiqueta de Bluetooth [12](#page-23-0) etiqueta de certificación de conexiones inalámbricas [12,](#page-23-0) [23](#page-34-0) etiqueta de WLAN [12](#page-23-0) etiquetas Bluetooth [12](#page-23-0), [23](#page-34-0) certificación de conexiones inalámbricas [23](#page-34-0) certificación inalámbrica [12](#page-23-0) número de serie [11](#page-22-0), [22](#page-33-0) reglamentarias [12,](#page-23-0) [23](#page-34-0) servicio técnico [11,](#page-22-0) [22](#page-33-0) WLAN [12](#page-23-0), [23](#page-34-0) etiquetas de servicio, ubicación [22](#page-33-0) etiquetas de servicio técnico, ubicación [11](#page-22-0) etiqueta WLAN [23](#page-34-0)

#### **G**

gesto de desplazamiento con dos dedos en el TouchPad [34](#page-45-0) gesto del TouchPad: pulsar con 2 dedos [34](#page-45-0) gestos táctiles en el TouchPad desplazamiento con dos dedos [34](#page-45-0) Gestos táctiles en el TouchPad pulsar con dos dedos [34](#page-45-0) Gestos táctiles en el TouchPad y en la pantalla táctil Ampliación o reducción mediante el gesto de pinza con dos dedos [33](#page-44-0) pulsar [33](#page-44-0) GPS [26](#page-37-0)

## **H**

HDMI configuración de audio [32](#page-43-0) Hibernación iniciada durante un nivel de batería crítico [40](#page-51-0) iniciando [36](#page-47-0) salida [36](#page-47-0) HP 3D DriveGuard [44](#page-55-0) HP Mobile Connect [26](#page-37-0)

HP PC Hardware Diagnostics (UEFI) uso [55](#page-66-0) HP Recovery Manager [60](#page-71-0) HP Touchpoint Manager [51](#page-62-0)

#### **I**

indicadores luminosos batería [4,](#page-15-0) [14](#page-25-0) bloq mayús [7,](#page-18-0) [17](#page-28-0) cámara web [6](#page-17-0), [15](#page-26-0) encendido [13](#page-24-0) inicio/apagado [3](#page-14-0) RJ-45 (red) [4](#page-15-0), [14](#page-25-0) unidad [3,](#page-14-0) [13](#page-24-0) indicador luminoso de bloq mayús, identificación [17](#page-28-0) indicador luminoso de conexiones inalámbricas [24](#page-35-0) indicador luminoso de la batería [4,](#page-15-0) [14](#page-25-0) indicador luminoso de la cámara web, identificación [6](#page-17-0), [15](#page-26-0) indicador luminoso de la cámara web integrada, identificación [6](#page-17-0), [15](#page-26-0) indicador luminoso de la unidad [3,](#page-14-0) [13](#page-24-0) inferior [23](#page-34-0) información de la batería, obtención [39](#page-50-0) información normativa etiqueta reglamentaria [12,](#page-23-0) [23](#page-34-0) etiquetas de certificación de conexiones inalámbricas [12,](#page-23-0) [23](#page-34-0) inicio/apagado, indicadores luminosos [3](#page-14-0), [13](#page-24-0) instalación actualizaciones críticas de seguridad [51](#page-62-0) cable de seguridad opcional [52](#page-63-0) Intel Wireless Display [32](#page-43-0) Intel Wireless Music [32](#page-43-0)

## **L**

lector de tarjetas de memoria, identificación [3](#page-14-0), [22](#page-33-0) limpieza de su equipo [45](#page-56-0) localización de información hardware [13](#page-24-0) software [13](#page-24-0)

#### **M**

mantenimiento Desfragmentador de disco [44](#page-55-0) Liberador de espacio en disco [45](#page-56-0) medidor de energía [36](#page-47-0) medios de recuperación [57](#page-68-0) Mejores prácticas [1](#page-12-0) micrófono interno, identificación [6,](#page-17-0) [16](#page-27-0)

## **N**

nivel de batería crítico [40](#page-51-0) nombre y número de producto, equipo [11](#page-22-0), [22](#page-33-0) número de serie [11](#page-22-0), [22](#page-33-0) número de serie, equipo [11,](#page-22-0) [22](#page-33-0)

## **O**

orden de inicio cambio [62](#page-73-0) orificios de ventilación, identificación [4](#page-15-0), [14,](#page-25-0) [21](#page-32-0)

## **P**

parte inferior [12](#page-23-0) pestillo, liberación de la batería [11,](#page-22-0) [21](#page-32-0) pestillo de liberación de la batería [11,](#page-22-0) [21](#page-32-0) probar un adaptador de CA [42](#page-53-0) puerto de monitor externo [14,](#page-25-0) [30](#page-41-0) Puerto HDMI conexión [31](#page-42-0) puerto HDMI, identificación [4](#page-15-0), [14](#page-25-0) puertos HDMI [4](#page-15-0), [14](#page-25-0), [31](#page-42-0) Intel Wireless Display [32](#page-43-0) Intel Wireless Music [32](#page-43-0) monitor externo [14,](#page-25-0) [30](#page-41-0) USB [3](#page-14-0), [5,](#page-16-0) [13](#page-24-0), [15](#page-26-0) VGA [30](#page-41-0) puertos USB, identificación [3](#page-14-0), [5](#page-16-0), [13,](#page-24-0) [14,](#page-25-0) [15](#page-26-0) Puerto USB 3.0 [5](#page-16-0), [14](#page-25-0) puerto VGA, conexión [30](#page-41-0) pulsar gestos táctiles en el TouchPad o en la pantalla táctil [33](#page-44-0) puntos de restauración [58](#page-69-0) puntos de restauración del sistema [58](#page-69-0) creación [58](#page-69-0)

### **R**

ranura para cable de seguridad, identificación [3](#page-14-0), [13](#page-24-0) ranuras cable de seguridad [3](#page-14-0), [13](#page-24-0) recuperación [60](#page-71-0) HP Recovery Manager [60](#page-71-0) recuperación, sistema [60](#page-71-0) recuperación del sistema [60](#page-71-0) recuperación del sistema original [60](#page-71-0) recuperación usando los discos de recuperación [62](#page-73-0) red inalámbrica, seguridad [51](#page-62-0) red inalámbrica (WLAN) conexión [25](#page-36-0) conexión a una WLAN corporativa [25](#page-36-0) conexión a una WLAN pública [25](#page-36-0) radio de acción [26](#page-37-0) restauración del sistema original creación de medios de recuperación [57](#page-68-0) RJ-45 (red), identificación de los indicadores luminosos [4](#page-15-0), [14](#page-25-0)

#### **S**

set de auriculares y micrófono, conexión [29](#page-40-0) sistema no responde [42](#page-53-0) software Desfragmentador de disco [44](#page-55-0) HP Connection Manager [25](#page-36-0) Liberador de espacio en disco [45](#page-56-0) software antivirus, uso [50](#page-61-0) software de firewall [50](#page-61-0) Software del Desfragmentador de disco [44](#page-55-0) Software del Liberador de espacio en disco [45](#page-56-0) software de seguridad en Internet, uso [50](#page-61-0) Software HP Connection Manager [25](#page-36-0) Suspensión iniciando [35](#page-46-0) salida [35](#page-46-0)

#### **T**

tecla del modo de avión [20](#page-31-0)

tecla de modo de avión [10](#page-21-0) tecla de Windows, identificación [9](#page-20-0) teclado numérico numérico integrado [9](#page-20-0) teclado numérico integrado, identificación [9](#page-20-0) tecla esc, identificación [9,](#page-20-0) [19](#page-30-0) tecla fn, identificación [9,](#page-20-0) [19](#page-30-0) teclas acción [9](#page-20-0), [19](#page-30-0) esc [9,](#page-20-0) [19](#page-30-0) fn [9](#page-20-0), [19](#page-30-0) modo de avión [20](#page-31-0) modo de vuelo [10](#page-21-0) Tecla Windows [9,](#page-20-0) [19](#page-30-0) teclas de acción [9](#page-20-0), [19](#page-30-0) identificación [9](#page-20-0), [19](#page-30-0) Tecla Windows, identificación [19](#page-30-0) temperatura [40](#page-51-0) temperatura de la batería [40](#page-51-0) TouchPad botones [6,](#page-17-0) [16](#page-27-0) uso [33](#page-44-0) traba de la batería, identificación [11,](#page-22-0) [21](#page-32-0)

#### **U**

ubicación de información hardware [3](#page-14-0) software [3](#page-14-0) unidad de disco duro HP 3D DriveGuard [44](#page-55-0) unidad óptica, identificación [3](#page-14-0), [13](#page-24-0) usar los ajustes de sonido [29](#page-40-0) uso de alimentación de CA externa [41](#page-52-0) uso de contraseñas [48](#page-59-0) uso del medidor de energía [36](#page-47-0) uso del TouchPad [33](#page-44-0)

#### **V**

viajes con el equipo [23,](#page-34-0) [40](#page-51-0), [46](#page-57-0) video [30](#page-41-0)